Register your product and get support at

# www.philips.com/welcome

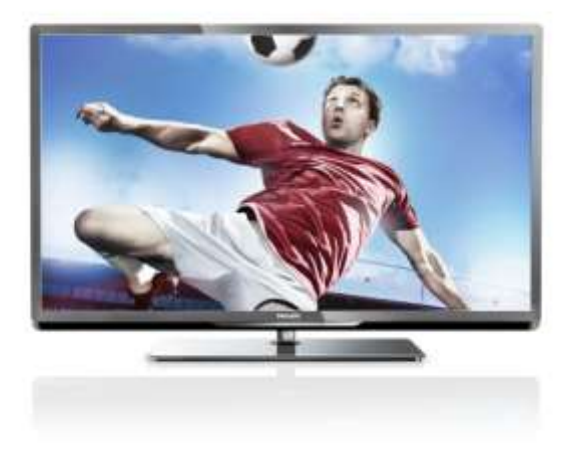

PFL5xx7H/12 PFL5xx7K/12 PFL5xx7T/12 PFL5xx7H/60 PFL5xx7T/60

FR Mode d'emploi

# **PHILIPS**

# Table des matières

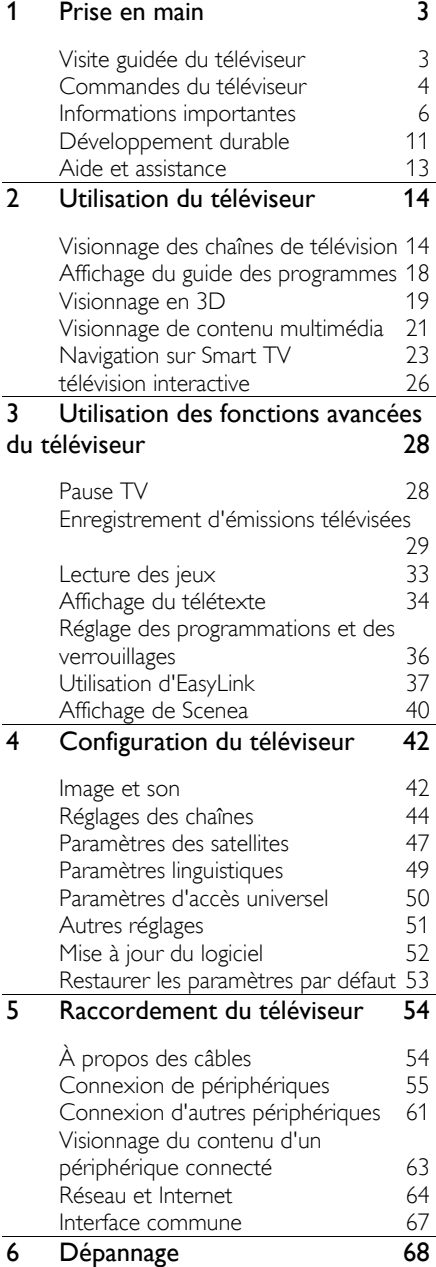

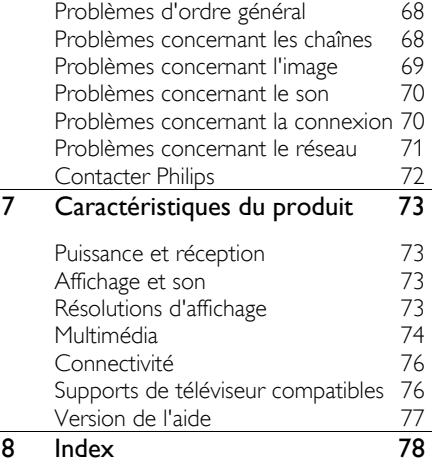

# 1 Prise en main

# Visite guidée du téléviseur

## Télévision haute définition

Si votre téléviseur est équipé d'un écran haute définition (HD), vous pouvez regarder du contenu vidéo HD de plusieurs façons, notamment via :

- un lecteur Blu-ray, raccordé à l'aide d'un câble HDMI, lisant un disque Bluray
- un lecteur de DVD avec fonction de suréchantillonnage, raccordé à l'aide d'un câble HDMI, lisant un DVD
- un opérateur HD hertzien (DVB-T ou DVB-T2 MPEG4)
- un récepteur HD numérique, raccordé à l'aide d'un câble HDMI, lisant du contenu HD provenant d'un opérateur de télévision par câble ou par satellite
- une console de jeux HD, raccordée à l'aide d'un câble HDMI, lisant un jeu  $HD$

#### Visionnage d'un clip de démo HD

Pour obtenir un aperçu de la netteté et la qualité d'image exceptionnelles de votre téléviseur HD, regardez le clip vidéo HD proposé dans le menu Accueil.

#### Appuyez sur la touche  $\triangle$  > [Configuration] > [Voir les démos].

Pour plus de détails sur la disponibilité des chaînes HD dans votre pays, contactez votre revendeur Philips ou consultez la page [www.philips.com/support](http://www.philips.com/support).

## Affichage en 3D

#### Disponible sur certains modèles uniquement.

Ce téléviseur prend en charge l'affichage en 3D. Il permet de visionner des films et des émissions 3D en résolution Full HD. Dès que vous lancez un film 3D à partir d'un lecteur de disques Blu-ray 3D connecté, ou que vous sélectionnez une chaîne de télévision diffusant des émissions 3D, le téléviseur bascule au format 3D.

Il est également possible de convertir les images 2D en 3D.

Pour plus de détails, consultez la section Utilisation du téléviseur > Visionnage en 3D (Pag[e 19\)](#page-18-0).

## Smart TV

Grâce aux applications de la suite Smart TV, votre téléviseur peut devenir le centre de votre vie numérique :

- Si le téléviseur est connecté à votre réseau domestique, vous pouvez partager des films, des photos et de la musique stockés sur un ordinateur ou un serveur multimédia de votre réseau domestique.
- Si le téléviseur est connecté à Internet, vous pouvez bénéficier de la diffusion de films, de photos, de musique et de nombreuses autres ressources à partir de YouTube et d'autres applications Smart TV.
- Lorsque vous regardez une émission sur une chaîne numérique, vous pouvez suspendre le visionnage à tout moment et le reprendre ultérieurement en différé. L'émission est stockée sur un disque dur USB, ou diffusée via des applications de télévision de rattrapage dans Smart TV.
- Si le téléviseur est connecté à Internet, vous pouvez enregistrer votre émission télévisée favorite sur un disque dur USB.
- Vous pouvez utiliser la commande par smartphone Philips à partir de votre iPhone ou de votre téléphone Android pour piloter le téléviseur.

 Ajoutez une nouvelle dimension à vos appels, et contactez vos amis et votre famille sur grand écran. Vous pouvez passer des appels vidéo à partir de .<br>votre téléviseur avec un boîtier multimédia HD Philips et une caméra pour téléviseur Philips (vendus séparément). Bénéficiez de la vidéo HD et d'un son de qualité exceptionnelle confortablement installé dans votre canapé. Passez vos premiers appels dès à présent !

### Lecture multimédia

En connectant le téléviseur à un périphérique de stockage USB, vous pouvez profiter de vos films, de votre musique et de vos photos sur un téléviseur à écran large avec un son d'excellente qualité.

Vous pouvez également raccorder votre ordinateur au téléviseur à l'aide d'un câble HDMI ou VGA.

#### Guides des programmes

Vous pouvez consulter les émissions en cours et à venir à l'aide du guide électrique des programmes (EPG) « Maintenant et après » ou sur huit jours.

Les guides des programmes sont fournis par les opérateurs ou via Internet. Si vous connectez le téléviseur à Internet, vous pouvez accéder à des programmes plus détaillés.

## EasyLink

Si vous connectez le téléviseur à des périphériques HDMI-CEC (Consumer Electronic Control), comme un lecteur Bluray ou un système Home Cinéma, vous pouvez les piloter en même temps avec la télécommande du téléviseur. Il suffit d'activer EasyLink une fois la connexion effectuée.

## Menus intuitifs

Grâce aux menus intuitifs du téléviseur, vous pouvez accéder facilement à la chaîne ou au fichier multimédia de votre choix, ou modifier en toute simplicité les paramètres du téléviseur selon vos besoins.

## Commandes du téléviseur

## Commandes arrière

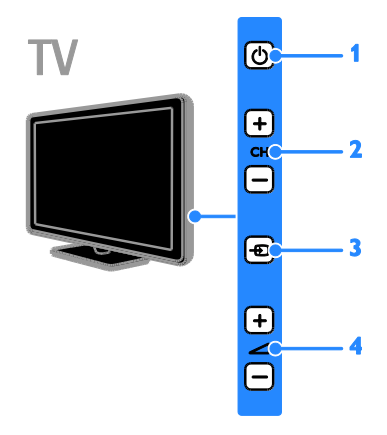

1.  $\Phi$  : allumer et mettre en veille le téléviseur.

2. CH +/- : passer à la chaîne suivante ou précédente.

3.  $\bigoplus$ : sélectionner un périphérique connecté.

4.  $\blacktriangleleft$  +/-: augmenter ou diminuer le volume.

## **Capteurs**

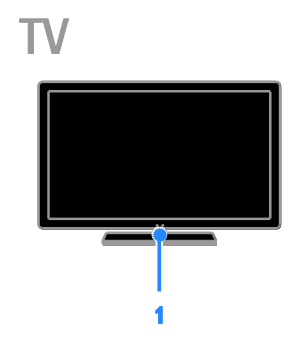

#### 1. Capteur de la télécommande

Pointez la télécommande vers le capteur. Veillez à ce que la ligne de visibilité entre la télécommande et le téléviseur ne soit pas obstruée par un meuble ou un autre objet.

# français

## Télécommande

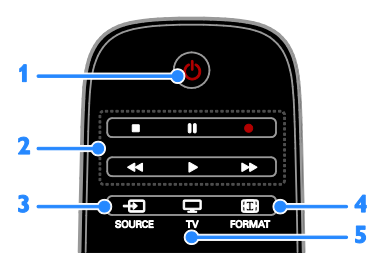

1.  $\Phi$  (Veille) : allumer et mettre en veille le téléviseur.

2. Touches de lecture: contrôler la lecture des fichiers multimédias.

3. **El SOURCE**: accéder à un périphérique connecté.

4. FORMAT: modifier le format de l'image.

 $5.$   $\Box$  TV: changer de source pour regarder une émission télévisée.

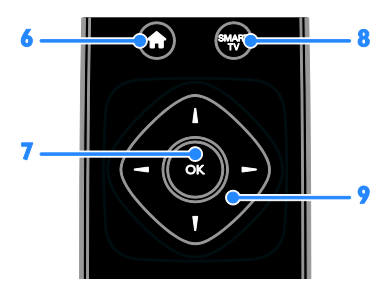

6. **(Accueil)** : accéder au menu Accueil. 7. OK : confirmer une saisie ou une

sélection.

8. SMART TV : accéder aux fonctions Smart TV.

9.  $\blacksquare$  (Touches de navigation) : naviguer dans les menus et sélectionner des options.

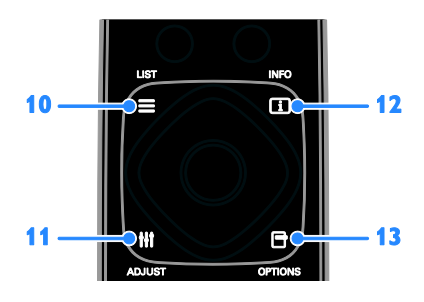

10. LIST : accéder à la liste des chaînes de télévision.

11. **III ADJUST** : accéder aux paramètres du téléviseur.

12. **IT INFO** · afficher les informations sur l'activité en cours.

13. OPTIONS : accéder aux options disponibles.

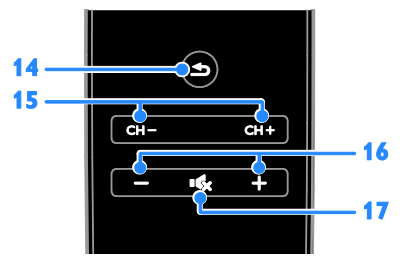

14. (Retour) : retourner à la page de menu précédente et quitter une fonction du téléviseur.

15. CH - / CH + : changer de chaîne.

16. +/-(Volume) : régler le volume.

17. (Silence) : désactiver et réactiver le son.

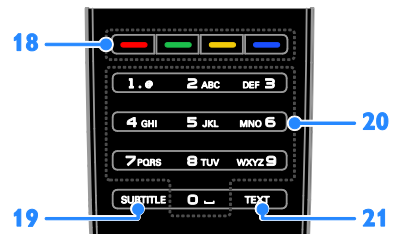

18. Touches de couleur : sélectionner des tâches et des options.

Le fonctionnement des touches dépend des services proposés par votre opérateur.

19. SUBTITLE : activer et désactiver les sous-titres.

20. 0-9(Touches numériques) : sélectionner les chaînes de télévision et saisir du texte. 21. TEXT : activer et désactiver les soustitres.

## Commandes EasyLink

Remarque : les commandes EasyLink sont disponibles lorsque le périphérique connecté est compatible HDMI-CEC.

La technologie EasyLink permet de commander le téléviseur et les autres périphériques HDMI-CEC à l'aide d'une seule télécommande.

#### Accès aux commandes EasyLink

1. Lorsque vous regardez du contenu à partir d'un périphérique HDMI-CEC connecté, appuyez sur la touche **D** OPTIONS. 2. Sélectionnez [Afficher les touches de l'appareil1, puis appuyez sur la touche OK. 3. Sélectionnez la touche de commandes EasyLink, puis appuyez sur la touche OK.

Pour plus de détails sur EasyLink, consultez la section Utilisation des fonctions avancées du téléviseur > Utilisation d'EasyLink (Page [37\)](#page-36-0).

### Commande par smartphone

Vous pouvez utiliser votre smartphone comme télécommande secondaire, et même comme clavier. Il est également possible d'afficher sur le téléviseur un diaporama des images enregistrées sur votre smartphone. Pour télécharger l'application Philips My Remote, consultez l'Apple App Store ou l'Android Market. Suivez les instructions fournies sur la plateforme de téléchargement de l'application.

Vérifiez que le téléviseur et le smartphone sont connectés au même réseau local. Pour plus de détails sur les connexions réseau, consultez la section Raccordement du téléviseur > Réseau et Internet (Page [64\)](#page-63-0).

## Informations importantes

### Sécurité

Veuillez lire et vous assurer de comprendre toutes les instructions avant d'utiliser le téléviseur. Si le produit est endommagé suite au non respect de ces instructions, la garantie ne s'appliquera pas.

#### Risque d'électrocution ou d'incendie !

- N'exposez jamais le téléviseur à la pluie ou à l'eau. Ne placez jamais de récipient contenant du liquide, tel qu'un vase, près du téléviseur. En cas de renversement de liquide sur ou dans le téléviseur, débranchez immédiatement l'appareil. Contactez le Service consommateurs Philips pour faire vérifier le téléviseur avant de l'utiliser.
- Ne placez jamais le téléviseur, la télécommande ou les piles près de flammes nues ou d'une autre source de chaleur, y compris les rayons directs du soleil. Pour éviter la propagation du feu, gardez toujours les bougies et autres flammes à distance du téléviseur, de la télécommande et des piles.

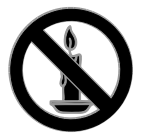

- N'insérez jamais d'objets dans les orifices de ventilation ou dans d'autres ouvertures du téléviseur.
- N'exposez jamais la télécommande ou les piles à la pluie, à l'eau ou à une chaleur excessive.
- Évitez d'exercer une pression sur les fiches d'alimentation. Vérifiez que la fiche d'alimentation est insérée à fond dans la prise secteur. Des fiches d'alimentation mal fixées peuvent provoquer la formation d'un arc ou d'un incendie.
- Lorsque vous faites pivoter le téléviseur, assurez-vous qu'aucune tension n'est exercée sur le cordon d'alimentation. Une tension du cordon d'alimentation risque de desserrer les connexions et de provoquer la formation d'un arc.
- Pour débrancher le téléviseur du secteur électrique, retirez la fiche d'alimentation de l'appareil. Lorsque vous débranchez le téléviseur, tirez toujours sur la fiche d'alimentation et non sur le cordon. Veillez à ce que la fiche d'alimentation, le cordon d'alimentation et la prise de courant soient accessibles en permanence.

#### Risque d'endommagement du téléviseur !

- Deux personnes seront nécessaires pour porter le téléviseur, qui pèse plus de 25 kilos (55 livres).
- Si vous montez le téléviseur sur pied, utilisez uniquement le socle fourni. Fixez fermement le pied au téléviseur. Placez le téléviseur sur une surface plane et solide capable de supporter à la fois le poids du téléviseur et celui du pied.
- Si vous fixez le téléviseur au mur, utilisez uniquement un support mural capable de supporter le poids du téléviseur. Fixez le support mural sur un mur capable de supporter à la fois le poids du téléviseur et celui du support. TP Vision Netherlands B.V. décline toute responsabilité en cas de montage mural incorrect ayant occasionné un accident, des blessures ou des dommages.
- Si vous devez entreposer le téléviseur, démontez le support de l'appareil. Ne couchez jamais le téléviseur avec le support installé.
- Avant de connecter le téléviseur à la prise secteur, assurez-vous que le voltage correspond à la valeur imprimée à l'arrière de l'appareil. Ne connectez jamais le téléviseur à la prise secteur si le voltage est différent.

 Certains éléments de ce produit peuvent être fabriqués à base de verre. Manipulez-le avec soin pour éviter tout dommage ou blessure.

#### Risque de blessures pour les enfants ! Suivez ces instructions pour éviter que le téléviseur se renverse et blesse les enfants :

- Ne placez jamais le téléviseur sur une surface recouverte par un tissu ou tout autre matériel pouvant être tiré.
- Assurez-vous qu'aucune partie du téléviseur ne pend en dehors de la surface.
- Ne placez jamais le téléviseur sur un grand meuble (comme une bibliothèque) sans fixer à la fois le meuble et le téléviseur au mur ou à un support adéquat.
- Avertissez vos enfants du danger de grimper sur un meuble pour atteindre le téléviseur.

#### Risque d'ingestion des piles !

 L'appareil/La télécommande peut contenir une pile bouton susceptible d'être ingérée. Conservez la pile hors de portée des enfants en toutes circonstances.

#### Risque de surchauffe !

 N'installez jamais le téléviseur dans un espace confiné. Laissez un espace d'au moins 10 cm (4") autour du téléviseur pour assurer une bonne ventilation. Assurez-vous que les orifices de ventilation du téléviseur ne sont pas obstrués par des rideaux ou d'autres objets.

#### Risque de blessures, d'incendie ou d'endommagement du cordon d'alimentation !

- Ne placez jamais le téléviseur ou d'autres objets sur le cordon d'alimentation.
- Débranchez le téléviseur de la prise secteur et de l'antenne avant un orage. Par temps d'orage, évitez de toucher le téléviseur, le cordon d'alimentation ou le câble d'antenne.

#### Risque de dommages auditifs !

 Évitez d'utiliser des écouteurs ou un casque à volume élevé ou pendant des durées prolongées.

#### Basses températures

 Si le téléviseur est exposé lors du transport à des températures inférieures à 5 °C (41 °F), déballez-le et attendez qu'il atteigne la température ambiante de la pièce avant de le brancher.

### Avertissement sanitaire relatif à la 3D

#### <span id="page-7-0"></span>Disponible sur certains modèles uniquement.

- Si vous ou l'un des membres de votre famille présentez des antécédents d'épilepsie ou de photosensibilité, demandez l'avis d'un médecin avant de vous exposer à des sources de lumière clignotante, à des séquences d'images rapides ou au visionnage en 3D.
- Afin d'éviter les désagréments tels que vertiges, maux de tête et désorientation, nous vous déconseillons de visionner des contenus en 3D durant des périodes prolongées. Si vous éprouvez le moindre désagrément, cessez le visionnage en 3D et n'entamez aucune activité potentiellement dangereuse (par exemple, conduire une voiture) tant que les symptômes n'ont pas disparu. Si les symptômes persistent, consultez un médecin avant de visionner à nouveau des contenus en 3D.
- Les parents doivent surveiller leurs enfants pendant le visionnage en 3D et s'assurer qu'ils ne présentent aucun des symptômes mentionnés ci-dessus. Le développement du système visuel des enfants de moins de 6 ans n'étant pas complet, le visionnage de contenu en 3D par les enfants en dessous de cet âge n'est pas recommandé.

## Entretien de l'écran

- Risque d'endommagement de l'écran du téléviseur ! Évitez de toucher, pousser, frotter et cogner l'écran avec des objets.
- Débranchez le téléviseur avant de procéder au nettoyage.
- Nettoyez le téléviseur à l'aide d'un chiffon doux et humide. N'utilisez jamais de substances telles qu'alcool. solutions chimiques ou produits d'entretien ménager sur le téléviseur.
- Pour éviter toute déformation et toute décoloration, essuyez les éventuelles traces d'eau le plus rapidement possible.
- Évitez autant que possible d'utiliser des images statiques. Les images statiques sont des images qui restent affichées à l'écran pendant une durée prolongée. Les menus à l'écran, les bandes noires, l'affichage de l'heure, etc., créent des images statiques. Si ces dernières sont inévitables, réduisez le contraste et la luminosité de l'écran pour éviter de l'endommager.

## Verrouillage du téléviseur

La base du téléviseur présente un logement pour câble antivol Kensington. Pour sécuriser le téléviseur, procurez-vous un câble antivol Kensington (vendu séparément).

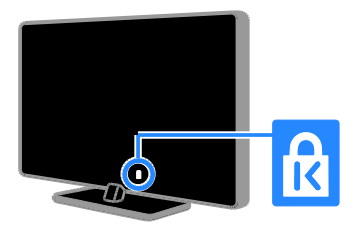

## Avertissement

2012 © TP Vision Netherlands B.V. Tous droits réservés. Les spécifications mentionnées dans le présent manuel sont susceptibles d'être modifiées sans notification préalable. Les marques commerciales sont la propriété de Koninklijke Philips Electronics N.V. ou de leurs détenteurs respectifs. TP Vision Netherlands B.V. se réserve le droit de modifier ses produits à tout moment, sans obligation de modifier ses offres précédentes en conséquence.

Le contenu de ce manuel est jugé conforme à l'usage auquel ce système est destiné. Si l'appareil ou les modules et procédures correspondants sont utilisés à d'autres fins que celles spécifiées dans le présent manuel, vous devrez obtenir la confirmation de leur validité et de leur adéquation. TP Vision Netherlands B.V. garantit que le matériel ne constitue pas en lui-même une contrefaçon de brevet aux États-Unis. Aucune garantie supplémentaire n'est expresse ou tacite.

TP Vision Netherlands B.V. décline toute responsabilité quant aux éventuelles erreurs figurant dans ce document et des problèmes qui en résultent. Les erreurs signalées à Philips seront corrigées et publiées sur le site Web d'assistance Philips dès que possible.

#### Conditions de garantie

- Risque de blessures, de dommages ou d'annulation de la garantie ! Ne tentez en aucun cas de réparer le téléviseur vous-même.
- Utilisez le téléviseur et les accessoires uniquement de la manière prévue par le fabricant.

 Le message d'avertissement imprimé à l'arrière du téléviseur signale un risque d'électrocution. Ne retirez en aucun cas le capot du téléviseur. Confiez toujours l'entretien et les réparations au Service consommateurs Philips.

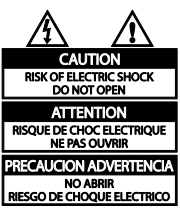

 Toute opération expressément interdite dans le présent manuel, ainsi que tout réglage ou toute procédure d'assemblage non recommandé ou non autorisé par ce manuel, entraînera l'annulation de la garantie.

#### Caractéristiques des pixels

L'écran à cristaux liquides/diodes électroluminescentes de ce téléviseur possède un grand nombre de pixels couleur. Bien que le taux de pixels effectifs soit de 99,999 % ou plus, des points noirs ou des points de lumière (rouges, verts ou bleus) peuvent apparaître de façon permanente à l'écran. Il s'agit d'une propriété structurelle de l'affichage (selon les normes industrielles standard), et non d'un dysfonctionnement.

#### Conformité CE

Ce produit est conforme aux exigences essentielles et aux autres dispositions pertinentes des directives 2006/95/CE (basse tension) et 2004/108/CE (compatibilité électromagnétique).

#### Conformité aux normes sur les champs électriques, magnétiques et électromagnétiques

TP Vision Netherlands B.V. fabrique et vend de nombreux produits de consommation qui ont, comme tous les appareils électriques, la capacité d'émettre et de recevoir des signaux électromagnétiques.

L'un des principes fondamentaux adoptés par la société Philips consiste à prendre toutes les mesures qui s'imposent en matière de sécurité et de santé, conformément aux dispositions légales en cours, pour respecter les normes sur les champs électriques, magnétiques et électromagnétiques en vigueur au moment de la fabrication de ses produits.

Philips s'est engagé à développer, produire et commercialiser des produits ne présentant aucun effet nocif sur la santé. TP Vision confirme que ses produits, s'ils sont manipulés correctement et conformément à l'usage prévu, répondent aux règles de sécurité établies sur la base des connaissances scientifiques actuelles.

Philips joue un rôle actif dans le développement des normes internationales relatives à la sécurité et aux champs électromagnétiques (EMF). Cet engagement lui permet d'anticiper les évolutions ultérieures en matière de normalisation afin de les intégrer avant l'heure dans ses produits.

### Marques commerciales et droits d'auteur

Windows Media est une marque déposée ou une marque commerciale de Microsoft Corporation aux États-Unis et/ou dans d'autres pays.

## **DE DOLBY DIGITAL PLUS**

Fabriqué sous licence Dolby Laboratories. Dolby et le symbole du double D sont des marques commerciales de Dolby Laboratories.

# HDM

HDMI, HDMI High-Definition Multimedia Interface et le logo HDMI sont des marques commerciales ou des marques déposées de HDMI Licensing LLC aux États-Unis et dans d'autres pays.

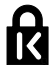

Kensington et Micro Saver sont des marques déposées d'ACCO World Corporation aux États-Unis. Ces marques sont également déposées ou font actuellement l'objet de demandes de dépôt en attente dans d'autres pays.

# **Se cijures**

DLNA® , le logo DLNA et DLNA CERTIFIED® sont des marques commerciales, des marques de service ou des marques d'homologation de Digital Living Network Alliance.

## DII **HD**

Protégé par un ou plusieurs des brevets suivants aux États-Unis : 7295673, 7460668, 7515710, 7519274.

DivX® , DivX Certified® et les logos associés sont des marques commerciales de Rovi Corporation ou de ses filiales et sont utilisés sous licence.

À PROPOS DU FORMAT VIDÉO DIVX : DivX® est un format vidéo numérique créé par DivX, LLC, une filiale de Rovi Corporation. Ce téléviseur est un appareil DivX Certified® officiel capable de lire le format vidéo DivX. Visitez le site divx.com pour obtenir de plus amples informations ainsi que des outils logiciels permettant de convertir vos fichiers en vidéos DivX.

À PROPOS DE LA VIDÉO À LA DEMANDE DIVX : cet appareil DivX Certified® doit être enregistré pour pouvoir lire les vidéos à la demande au format DivX que vous avez achetés. Pour obtenir votre code d'enregistrement, recherchez la section DivX VOD dans le menu de configuration de l'appareil. Visitez le site vod.divx.com pour savoir comment vous enregistrer.

#### Produits finaux PlayReady

Les fournisseurs de contenu utilisent la technologie Microsoft PlayReady™ pour protéger leur propriété intellectuelle, ainsi que le contenu soumis à des droits d'auteur. Cet appareil utilise la technologie PlayReady pour accéder au contenu protégé par PlayReady et/ou par WMDRM. Si l'appareil ne respecte pas correctement les restrictions relatives à l'utilisation du contenu, les propriétaires de contenu protégé par PlayReady peuvent demander à Microsoft la révocation de la capacité de l'appareil à utiliser ce type de contenu. Une telle révocation n'a aucune incidence sur le contenu non protégé ni sur le contenu protégé par d'autres technologies. Les propriétaires de contenu peuvent exiger de votre part une mise à niveau de PlayReady pour pouvoir accéder à leurs données. Si vous refusez une mise à niveau, vous ne pourrez pas accéder au contenu pour lequel celle-ci est exigée.

Toutes les autres marques, déposées ou non, citées dans le présent manuel appartiennent à leurs détenteurs respectifs.

## Développement durable

## Économies d'énergie

Ce téléviseur intègre des fonctionnalités qui contribuent à réduire sa consommation d'énergie. Pour accéder à ces fonctionnalités, appuyez sur la Bouton vert de la télécommande.

- Réglages d'image à faible consommation d'énergie : vous pouvez appliquer une combinaison de réglages d'image à faible consommation d'énergie. Pendant que vous regardez la télévision, appuyez sur la **Bouton vert**, puis sélectionnez **[Éco. d'énergie]**.
- Désactivation de l'écran : si vous souhaitez uniquement écouter du contenu audio à partir du téléviseur, vous pouvez éteindre l'écran du téléviseur. Les autres fonctions continuent à fonctionner normalement.
- Capteur de luminosité : lorsque la clarté diminue dans la pièce, le capteur de luminosité ambiante intégré réduit la brillance de l'écran du téléviseur.
- Faible consommation électrique en mode veille : le circuit d'alimentation avancé réduit au strict minimum la consommation électrique du téléviseur sans supprimer la fonction de mise en veille permanente.
- Gestion de la consommation électrique : le système avancé de gestion de la consommation électrique garantit une utilisation de l'énergie réduite au strict minimum. Pour voir comment les réglages personnalisés du téléviseur affectent sa consommation d'énergie relative, appuyez sur la touche  $\bigstar$ , puis sélectionnez [Configuration] > [Voir les démos] > [Active Control].

## Fin de vie

Cet appareil a été conçu et fabriqué avec des matériaux et des composants de haute qualité pouvant être recyclés et réutilisés.

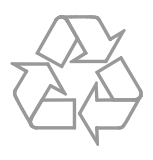

La présence du symbole de poubelle sur roues barrée sur un produit indique que ce dernier est conforme à la directive européenne 2002/96/CE. Veuillez vous renseigner sur votre système local de gestion des déchets d'équipements électriques et électroniques.

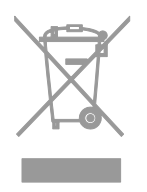

Respectez la réglementation locale et ne jetez pas vos anciens appareils avec les ordures ménagères. La mise au rebut correcte de votre ancien appareil permet de préserver l'environnement et la santé.

Cet appareil contient des piles relevant de la directive européenne 2006/66/CE, qui ne peuvent être jetées avec les ordures ménagères. Renseignez-vous sur les dispositions en vigueur dans votre région concernant la collecte séparée des piles. La mise au rebut correcte permet de préserver l'environnement et la santé.

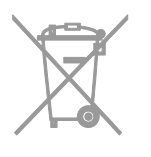

## Écolabel

Philips cherche en permanence à réduire l'impact environnemental de ses produits grand public innovants. Nos efforts portent sur des procédés de fabrication plus respectueux de l'environnement, la réduction des substances dangereuses, l'optimisation de la consommation d'énergie pendant l'utilisation, les instructions concernant la mise au rebut et l'emballage des produits.

Ce téléviseur a obtenu le label écologique européen pour ses qualités environnementales.

Ce label écologique est décerné aux téléviseurs qui intègrent des fonctionnalités visant à réduire la consommation d'énergie. Pour accéder aux paramètres d'économie d'énergie pendant que vous regardez la télévision, appuyez sur la touche Bouton vert de la télécommande.

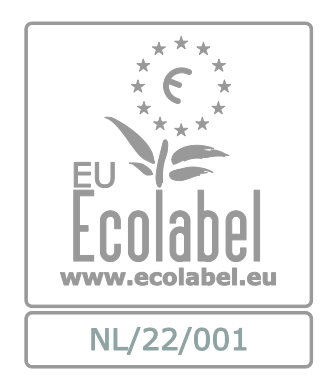

Vous trouverez des informations détaillées sur la consommation d'énergie en mode veille, la politique de garantie, les pièces de rechange et le recyclage de ce téléviseur sur le site Web de Philips pour votre pays à l'adresse [www.philips.com.](http://www.philips.com/)

## Étiquette énergétique européenne

L'étiquette énergétique européenne renseigne sur la classe d'efficacité énergétique du produit. Plus la classe d'efficacité énergétique du produit est verte, plus la consommation d'énergie de celui-ci est faible.

Outre la classe d'efficacité énergétique du produit, l'étiquette énergétique reprend aussi sa consommation d'énergie moyenne en fonctionnement, ainsi que sa consommation d'énergie moyenne sur 1 an. Vous pouvez également retrouver les valeurs de la consommation d'énergie du produit sur le site Web Philips pour votre pays à la page [www.philips.com/TV](http://www.philips.com/TV).

## Aide et assistance

## Utilisation de l'aide

Pour accéder au menu d'aide à l'écran, appuyez sur la Bouton jaune.

Pour basculer entre le menu d'aide et le menu du téléviseur, appuyez sur la **Bouton** jaune.

## Consultation du site Web Philips

Si vous ne trouvez pas ce que vous cherchez dans le menu [Aide] à l'écran, consultez le support Philips à la page [www.philips.com/support](http://www.philips.com/support).

Sur le site Web de support Philips, vous pouvez également :

- Trouver la réponse aux questions les plus fréquentes
- Télécharger une version PDF imprimable du présent manuel d'utilisation
- Nous envoyer par e-mail une question spécifique
- Discuter en ligne avec l'un de nos agents du support technique (dans certains pays uniquement)

### Recherche sur le forum dédié aux téléviseurs

La réponse à votre question a peut -être déjà été fournie par la communauté d'utilisateurs de téléviseurs Philips. Visitez le site [www.supportforum.philips.com](http://www.supportforum.philips.com/).

### Contacter Philips

Vous pouvez contacter le Service consommateurs Philips de votre pays pour obtenir de l'aide. Vous trouverez le numéro de contact dans la brochure qui accompagne ce produit, ou en ligne à la page [www.philips.com/support](http://www.philips.com/support).

Avant de contacter Philips, notez le modèle et le numéro de série de votre téléviseur. Vous trouverez ces informations à l'arrière de l'appareil ou sur l'emballage.

# 2 Utilisation du téléviseur

## Visionnage des chaînes de télévision

Mise en marche et extinction du téléviseur

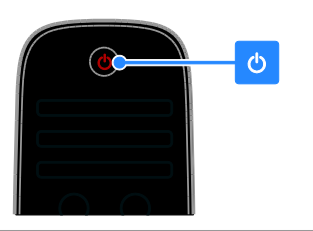

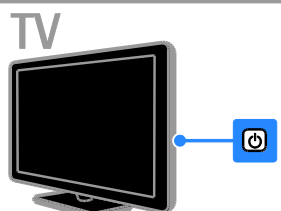

#### Mise en marche du téléviseur

- Branchez le téléviseur sur la prise secteur, puis appuyez sur la touche d'alimentation.
- Si le téléviseur est en veille, appuyez sur la touche de la télécommande ou à l'arrière de l'appareil.

Remarque : le téléviseur répond après un bref délai.

Conseil : si vous avez égaré la télécommande et souhaitez rallumer le téléviseur à partir du mode veille, appuyez sur une touche quelconque à l'arrière de l'appareil.

#### Mise en veille du téléviseur

Appuyez sur la touche **b** de la télécommande ou à l'arrière du téléviseur. Le capteur de télécommande du téléviseur passe au rouge.

#### Extinction du téléviseur

Appuyez sur la touche d'alimentation. Le téléviseur s'éteint.

Remarque : même si le téléviseur consomme très peu d'électricité en mode

veille ou éteint, il continue à consommer de l'énergie. Si vous n'utilisez pas le téléviseur pendant une période prolongée, débranchez le câble d'alimentation de la prise secteur.

#### Mise hors tension automatique

Les réglages à faible consommation d'énergie de ce téléviseur peuvent vous permettre de faire des économies substantielles. Ces réglages sont activés par défaut. En l'absence d'interaction de la part de l'utilisateur (par ex. si aucune touche de la télécommande ou à l'arrière du téléviseur n'est utilisée) pendant 4 heures, le téléviseur basculera automatiquement en mode veille.

#### Pour désactiver l'extinction automatique

1. Pendant que vous regardez la télévision, appuyez sur la **Bouton vert** de la télécommande.

2. Sélectionnez [Extinction automatique], puis appuyez sur la touche OK. Un message de confirmation apparaît.

## Réglage du volume du téléviseur

#### Augmentation et diminution du volume du téléviseur

- Appuyez sur la touche +/- de la télécommande.
- Appuyez sur la touche -1+/- située sur le côté du téléviseur.

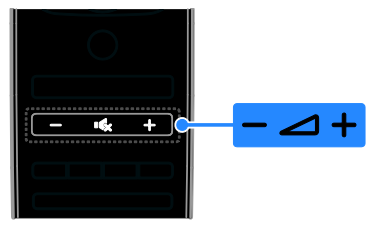

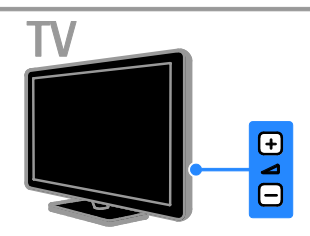

#### Désactivation et réactivation du son du téléviseur

- Appuyez sur la touche **K** pour désactiver le son du téléviseur.
- Appuyez à nouveau sur la touche pour réactiver le son.

#### Réglage du volume du casque

1. Appuyez sur la touche  $\triangle$  >

### [Configuration] > [Paramètres TV] > [Son].

2. Sélectionnez [Volume du casque], puis appuyez sur la touche OK.

3. Utilisez les Touches de navigation pour régler le volume.

## Changement de chaîne de télévision

- Appuyez sur la touche CH +/- de la télécommande ou du téléviseur.
- Utilisez les **Touches numériques** pour saisir un numéro de chaîne.

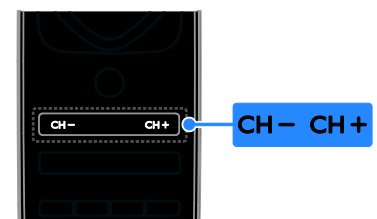

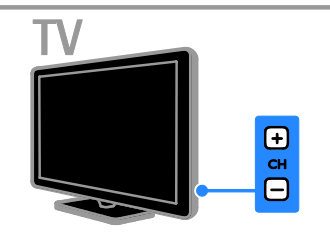

## Gestion des chaînes favorites

Vous pouvez afficher toutes les chaînes, ou uniquement une liste de vos chaînes favorites pour retrouver celles-ci facilement.

Appuyez sur la touche  $\equiv$  LIST pour accéder à la liste des chaînes.

#### Création d'une liste de chaînes favorites

1. Appuyez sur la touche  $\equiv$  LIST.

2. Sélectionnez la chaîne à ajouter à vos chaînes favorites, puis appuyez sur la touche **E** OPTIONS.

3. Sélectionnez [Marquer comme favori], puis appuyez sur la touche OK.

La chaîne sélectionnée est identifiée par une étoile.

Pour supprimer une chaîne de votre liste de chaînes favorites, sélectionnez [Annuler marquer comme favori], puis appuyez sur la touche OK.

#### Sélection d'une liste de chaînes

1. Appuyez sur la touche  $\equiv$  LIST, puis sur  $\equiv$ OPTIONS.

2. Sélectionnez [Sélectionner liste] >

[Programmes préférentiels] pour afficher les chaînes de votre liste de favoris, ou sélectionnez [Tou(te)s] pour afficher toutes

les chaînes.

3. Appuyez sur la touche OK pour confirmer.

## Gestion des listes de chaînes

Après avoir installé les chaînes, vous pouvez les gérer :

- Modification du nom des chaînes
- Réorganisation des chaînes
- Écoute de stations de radio numérique

#### Modification du nom des chaînes

Il est possible de renommer les chaînes. Le nom des chaînes apparaît lorsqu'elles sont sélectionnées.

1. Pendant que vous regardez la télévision, appuyez sur la touche  $\equiv$  LIST.

La liste des chaînes apparaît.

2. Sélectionnez la chaîne à renommer, puis appuyez sur la touche  $\Box$  **OPTIONS**.

3. Sélectionnez **[Renommer]**, puis appuyez sur la touche OK.

4. Utilisez les Touches de navigation pour sélectionner les caractères, puis appuyez sur la touche OK.

#### Conseils :

- Vous pouvez appuyer sur la touche OK de l'écran de saisie pour activer le clavier à l'écran.
- Appuyez sur la touche [ABC] ou [abc] pour passer des majuscules aux minuscules.

5. Lorsque vous avez terminé, sélectionnez **[Fait]**, puis appuyez sur la touche **OK** pour confirmer.

6. Appuyez sur la touche **pour quitter.** 

#### Réorganisation des chaînes

Après avoir installé les chaînes, vous pouvez réorganiser la liste des chaînes.

1. Pendant que vous regardez la télévision, appuyez sur la touche  $\equiv$  LIST.

La liste des chaînes s'affiche.

2. Sélectionnez la chaîne à déplacer, puis appuyez sur la touche **D**OPTIONS.

3. Sélectionnez [Réorganiser], puis appuyez sur la touche OK.

4. Utilisez les Touches de navigation pour déplacer la chaîne en surbrillance à l'emplacement de votre choix, puis appuyez sur la touche OK.

5. Sélectionnez l'une des options suivantes, puis appuyez sur la touche OK.

- [Insérer] : insérer la chaîne à l'emplacement souhaité.
- [Permuter] : intervertir l'emplacement de la chaîne avec celui d'une autre chaîne.

6. Lorsque vous avez terminé, appuyez sur la touche **DOPTIONS**, puis sélectionnez [Sortir].

### Écoute de stations de radio numérique

Si des stations de radio numérique sont disponibles, vous pouvez les écouter. Elles sont installées automatiquement lors de l'installation des chaînes de télévision.

1. Pendant que vous regardez la télévision, appuyez sur la touche  $\equiv$  LIST. La liste des chaînes s'affiche.

2. Appuyez sur la touche **DOPTIONS**.

3. Sélectionnez [Sélectionner liste] >

[Radio], puis appuyez sur la touche OK.

4. Sélectionnez une station de radio, puis appuyez sur la touche OK.

## Sélection d'une source

Vous pouvez visionner le contenu d'un périphérique connecté de plusieurs façons :

- En ajoutant l'icône du périphérique au menu Accueil
- En sélectionnant le périphérique à partir du menu Source

Remarque : si vous connectez un périphérique compatible HDMI-CEC au téléviseur, il sera ajouté automatiquement au menu Accueil.

# français

#### Ajout d'un périphérique

- 1. Connectez l'appareil et allumez-le.
- 2. Appuyez sur la touche  $\bigstar$ .

#### 3. Sélectionnez [Ajouter vos appareils], puis appuyez sur la touche OK.

4. Suivez les instructions à l'écran.

Si vous êtes invité à sélectionner le type de connexion au téléviseur, sélectionnez le connecteur utilisé par le périphérique concerné.

#### Affichage à partir du menu Accueil

Après avoir ajouté le nouveau périphérique au menu Accueil, vous pouvez sélectionner son icône pour commencer à l'utiliser.

1. Appuyez sur  $\hat{\mathbf{n}}$ .

2. Sélectionnez l'icône du périphérique à partir du menu Accueil.

3. Appuyez sur la touche OK pour confirmer.

#### Affichage à partir du menu Source

Vous pouvez également appuyer sur la touche **D** SOURCE pour afficher une liste reprenant le nom des connecteurs. Sélectionnez le connecteur reliant le périphérique au téléviseur.

1. Appuyez sur **ED SOURCE**.

2. Utilisez les Touches de navigation pour

sélectionner un connecteur dans la liste. 3. Appuyez sur la touche OK pour confirmer.

## Utilisation des réglages automatiques

Ce téléviseur propose des réglages intelligents pour définir l'image et le son. Vous pouvez appliquer ces réglages ou les personnaliser.

#### Sélectionner votre paramètre vidéo préféré

1. Pendant que vous regardez la télévision, appuyez sur la touche III ADJUST.

2. Sélectionnez [Smart image].

3. Sélectionnez l'une des options suivantes, puis appuyez sur la touche OK.

- [Préférentiel] : application de vos paramètres vidéo personnalisés.
- [Vif] : réglages riches et dynamiques, idéaux pour un visionnage en journée.
- [Naturel] : réglages d'image naturels.
- [Cinéma] : réglages idéaux pour les films.
- [leu] : réglages idéaux pour les jeux.
- [Économie d'énergie] : réglages permettant de réduire au maximum la consommation d'énergie.
- [Standard] : réglages par défaut idéaux pour la plupart des environnements et types de vidéo.
- [Photo] : réglages idéaux pour les photos.
- **[Sur mesure]** : personnalisation et enregistrement de vos propres réglages d'image.

#### Sélectionner votre paramètre audio préféré

1. Pendant que vous regardez la télévision, appuyez sur la touche III ADJUST.

2. Sélectionnez **[Smart son]**.

3. Sélectionnez l'une des options suivantes, puis appuyez sur la touche OK.

- [Préférentiel] : application de vos paramètres audio personnalisés.
- [Standard] : réglages par défaut idéaux pour la plupart des environnements et types de son.
- [Actualités] : réglages idéaux pour la voix, par exemple le journal télévisé.
- [Film]/[Film 3D]\* : réglage idéal pour les films.
- [Jeu] : réglage idéal pour les jeux.
- [Drame] : réglage idéal pour les œuvres de fiction.
- [Sport] : réglage idéal pour les émissions sportives.

\* Sur certains modèles uniquement.

## Modification du format d'image

Vous pouvez modifier le format de l'image pour l'adapter à la source vidéo.

1. Appuyez sur la touche **III ADJUST**.

2. Sélectionnez [Format d'image], puis appuyez sur la touche OK.

3. Sélectionnez un format d'image, puis appuyez sur la touche OK pour confirmer.

Les formats d'image disponibles dépendent de la source vidéo :

- [Remplissage automatique] : adapte l'image afin qu'elle remplisse l'écran (les sous-titres restent visibles). Recommandé pour réduire la déformation de l'image (mais pas pour les contenus HD ou PC).
- [Zoom automatique] : agrandit l'image afin qu'elle remplisse l'écran. Recommandé pour réduire la déformation de l'image (mais pas pour les contenus HD ou PC).
- [Super zoom] : supprime les bandes noires situées sur les côtés des images en diffusion 4/3. Non recommandé pour HD ou PC.
- [Ext. image 16:9] : redimensionne le format 4/3 pour obtenir un format 16/9. Non recommandé pour HD ou PC.
- [Plein écran 16:9] : étire le format 4/3 pour obtenir un format 16/9.
- [Non mis à l'échelle] : offre le maximum de détails pour les contenus diffusés à partir d'ordinateurs. Uniquement disponible lorsque le mode PC est sélectionné dans le menu Image.

# Affichage du guide des programmes

## À partir d'un opérateur

Vous pouvez obtenir des informations sur les chaînes de télévision numériques dans les guides des programmes proposés par les émetteurs. Ces informations peuvent inclure :

- Programme des émissions pour la journée (« Maintenant et après ») ou jusqu'à 8 jours, si votre émetteur propose ce service
- Le résumé des émissions

Remarque : les guides des programmes sont disponibles dans certains pays uniquement.

Configuration du guide des programmes Avant d'utiliser le guide des programmes, vérifiez les paramètres suivants :

1. Appuyez sur la touche  $\biguparrow$ .

2. Sélectionnez [Configuration] > [Paramètres TV] > [Préférences] > [Guide programmes].

3. Sélectionnez [Chaîne émettrice], puis appuyez sur la touche OK.

#### Accès au guide des programmes de télévision

1. Appuyez sur la touche  $\blacksquare$ .

2. Sélectionnez [Guide programmes], puis appuyez sur la touche OK.

#### Utilisation des options du guide des programmes de télévision

Vous pouvez personnaliser les informations affichées pour effectuer les opérations suivantes :

- Recevoir un rappel lorsque les programmes commencent
- Afficher uniquement vos chaînes préférées

1. Dans le guide des programmes, appuyez sur la touche **D** OPTIONS.

2. Sélectionnez une option, puis appuyez sur la touche OK :

- [Définir rappel] : configurer des rappels de programme.
- [Effacer rappel] : effacer des rappels de programme.
- [Modifier jour] : sélectionner le jour à afficher.
- [Plus d'infos] : afficher les informations sur le programme.
- [Recherche par genre] : rechercher des programmes de télévision par genre.
- [Rappels programmés] : afficher la liste des rappels de programme.

## À partir d'Internet

<span id="page-18-1"></span>Si le téléviseur est connecté à Internet, vous pouvez recevoir les guides des programmes via Internet. Les guides des programmes Internet incluent :

- Les programmes par chaîne
- Le résumé des émissions

Remarque : la disponibilité des guides des programmes Internet dépend de votre opérateur.

#### Configuration du guide des programmes

Avant d'utiliser le guide des programmes, vérifiez les paramètres suivants :

1. Appuyez sur la touche  $\biguparrow$ .

2. Sélectionnez [Configuration] > [Paramètres TV] > [Préférences] > [Guide programmes].

3. Sélectionnez [À partir du réseau], puis appuyez sur la touche OK.

#### Accès au guide des programmes de télévision

1. Appuyez sur la touche  $\biguparrow$ .

2. Sélectionnez [Guide programmes], puis appuyez sur la touche OK.

Remarque : si vous consultez le guide des programmes pour la première fois, suivez les instructions à l'écran pour procéder à la mise à jour du guide.

#### Utilisation des options du guide des programmes de télévision

Vous pouvez utiliser le guide des programmes pour :

- Programmer l'enregistrement d'émissions
- Identifier les chaînes
- Activer les sous-titres lorsqu'ils sont disponibles
- Afficher la télécommande à l'écran

1. Dans le guide des programmes, appuyez sur la touche **EI OPTIONS** 

2. Sélectionnez une option, puis appuyez sur la touche OK :

- [Enregistrer] : configurer un enregistrement programmé.
- [Identifier le canal] : mettre à jour manuellement les informations sur les chaînes.
- [Sélectionner le jour] : sélectionner le jour à afficher.
- [Enregistrement manuel] : configurer un enregistrement manuel.
- [Afficher la télécommande] : afficher la télécommande à l'écran.
- [Recharger la page] : actualiser l'affichage de la page.
- [Zoomer sur page] : changer le niveau de zoom d'affichage de la page.
- [Informations sur la sécurité] : afficher les informations de sécurité de l'émission.
- [Sous-titres] : activer et désactiver les sous-titres lorsqu'ils sont disponibles.

# Visionnage en 3D

## Ce dont vous avez besoin

#### <span id="page-18-0"></span>Disponible sur certains modèles uniquement.

Ce téléviseur prend en charge l'affichage en 3D. Avant d'utiliser le format 3D, lisez l'avertissement sanitaire à la section Prise en main > Informations importantes > Avertissement sanitaire relatif à la 3D (Page [8\)](#page-7-0).

Pour pouvoir visionner du contenu en 3D sur ce téléviseur, vous devez vous procurer des lunettes actives Philips 3D Max PTA507 (vendues séparément).

Pour plus de détails sur l'allumage et le chargement des lunettes, reportez-vous au manuel d'utilisation correspondant.

#### Remarques :

- Les lunettes 3D actives proposées par les autres fabricants risquent de ne pas fonctionner ou d'offrir une expérience 3D moins efficace.
- N'utilisez pas les lunettes 3D à d'autres fins que le visionnage de contenu 3D sur le téléviseur.

Pour une expérience optimale lors du visionnage en 3D :

- Regardez la télévision à l'abri de la lumière directe du soleil.
- Installez-vous de sorte que le centre de l'écran du téléviseur soit à la hauteur de vos yeux.
- Installez-vous à une distance au moins trois fois supérieure à la hauteur (h) de l'écran du téléviseur. Ne vous installez pas à plus de 6 m du téléviseur.

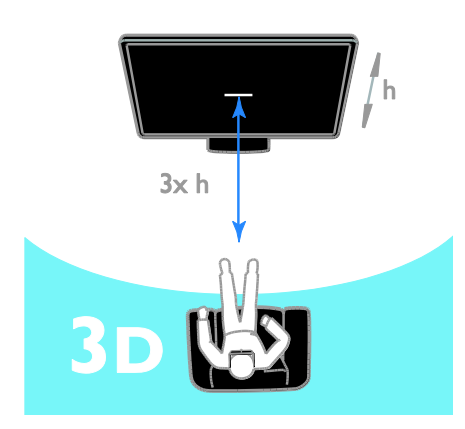

 Pour garantir une réception optimale du signal sur les lunettes 3D, évitez de bloquer l'émetteur 3D du téléviseur.

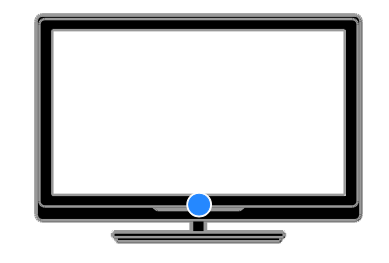

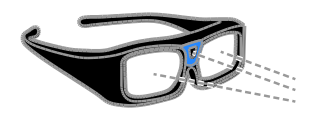

## Visionnage de contenu

#### Sélection d'une source 3D

Pour les disques 3D :

1. Insérez le disque dans un lecteur de disques Blu-ray 3D relié au téléviseur via le port HDMI.

2. Appuyez sur la touche  $\bigstar$ , puis sélectionnez le lecteur de disques Blu-ray 3D.

Pour les émissions télévisées 3D : Sélectionnez [Regarder TV], puis réglez le téléviseur sur une chaîne diffusant du contenu 3D.

#### Activation de la 3D

La première fois que le téléviseur détecte un signal 3D, un message à l'écran vous invite à définir vos préférences.

- Si vous souhaitez que le téléviseur passe automatiquement au format 3D, sélectionnez [Auto].
- Si vous souhaitez recevoir une notification au préalable, sélectionnez [Avertir].
- Si vous ne souhaitez pas recevoir de notification, sélectionnez [Pas de 3D].

#### Lancement du visionnage en 3D

Le téléviseur détecte la présence d'un signal 3D et vous invite à mettre vos lunettes 3D. Chaussez vos lunettes et allumez-les. Si le téléviseur ne parvient pas à détecter le signal 3D en raison de l'absence d'une balise de signal 3D, il affiche des images qui se chevauchent.

Pour passer des images qui se chevauchent à la 3D, réglez le téléviseur sur le format 3D.

- 1. Appuyez sur la touche **III ADJUST**.
- 2. Sélectionnez [3D].
- Si le téléviseur affiche des images qui se chevauchent verticalement, sélectionnez [3D - Côte à côte].
- Si le téléviseur affiche des images qui se chevauchent horizontalement, sélectionnez [3D - Superposition].

Remarque : si le format standard affiche des effets 3D étranges, sélectionnez le format inversé si cette option est disponible.

#### Conversion de la 2D à la 3D

Il est possible de convertir les émissions 2D afin de les visionner au format 3D.

1. Appuyez sur la touche **III ADJUST**.

2. Sélectionnez [3D] > [Conversion 2D à 3D].

Pour arrêter la conversion de la 2D vers la  $3D.$ 

- 1. Appuyez sur la touche **III ADJUST**.
- 2. Sélectionnez [Profondeur 3D

marche/arrêt] > [Arrêt], puis appuyez sur la touche OK.

Vous pouvez également passer à une autre activité à partir du menu Accueil pour arrêter la conversion de la 2D vers la 3D. Le changement de chaîne n'entraîne pas l'arrêt de la conversion.

## Désactivation de la 3D

Si vous basculez sur un autre périphérique connecté ou une nouvelle activité, le téléviseur repasse au format 2D.

Vous pouvez désactiver la 3D lorsque vous regardez une émission 3D.

- 1. Appuyez sur la touche **III ADIUST**.
- 2. Sélectionnez [Profondeur 3D

marche/arrêt] > [Arrêt], puis appuyez sur la touche OK.

Le téléviseur affiche l'émission en 2D, et ne présente que la partie gauche de l'image 3D.

En l'absence de signal 3D, les lunettes 3D s'éteignent automatiquement après 5 secondes.

## Visionnage de contenu multimédia

## Fonctionnalités

Vous pouvez lire sur votre téléviseur des vidéos, des photos et de la musique stockés sur les appareils suivants :

- Un ordinateur connecté à votre réseau domestique
- Un périphérique USB connecté au téléviseur

#### Remarque :

Si l'appareil ne repasse pas en mode DLNA suite à des perturbations électriques externes (par exemple, une décharge électrostatique), une intervention est requise.

## Lecture de fichiers à partir d'un ordinateur

#### Ce dont vous avez besoin

- Un réseau domestique filaire ou sans fil, connecté à l'aide d'un routeur UPnP (Universal Plug and Play)
- Un câble réseau reliant le téléviseur au réseau domestique
- Un programme de serveur multimédia installé sur votre ordinateur

 Des réglages appropriés dans le parefeu de votre ordinateur pour permettre l'exécution du programme du serveur multimédia

#### Configuration du réseau

1. Connectez le téléviseur et l'ordinateur au même réseau domestique. Consultez la section Raccordement du téléviseur > Réseau et Internet (Page [64\)](#page-63-0).

2. Allumez votre ordinateur et le routeur.

Configuration du partage multimédia 1. Installez un programme de serveur multimédia sur votre ordinateur pour partager les fichiers multimédias. Voici quelques exemples de programmes de serveur multimédia :

- Pour PC : lecteur Windows Media 11 (ou version ultérieure) ou TVersity
- Pour Mac: Twonky

2. Activez le partage multimédia sur votre ordinateur à l'aide du serveur multimédia. Pour plus de détails sur la configuration du serveur multimédia, reportez-vous au site Web de l'éditeur correspondant.

#### Lecture de fichiers

1. Appuyez sur la touche  $\bigstar$  de la télécommande.

2. Sélectionnez [Votre réseau], puis appuyez sur la touche **OK**. Si l'installation réseau démarre, suivez les instructions à l'écran.

3. Sélectionnez un fichier à partir de l'explorateur de contenu, puis appuyez sur la touche OK pour lancer la lecture.

4. Utilisez les Touches de lecture de la télécommande pour contrôler la lecture.

## Lecture de fichiers à partir d'un périphérique USB

Si vous possédez des fichiers photo, vidéo ou musicaux sur un périphérique de stockage USB, vous pouvez lire ces fichiers sur le téléviseur.

#### Attention :

 TP Vision décline toute responsabilité en cas d'incompatibilité du périphérique de stockage USB, d'endommagement ou de perte des données du périphérique.

 Évitez de surcharger le port USB. Si vous connectez un périphérique de stockage USB consommant plus de 500 mA, veillez à ce qu'il soit raccordé à sa propre alimentation électrique externe.

#### Visionnage de contenu à partir d'un périphérique USB

1. Connectez le périphérique USB sur le port USB du téléviseur.

2. Appuyez sur la touche  $\uparrow$  sélectionnez [Parcourir USB], puis appuyez sur la touche OK.

3. Sélectionnez un fichier à partir du navigateur de contenu, puis appuyez sur la touche OK pour lancer la lecture.

4. Utilisez les Touches de lecture de la télécommande pour contrôler la lecture.

## Options de lecture

## Visionnage de vidéos

Utilisez les Touches de navigation pour sélectionner un fichier vidéo, puis appuyez sur la touche OK.

- Appuyez sur la touche II pour suspendre la vidéo.
- Appuyez sur la touche pour arrêter la vidéo.
- Appuyez sur la touche **DE** ou **11** pour effectuer une recherche vers l'avant ou vers l'arrière dans une vidéo.
- Utilisez les touches CH / CH + pour passer à la vidéo précédente ou suivante.
- Maintenez enfoncée la touche pour quitter le navigateur de contenu.

## Options de lecture vidéo

Pendant la lecture d'une vidéo, appuyez sur la touche **DOPTIONS** pour accéder aux options suivantes :

- [Arrêter] : arrêter la lecture.
- [Répéter] : répéter une vidéo.
- [Aléatoire activé] / [Aléatoire désactivé] : activer et désactiver la lecture aléatoire des vidéos.
- [Afficher les infos] : afficher les informations concernant le fichier.

# français

### Écoute de musique

Utilisez les Touches de navigation pour sélectionner une piste musicale, puis appuyez sur la touche OK.

- Appuyez sur la touche **II** pour suspendre la lecture.
- Appuyez sur la touche pour arrêter la lecture.
- Appuyez sur la touche  $\blacktriangleright$  ou  $\blacktriangleleft$  pour effectuer une recherche vers l'avant ou vers l'arrière dans une piste audio.
- Utilisez les touches CH / CH + pour passer à la piste précédente ou suivante.
- Maintenez enfoncée la touche bour quitter le navigateur de contenu.

#### Options de lecture musicale

Appuyez sur la touche **DOPTIONS** pour accéder aux options musicales suivantes ou en sortir :

- [Arrêter] : arrêter la lecture audio.
- [Répéter] : répéter la lecture d'une piste ou d'un album.
- [Lire une fois] : lire la piste une seule fois.
- [Aléatoire activé] / [Aléatoire désactivé] : activer et désactiver la lecture aléatoire des pistes.
- [Afficher les infos] : afficher les informations concernant le fichier.

#### Visionnage de photos

Utilisez les Touches de navigation pour sélectionner une photo, puis appuyez sur la touche OK pour lancer le diaporama.

- Appuyez sur la touche **II** pour suspendre la lecture.
- Appuyez sur la touche pour arrêter la lecture.
- Pour suspendre ou arrêter le diaporama, appuyez sur la touche OK.
- Pour passer au fichier précédent ou suivant, appuyez sur la touche CH - ou  $CH +$
- Maintenez enfoncée la touche **pour** quitter le navigateur de contenu.

### Options de diaporama

Appuyez sur la touche **DOPTIONS** pour accéder aux options photo suivantes ou en sortir :

- [Afficher les infos] : afficher les informations concernant le fichier.
- [Arrêter] : arrêter le diaporama.
- [Tourner] : faire pivoter le fichier.
- [Répéter] : répéter le diaporama.
- **[Lire une fois]** : lire le fichier une seule fois.
- [Aléatoire désactivé] / [Aléatoire activé] : activer et désactiver l'affichage aléatoire des photos dans le diaporama.
- [Vitesse diaporama] : définir le temps d'affichage de chacune des photos du diaporama.
- [Transition diaporama] : définir la transition entre une photo et la suivante.
- [Définir sur Scenea] : définir l'image sélectionnée comme fond d'écran du téléviseur. Consultez la section Utilisation des fonctions avancées du téléviseur > Affichage de Scenea > Chargement d'un fond d'écran pour le téléviseur (Pag[e 41\)](#page-40-0).

## Navigation sur Smart TV

## Fonctionnalités

Grâce aux applications Internet, à savoir des sites Web spécialement adaptés pour votre téléviseur, vous pouvez notamment bénéficier des fonctionnalités suivantes :

- Lire les grands titres des journaux
- Regarder et louer des vidéos
- Consulter les prévisions météo
- Regarder en différé les émissions télévisées que vous avez manquées

Pour plus de détails sur les services Smart TV, consultez le forum Smart TV à l'adresse [www.supportforum.philips.com](http://www.supportforum.philips.com/).

#### Remarque :

 Les services et applications Smart TV varient d'un pays à l'autre.

- La disponibilité des applications de télévision de rattrapage et des émissions télévisées concernées dépend du réglage du pays du téléviseur. Pour connaître les émissions télévisées disponibles, consultez le guide des programmes de l'application.
- Smart TV affiche une page à la fois, en plein écran.
- Il se peut que certains sites Web ne s'affichent pas complètement. Les fonctions qui nécessitent des modules d'extension peuvent s'avérer indisponibles.
- TP Vision Netherlands B.V. ne peut être tenu pour responsable des contenus fournis par les fournisseurs de service de contenu, ni de la qualité de ces contenus.

### Ce dont vous avez besoin

1. Sur votre réseau domestique, connectez le téléviseur à Internet.

2. Configurez Smart TV sur le téléviseur.

3. (Facultatif) Enregistrez-vous auprès de Philips à partir de votre ordinateur pour bénéficier d'avantages exclusifs et recevoir les dernières informations sur votre produit. Vous pouvez vous enregistrer à tout moment.

#### Connexion du téléviseur à Internet

1. Sur votre réseau domestique, connectez à Internet un routeur bénéficiant d'une connexion haut débit.

2. Allumez le routeur.

3. Installez le réseau. Consultez la section Raccordement du téléviseur > Réseau et Internet (Page [64\)](#page-63-0).

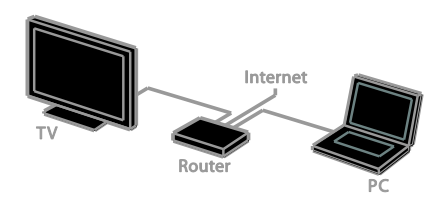

#### Lancement de Smart TV

1. Appuyez sur la touche **fi** sélectionnez [Smart TV], puis appuyez sur la touche OK. Les conditions d'utilisation s'affichent. 2. Suivez les instructions à l'écran pour procéder à l'enregistrement.

Vous pouvez également appuyer sur la touche SMART TV de la télécommande pour accéder à Smart TV.

Remarque : la première fois que vous lancez Smart TV, vous serez invité à confirmer si vous souhaitez activer le contrôle parental pour verrouiller les applications destinées aux adultes. Lorsque vous verrouillez une application destinée aux adultes, les publicités et pages Web non adaptées pour Smart TV restent accessibles.

## Accès aux applications Smart TV

Vous pouvez accéder aux applications à partir de la page d'accueil Smart TV. Les icônes figurant sur cette page représentent les applications installées sur le téléviseur.

- Utilisez les Touches de navigation pour sélectionner une application, puis appuyez sur la touche OK pour confirmer.
- Sélectionnez [App. Présentation] pour ajouter d'autres applications à l'écran d'accueil.
- Parcourez les sites Web à l'aide des applications Internet.
- Pour plus de détails, consultez le guide de démarrage rapide de Smart TV disponible sur la page d'accueil Smart TV.

#### Ajout d'applications

1. Sélectionnez [App. Présentation], puis appuyez sur la touche OK.

2. Utilisez les Touches de navigation pour rechercher des applications.

3. Sélectionnez une application, puis appuyez sur la touche OK pour l'ajouter à l'écran d'accueil.

#### Conseils :

 Vous pouvez rechercher les applications disponibles dans les autres pays.

 Pour retourner à la page d'accueil Smart TV, appuyez sur la touche LIST.

Remarque : les services Smart TV sont mis à jour de manière automatique. Pour afficher les dernières mises à jour, remplacez [Tout] par [Nouveau] dans [App. Présentation].

#### Accès aux sites Web

1. Sélectionnez une application Internet, puis appuyez sur la touche OK.

2. Sélectionnez le champ de l'URL, puis appuyez sur la touche OK.

Un clavier apparaît à l'écran.

3. Utilisez les Touches de navigation et la touche OK pour saisir les caractères de l'URL.

Conseil : vous pouvez également utiliser les Touches numériques de la télécommande pour saisir l'URL.

#### Zoom sur une page

Pour effectuer un zoom avant et arrière sur une page Web, procédez comme suit :

1. Appuyez sur la touche **D OPTIONS**, puis sélectionnez [Zoomer sur page].

2. Utilisez la barre du curseur pour définir l'agrandissement.

3. Utilisez les Touches de navigation pour

naviguer entre les éléments en surbrillance et faire défiler une page Web.

#### Défilement des pages

Sélectionnez P+ et P- pour faire défiler une page Web vers le haut et vers le bas.

#### Rechargement d'une page

Si une page ne se charge pas correctement, appuyez sur la touche  $\blacksquare$  OPTIONS, puis sélectionnez [Recharger la page].

#### Affichage des informations de sécurité

Pour afficher les informations de sécurité d'une page, appuyez sur la touche  $\blacksquare$ OPTIONS, puis sélectionnez [Informations sur la sécurité].

## Options Smart TV

Appuyez sur la touche DOPTIONS pour accéder aux éléments suivants et modifier les applications à partir de l'écran d'accueil Smart TV :

- [Supprimer app.]
- [Verrouiller app.]
- [Déverrouiller app.]
- [Déplacer app.]

#### Effacement de la mémoire Smart TV

Il est possible d'effacer complètement la mémoire Smart TV, y compris les favoris, le code de contrôle parental, les mots de passe, les cookies et l'historique.

Avertissement : cette opération entraîne la réinitialisation complète de la mémoire Smart TV. Elle entraîne également la suppression des paramètres des autres applications interactives comme MHEG, HbbTV et MHP.

1. Appuyez sur la touche **.** 

2. Sélectionnez [Configuration] >

[Paramètres réseau].

3. Sélectionnez [Effacer la mémoire de l'application], puis appuyez sur la touche OK.

#### Location de vidéos en ligne

#### Fonctionnalités

Ce téléviseur vous offre la possibilité de louer des vidéos à partir d'une application de location de vidéos en ligne dans Smart TV. Pour louer une vidéo, procédez comme suit:

1. Ouvrez une application de location de vidéos. Vous devrez peut-être vous enregistrer ou saisir vos identifiants de connexion.

- 2. Sélectionnez une vidéo.
- 3. Effectuez le paiement en ligne.
- 4. Téléchargez la vidéo.
- 5. Visionnez la vidéo.

#### Ce dont vous avez besoin

 Vérifiez que le téléviseur est relié à Internet via une connexion haut débit. Consultez la section Raccordement du téléviseur > Réseau et Internet (Page [64\)](#page-63-0).

 Connectez au téléviseur un lecteur flash USB d'une capacité minimum de 4 Go. Pour les vidéos haute définition, utilisez un lecteur flash d'une capacité de stockage minimum de 8 Go.

Remarque : vous pouvez également utiliser un même périphérique de stockage pour enregistrer, suspendre et louer des vidéos. Connectez un disque dur compatible USB 2.0 d'une capacité minimum de 250 Go et d'une vitesse de transfert minimum de 30 Mbit/s. Consultez la section Utilisation des fonctions avancées du téléviseur > Enregistrement d'émissions télévisées > Installation d'un disque dur USB.

#### Formatage du disque dur USB

Avant de télécharger les vidéos louées, vous devez formater le lecteur USB. Tout le contenu figurant sur le lecteur USB sera effacé.

1. Allumez le téléviseur.

2. Connectez le lecteur flash USB sur un port USB du téléviseur.

3. Appuyez sur la touche II pour lancer le formatage du lecteur.

4. Une fois le formatage terminé, laissez le lecteur USB connecté au téléviseur.

#### Accès à un service de location de vidéos

1. Appuyez sur la touche  $\triangle$  > [Smart TV], puis appuyez sur la touche OK. Vous pouvez également appuyer sur la touche SMART TV de la télécommande.

2. Accédez au menu [App. Présentation] pour rechercher les applications de location de vidéos disponibles dans votre pays.

3. Utilisez les Touches de navigation pour sélectionner un service de location de vidéos, puis appuyez sur la touche OK pour confirmer.

L'icône du service de location de vidéos est ajoutée à la page d'accueil.

4. Pour accéder à un service de location de vidéos, sélectionnez l'icône correspondante, puis appuyez sur la touche OK.

#### Location de vidéos

Pour louer une vidéo, ouvrez l'application de location de vidéos, puis localisez la vidéo souhaitée. Suivez les instructions à l'écran pour louer, payer et télécharger la vidéo.

Remarque : la méthode de sélection et de location des vidéos varie d'un service à l'autre. Pour plus de détails, consultez le site Web du service de location de vidéos concerné.

#### Paiement

Le service de location de vidéos vous invite à ouvrir une session ou à créer un compte si vous n'en possédez pas. Votre identifiant est composé de votre adresse électronique et d'un code PIN personnel. Une fois que vous avez ouvert une session, vous pouvez sélectionner le mode de paiement (carte de crédit ou code de sécurité en général).

#### Téléchargement de vidéos

Une fois que vous avez payé, vous pouvez télécharger la vidéo vers la mémoire vidéo. Vous pouvez continuer à regarder la télévision pendant le téléchargement jusqu'à ce qu'un message signale que la vidéo est prête pour le visionnage.

Si vous annulez un téléchargement, vous pouvez toujours le reprendre avant l'expiration de la période de location.

#### Visionnage de vidéos

1. Appuyez sur la touche SMART TV de la télécommande pour accéder à Smart TV. Les applications de location de vidéos installées apparaissent à l'écran d'accueil. 2. Sélectionnez le service sur lequel vous avez loué la vidéo, puis appuyez sur la touche OK.

3. À l'aide de vos identifiants de connexion, accédez au service de location de vidéos. 4. Sélectionnez la vidéo dans la liste de vidéos téléchargées, puis appuyez sur la touche OK pour lancer la lecture.

# Télévision interactive

## Fonctionnalités

La télévision interactive permet d'accéder à des informations supplémentaires ou à des pages de loisirs proposées par les opérateurs de télévision numérique. Vous pouvez vivre une expérience d'interactivité totale en réagissant directement au contenu numérique.

Remarque : cette fonction ne vous permet pas de télécharger des fichiers sur votre téléviseur.

Les opérateurs utilisent plusieurs systèmes de télévision interactive, notamment :

- HbbTV (Hybrid Broadcast Broadband TV)
- iTV (Interactive TV MHEG)
- MHP (Multimedia Home Platform)
- DTVi (Digital TV interactive)

Pour connaître les systèmes de télévision interactive disponibles dans votre pays, consultez le site Web de votre opérateur.

Voici quelques exemples d'activités interactives dont vous pouvez bénéficier :

- Afficher des informations sur les émissions télévisées
- Participer à des jeux et à des concours
- Jouer à des jeux
- Faire des achats en ligne
- Commander un programme de vidéo à la demande
- Voter
- Participer à des discussions en ligne

### Ce dont vous avez besoin

Pour pouvoir bénéficier de ce service, vous avez besoin des éléments suivants :

- Des chaînes numériques proposant des services interactifs
- Un réseau domestique filaire ou sans fil, connecté à l'aide d'un routeur UPnP (Universal Plug and Play)

Pour la connexion réseau, consultez la section Raccordement du téléviseur > Réseau et Internet (Page [64\)](#page-63-0).

## Accès aux services de télévision interactive

La plupart des chaînes qui proposent des services interactifs vous invitent à appuyer sur la **Bouton rouge** ou sur la touche OK pour ouvrir leur programme interactif.

1. Sélectionnez une chaîne numérique proposant des services interactifs. Un symbole clignote pendant le chargement de l'application. Une icône apparaît lorsque le chargement de l'application est terminé.

2. Appuyez sur la Bouton rouge ou sur la touche OK pour lancer l'application interactive.

3. Suivez les instructions à l'écran.

4. Appuyez sur la touche ou sur le bouton à l'écran pour fermer la page interactive.

Pour parcourir les pages interactives, utilisez :

- Les Touches de navigation
- Les Touches de couleur
- Les Touches numériques
- ⇆  $\bullet$

Pour contrôler la lecture vidéo dans les pages interactives, utilisez :

- **pour lancer la lecture**
- **II** pour suspendre la lecture
- pour arrêter la lecture

#### Pour bloquer HbbTV sur une chaîne :

1. Appuyez sur la touche **D**OPTIONS. 2. Sélectionnez [HbbTV sur cette chaîne] > [Arrêt].

Pour bloquer HbbTV sur toutes les chaînes:

1. Appuyez sur la touche **n**.

2. Sélectionnez [Configuration] > [Paramètres TV] > [Préférences] > [HbbTV] > [Arrêt].

# 3 Utilisation des fonctions avancées du téléviseur

## Pause TV

## Fonctionnalités

Lorsque vous regardez une chaîne numérique, vos pouvez suspendre le visionnage d'une émission pour répondre à un appel téléphonique ou pour faire une pause. L'émission est alors enregistrée sur un disque dur USB connecté au téléviseur. Vous pouvez ensuite reprendre la lecture de l'émission à tout moment.

#### Remarque :

 Vous pouvez suspendre une émission pendant 90 minutes maximum.

### Ce dont vous avez besoin

- Réglez le téléviseur sur la réception des chaînes numériques. Consultez la section Configuration du téléviseur > Réglages des chaînes > Installation automatique (Page [44\)](#page-43-0).
- Connectez un disque dur compatible USB 2.0 d'une capacité minimum de 32 Go et d'une vitesse de transfert minimum de 30 Mbit/s.

## Installation du disque dur USB

Pour pouvoir suspendre le visionnage d'une émission télévisée, vous devez connecter un disque dur USB au téléviseur et le formater.

Si le téléviseur ne reconnaît pas le disque dur USB, utilisez un ordinateur pour formater ce dernier au système de fichiers NTFS, puis effectuez une nouvelle tentative.

#### Attention :

- TP Vision décline toute responsabilité en cas d'incompatibilité du disque dur USB, d'endommagement ou de perte des données du disque.
- Le formatage supprime toutes les données du disque dur USB connecté.
- Le disque dur USB est formaté exclusivement pour ce téléviseur. Laissez-le connecté en permanence au téléviseur. Il n'est pas possible d'accéder au contenu du disque dur USB à partir d'un autre téléviseur ni d'un ordinateur.
- Évitez de surcharger le port USB. Si vous connectez un disque dur USB consommant plus de 500 mA, veillez à ce qu'il soit raccordé à sa propre alimentation électrique externe.

1. Assurez-vous que le téléviseur et le disque dur USB sont éteints.

2. Vérifiez qu'aucun autre périphérique USB n'est connecté au téléviseur.

3. Connectez le disque dur USB directement au téléviseur. Si vous avez l'intention d'ajouter d'autres périphériques USB par la suite, utilisez un concentrateur USB pour connecter le disque dur USB.

Remarque : pendant le formatage du disque dur USB, ne connectez aucun autre périphérique USB au téléviseur.

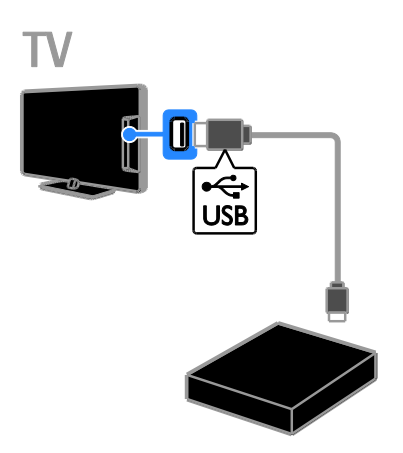

4. Allumez le téléviseur, et au besoin le disque dur USB si celui-ci possède sa propre source d'alimentation externe.

5. Sélectionnez une chaîne de télévision numérique.

6. Appuyez sur la touche II pour lancer le formatage.

7. Suivez les instructions à l'écran pour finaliser le processus de formatage.

Avertissement : le processus de formatage peut prendre un certain temps. N'éteignez pas le téléviseur et ne déconnectez pas le disque dur USB tant que le processus n'est pas terminé.

## Interruption de la diffusion d'une émission télévisée en direct

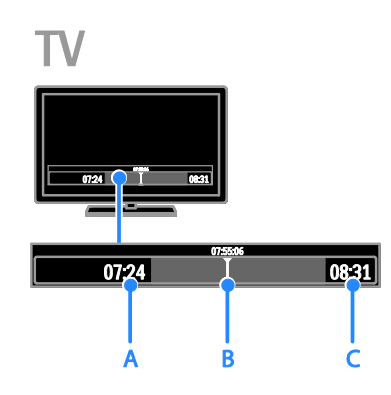

1. Lorsque vous regardez une chaîne numérique, appuyez sur la touche **II** pour suspendre le visionnage d'une émission télévisée.

2. Appuyez sur la touche pour reprendre le visionnage.

La barre d'état affiche les compteurs suivants:

A. Moment auquel la diffusion de l'émission a été suspendue pour la première fois.

B. Progression de la lecture de l'émission interrompue.

C. Progression de la diffusion de l'émission en direct.

- Pour regarder l'émission enregistrée, utilisez les touches et pour effectuer une recherche vers l'arrière ou vers l'avant.
- Pour modifier la vitesse de lecture, appuyez plusieurs fois de suite sur la touche 44 ou  $\blacktriangleright$ .
- Pour regarder l'émission télévisée en direct, appuyez sur la touche  $\blacksquare$ .

Remarque : vous ne pouvez pas interrompre la diffusion d'une émission télévisée lorsqu'un enregistrement est en cours.

#### L'émission enregistrée sur le disque dur USB est effacée dans les cas suivants :

- Déconnexion du disque dur USB
- Début de l'enregistrement d'une émission télévisée
- Accès à Smart TV
- Mise en veille du téléviseur
- Basculement vers une autre chaîne
- Changement de source pour visionnage à partir d'un périphérique connecté (lecteur de disques Blu-ray, récepteur numérique ou périphérique de stockage USB)

# Enregistrement d'émissions télévisées

## Fonctionnalités

Si le téléviseur est connecté à Internet, vous pouvez enregistrer des émissions télévisées sur un disque dur USB. Vous pouvez enregistrer des émissions en cours ou des émissions futures.

Lancez et gérez les enregistrements à partir du guide électronique des programmes sur le téléviseur. Consultez la section Utilisation du téléviseur > Affichage du guide des programmes > À partir d'Internet (Page [19\)](#page-18-1).

#### Remarque :

- L'enregistrement est uniquement possible dans les pays qui proposent des guides des programmes Internet, lorsque le téléviseur est connecté à Internet.
- Dans les pays nordiques, la prise en charge des sous-titres lors de l'enregistrement d'émissions télévisées est limitée.

## Ce dont vous avez besoin

Pour enregistrer des émissions télévisées :

- Réglez le téléviseur sur la réception des chaînes de télévision numériques (diffusion DVB ou similaire). Consultez la section Configuration du téléviseur > Réglages des chaînes > Installation automatique (Page [44\)](#page-43-0).
- Vérifiez que le téléviseur est relié à Internet via une connexion haut débit. Consultez la section Raccordement du téléviseur > Réseau et Internet (Page [64\)](#page-63-0).
- Connectez un disque dur compatible USB 2.0 d'une capacité minimum de 250 Go et d'une vitesse de transfert minimum de 30 Mbit/s.

Remarque : vous pouvez utiliser le même disque dur pour l'enregistrement et la suspension des émissions télévisées.

Pour vérifier si le guide des programmes prend en charge l'enregistrement :

Appuyez sur la touche n, puis sélectionnez [Guide programmes].

Si la page du guide des programmes comporte un bouton [Enregistrement TV], vous pouvez configurer et gérer les enregistrements.

Si vous ne trouvez pas le bouton [Enregistrement TV], vérifiez si les données du guide des programmes sont configurées pour être mises à jour via le réseau. Sélectionnez  $\bigtriangleup$  > [Configuration] > [Paramètres TV] > [Préférences] > [Guide programmes] > [À partir du réseau].

## Installation du disque dur USB

Pour pouvoir enregistrer des émissions télévisées, vous devez connecter un disque dur USB au téléviseur et le formater.

Si le téléviseur ne reconnaît pas le disque dur USB, utilisez un ordinateur pour formater ce dernier au système de fichiers NTFS, puis effectuez une nouvelle tentative.

#### Attention :

- TP Vision décline toute responsabilité en cas d'incompatibilité du disque dur, d'endommagement ou de perte des données du disque.
- Le formatage entraîne la suppression de toutes les données enregistrées sur le disque dur connecté.
- Le disque dur USB est formaté exclusivement pour ce téléviseur. Laissez-le connecté en permanence au téléviseur. Il n'est pas possible d'accéder au contenu du disque dur USB à partir d'un autre téléviseur ni d'un ordinateur.
- Évitez de surcharger le port USB. Si vous connectez un disque dur USB consommant plus de 500 mA, veillez à ce qu'il soit raccordé à sa propre alimentation électrique externe.

1. Assurez-vous que le téléviseur et le disque dur USB sont éteints.

2. Vérifiez qu'aucun autre périphérique USB n'est connecté au téléviseur.

3. Connectez le disque dur USB directement au téléviseur. Si vous avez l'intention d'ajouter d'autres périphériques USB par la suite, utilisez un concentrateur USB pour connecter le disque dur USB.

français

Remarque : pendant le formatage du disque dur USB, ne connectez aucun autre périphérique USB au téléviseur.

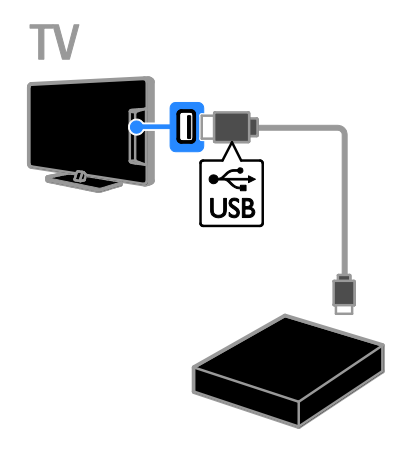

4. Allumez le téléviseur, et au besoin le disque dur USB si celui-ci possède sa propre source d'alimentation externe.

5. Sélectionnez une chaîne de télévision numérique.

6. Appuyez sur la touche **II** pour lancer le formatage.

7. Suivez les instructions à l'écran pour finaliser le processus de formatage.

Avertissement : le processus de formatage peut prendre un certain temps. N'éteignez pas le téléviseur et ne déconnectez pas le disque dur USB tant que le processus n'est pas terminé.

## Enregistrement

#### Enregistrement à l'aide d'une seule touche

Pour enregistrer l'émission que vous regardez, vous pouvez utiliser la touche de la télécommande :

1. Pendant que vous regardez la télévision, appuyez sur la touche .

L'enregistrement démarre immédiatement. Une fenêtre contextuelle vous permet de sélectionner l'heure de fin de

l'enregistrement.

2. Sélectionnez [Planning], puis appuyez sur la touche OK pour confirmer l'heure de fin.

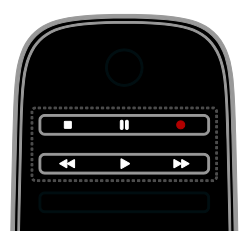

Pour arrêter l'enregistrement à tout moment, appuyez sur la touche  $\blacksquare$ .

#### Remarque :

- Pendant l'enregistrement, il n'est pas possible de changer de chaîne de télévision.
- Pendant l'enregistrement, il n'est pas possible d'interrompre la diffusion des émissions télévisées.

#### Programmation de l'enregistrement d'une émission télévisée

Vous pouvez programmer l'enregistrement d'une émission qui sera diffusée aujourd'hui ou dans les huit jours.

#### 1. Appuyez sur la touche  $\uparrow$ , puis sélectionnez [Guide programmes].

2. Sélectionnez la chaîne et l'émission à enregistrer.

- Pour faire défiler les émissions, utilisez les Touches de navigation.
- Pour sélectionner une chaîne, saisissez le numéro correspondant.
- Pour changer la date, sélectionnez la date en haut de la page, puis appuyez sur la touche **OK**. Sélectionnez une date dans la fenêtre contextuelle, puis appuyez sur la touche OK.

3. Sélectionnez l'émission, appuyez sur la touche **DOPTIONS**, puis sélectionnez [Enregistrer].

4. Pour prolonger l'enregistrement au-delà de l'heure de fin prévue de l'émission, modifiez l'heure de l'enregistrement. 5. Sélectionnez [Planning], puis appuyez sur la touche OK. L'enregistrement du programme est programmé.

Un message d'avertissement apparaît si les enregistrements programmés se chevauchent.

Si vous programmez des enregistrements pendant votre absence, laissez le téléviseur en mode veille et le disque dur USB allumé.

#### Programmation d'un enregistrement minuté

Pour programmer un enregistrement minuté qui n'est lié à aucune émission :

1. Appuyez sur la touche  $\bigstar$ , puis sélectionnez [Guide programmes]. 2. Appuyez sur la touche **D**OPTIONS, sélectionnez [Enregistrement manuel], puis appuyez sur la touche OK.

3. Sélectionnez la chaîne, la date et la durée dans la boîte de dialogue.

4. Sélectionnez [Planning], puis appuyez sur la touche OK.

#### Informations sur les émissions

Pour afficher des informations complémentaires sur une émission, sélectionnez l'émission concernée dans le guide des programmes, puis appuyez sur la touche OK. Selon le statut de l'émission, vous pouvez commencer à la visionner, programmer son enregistrement, visionner l'enregistrement ou le supprimer à partir de cette page.

## Visionnage d'enregistrements

Après avoir enregistré une émission télévisée, vous pouvez visionner l'enregistrement correspondant.

1. Appuyez sur la touche **f**, sélectionnez OK > [Guide programmes], puis appuyez sur la touche [{0} Enregistrements]. Une liste des enregistrements apparaît. 2. Sélectionnez un enregistrement dans la liste, puis appuyez sur la touche OK. La lecture de l'enregistrement démarre.

Remarque: dans[{0} Enregistrements], le nombre entre crochets varie en fonction du nombre d'enregistrements terminés disponibles. Si [Enregistrement TV] apparaît, cela signifie qu'aucun enregistrement n'est terminé.

Vous pouvez contrôler la lecture à l'aide des Touches de lecture de la télécommande :

- Pour lancer la lecture ou la suspendre, utilisez les touches  $\blacktriangleright$  et  $\blacksquare$ .
- Pour effectuer une recherche vers l'avant ou vers l'arrière, utilisez les touches  $\blacktriangleright$  et  $\blacktriangleleft$ .
- Pour arrêter, appuyez sur la touche .

#### Remarque :

- Si l'opérateur limite le nombre de jours pendant lequel un enregistrement peut être visionné après la diffusion de l'émission, la liste des enregistrements indique le nombre de jours restant avant l'expiration de l'enregistrement.
- Si un enregistrement est arrivé à expiration, ou si l'opérateur a restreint la lecture, l'enregistrement ne peut pas être visionné.

## Gestion des enregistrements

Pour gérer vos enregistrements, affichez la liste des enregistrements terminés et programmés.

1. Appuyez sur la touche **f**, sélectionnez OK > [Guide programmes], puis appuyez sur la touche [{0} Enregistrements]. Une liste des enregistrements apparaît.

Remarque : dans [{0} Enregistrements], le nombre entre crochets correspond au nombre d'enregistrements terminés. Si [Enregistrement TV] apparaît, cela signifie qu'aucun enregistrement n'est terminé.

Vous pouvez effectuer les opérations suivantes à partir de cette liste :

- Sélectionner un enregistrement à visionner
- Supprimer un enregistrement
- Programmer un enregistrement minuté
- Annuler un enregistrement programmé
- Consulter l'espace disponible sur le disque dur

#### Annulation d'un enregistrement programmé

1. Sélectionnez l'enregistrement concerné, puis appuyez sur la touche **DOPTIONS**. 2. Sélectionnez **[Déprog. enreg]**, puis appuyez sur la touche OK.

#### Suppression d'un enregistrement

1. Sélectionnez l'enregistrement concerné, puis appuyez sur la touche **DOPTIONS**. 2. Sélectionnez [Effacer enregistrement], puis appuyez sur la touche OK.

#### Enregistrements ayant échoué

Si un enregistrement programmé est bloqué par l'opérateur, ou si l'enregistrement ne s'effectue pas comme prévu, il sera signalé par l'indicateur [Échec] dans la liste des enregistrements.

## Lecture des jeux

# français

## Ajout d'une console de jeux

Vous pouvez jouer à des jeux sur votre téléviseur. Commencez par raccorder la console de jeux au téléviseur. Consultez la section Raccordement du téléviseur > Connexion de périphériques > Console de jeux (Pag[e 58\)](#page-57-0).

Pour un accès rapide, ajoutez la console de jeux au menu Accueil.

1. Appuyez sur la touche  $\biguparrow$ .

2. Sélectionnez [Ajouter vos appareils] > [Console de jeux], puis appuyez sur la touche OK.

3. Suivez les instructions à l'écran pour ajouter la console de jeux.

## Réglage pour les jeux

Vous pouvez optimiser l'affichage du téléviseur pour les jeux de sorte à éviter le phénomène de rémanence grâce à l'option [Jeu] des réglages [Smart image].

- Si vous ajoutez la console de jeux au menu Accueil à l'aide de l'option [Console de jeux], le téléviseur bascule automatiquement vers le réglage pour les jeux.
- Si la console de jeux est ajoutée automatiquement au menu Accueil comme lecteur de disques Blu-ray ou comme lecteur de DVD, définissez le paramètre [Smart image] sur [Jeu] avant de commencer à jouer.

## Activation du réglage pour les jeux

1. Appuyez sur la touche **III ADJUST**.

2. Sélectionnez [Smart image], puis appuyez sur la touche [leu].OK Le téléviseur est à présent configuré pour les jeux.

Remarque : lorsque vous avez terminé de jouer, rétablissez le réglage [Smart image] habituel.

## Lancement d'un jeu à deux joueurs

#### Disponible sur certains modèles uniquement.

Certains jeux offrent la possibilité de jouer à plusieurs en écran partagé. Grâce à la technologie 3D intégrée à ce téléviseur, vous pouvez régler l'écran partagé afin d'afficher deux sections distinctes en mode plein écran. Les deux joueurs regardent le même téléviseur, mais voient chacun un écran différent pendant le jeu. Pour pouvoir voir sa section de l'écran partagé, chaque joueur doit chausser une paire de lunettes spécifique.

#### Ce dont vous avez besoin

- Utilisez deux paires de lunettes actives Philips 3D Max PTA507 (vendues séparément). Pour plus de détails sur l'allumage et le chargement des lunettes, reportez-vous au manuel d'utilisation correspondant.
- Connectez la console de jeux au port HDMI du téléviseur.

#### Lancement d'un jeu à deux joueurs

1. Sélectionnez la console de jeux dans le menu Accueil, puis appuyez sur la touche OK.

2. Lancez le jeu à partir de la console, puis sélectionnez le mode multijoueur ou le mode deux joueurs.

Sélectionnez le mode écran partagé.

3. Appuyez sur la touche III ADJUST de la télécommande du téléviseur, puis sélectionnez **[leu à deux]**.

4. Sélectionnez le format d'affichage de l'écran partagé : [Console de jeux] ou

#### [Superposition].

5. Appuyez sur la touche OK.

Le téléviseur affiche les deux sections en mode plein écran.

Pour régler les lunettes de sorte à afficher l'écran du joueur 1 ou du joueur 2, allumez les lunettes, puis appuyez sur la touche de sélection du joueur.

#### Basculement entre l'affichage standard et l'écran partagé

Vous pouvez basculer du mode écran partagé pour deux joueurs au mode combiné pour pouvoir lire le menu du jeu ou les scores.

Pour passer d'un mode à l'autre, appuyez sur la touche OK de la télécommande du téléviseur.

- Pour quitter le mode écran partagé pour deux joueurs, appuyez sur la touche **f**, puis sélectionnez une autre activité.
- Pour repasser au visionnage de contenu 3D à partir d'un lecteur de DVD, appuyez sur la touche III ADJUST. Sélectionnez [Jeu à deux] > [Arrêt], puis appuyez sur la touche OK.

# Affichage du télétexte

## Sélection d'une page

Lorsque vous regardez des chaînes qui proposent le service télétexte, vous pouvez afficher le télétexte.

1. Sélectionnez une chaîne proposant le service télétexte, puis appuyez sur la touche TEXT.

2. Sélectionnez une page de l'une des manières suivantes :

- Saisissez le numéro de page à l'aide des Touches numériques.
- Utilisez les touches CH + / CH pour afficher la page suivante ou précédente.
- Utilisez les Touches de couleur pour sélectionner un élément à code couleur.
- 3. Appuyez sur la touche pour quitter.

# français

## Options télétexte

1. Lorsque vous affichez le télétexte, appuyez sur la touche  $\Box$  **OPTIONS**. 2. Sélectionnez une option :

- [Figer la page] / [Libérer la page] : figer et libérer la page active.
- [Deux écrans] / [Plein écran] : activer et désactiver le télétexte double écran. Le double écran affiche à la fois la chaîne active et le télétexte sur deux moitiés de l'écran du téléviseur.
- [Aperçu T.O.P.] : le télétexte T.O.P. (Table Of Pages) permet de basculer d'un sujet à un autre sans devoir saisir les numéros de page.
- [Agrandir] / [Affichage normal] : effectuer un zoom sur la page. Utilisez les Touches de navigation pour naviguer dans l'écran agrandi.
- [Info cachée] : masquer et afficher les informations masquées d'une page, telles que les solutions à des énigmes.
- [Parcourir sous-pages] : si des souspages sont disponibles, chacune d'entre elles est affichée automatiquement.
- [Langue] : basculer vers un autre groupe de langues afin d'afficher correctement un jeu de caractères différent.

3. Appuyez sur la touche **DOPTIONS** pour quitter.

## Langue du télétexte

Pour les chaînes de télévision numériques proposant le service télétexte en plusieurs langues, vous pouvez sélectionner votre première et votre deuxième langue préférée.

1. Appuyez sur la touche  $\biguparrow$ . 2. Sélectionnez [Configuration] > [Paramètres chaînes] ou [Paramètres satellite].

#### 3. Sélectionnez [Langues] > [Langue télétexte préférée] ou [Langue télétexte alternative].

4. Sélectionnez une langue, puis appuyez sur la touche OK.

## Sous-pages

Si la page télétexte comporte plusieurs souspages, vous pouvez afficher chaque souspage successivement. Ces sous-pages sont affichées dans une barre située en regard du numéro de page principal.

Si des sous-pages sont disponibles, utilisez les touches **et pour les sélectionner.** 

## Recherche

Vous pouvez rechercher un mot ou un nombre présent sur la page télétexte active.

1. En mode télétexte, appuyez sur la touche OK pour mettre en surbrillance le premier mot ou nombre.

2. Utilisez les Touches de navigation pour atteindre le mot ou le nombre à rechercher. 3. Appuyez sur la touche OK pour démarrer la recherche.

4. Pour quitter la recherche, appuyez sur la touche iusqu'à ce que plus aucun mot ou nombre n'apparaisse en surbrillance.

## Télétexte numérique

Si certaines chaînes de télévision numériques proposent des services de télétexte numérique spécialisés ou des services interactifs, vous pouvez afficher le télétexte numérique. Ces chaînes, telles que BBC1, peuvent proposer un service de télétexte numérique doté d'autres fonctionnalités interactives.

Remarque : les services de télétexte numérique sont bloqués lorsque la chaîne propose des sous-titres et que cette option est activée. Consultez la section

Configuration du téléviseur > Paramètres linguistiques > Sous-titres sur chaînes numériques (Page [49\)](#page-48-0).

Dans le télétexte numérique :

- Utilisez les Touches de navigation pour sélectionner ou mettre en surbrillance des éléments.
- Utilisez les Touches de couleur pour sélectionner une option, puis appuyez sur la touche OK pour confirmer ou activer l'option.

## Télétexte 2.5

Le télétexte 2.5 propose un affichage avec davantage de couleurs et de plus belles images que le télétexte classique. Lorsqu'une chaîne propose le télétexte 2.5, celui-ci est activé par défaut.

#### Pour activer et désactiver le télétexte 2.5

1. Appuyez sur la touche  $\hat{\mathbf{\pi}}$ . 2. Sélectionnez [Configuration] > [Paramètres TV] > [Préférences]. 3. Sélectionnez [Télétexte 2.5] > [Marche] ou [Arrêt], puis appuyez sur la touche OK.

# Réglage des programmations et des verrouillages

## Horloge

Il est possible d'afficher une horloge sur l'écran du téléviseur. L'horloge affiche l'heure qui est diffusée par votre opérateur de services de télévision.

### Affichage de l'horloge du téléviseur

1. Pendant que vous regardez la télévision, appuyez sur la touche **DOPTIONS**.

2. Sélectionnez **[Statut]**, puis appuyez sur la touche OK.

L'horloge s'affiche dans le coin inférieur droit de l'écran du téléviseur.

### Modification du mode de l'horloge

Vous pouvez régler l'horloge sur le mode automatique ou manuel. Par défaut, le mode automatique est activé. Ce mode synchronise l'horloge sur le temps universel coordonné (UTC). Si le téléviseur ne reçoit pas les transmissions UTC, réglez l'horloge en mode [Manuel].

1. Pendant que vous regardez la télévision, appuyez sur la touche  $\bigstar$ .

2. Sélectionnez [Configuration] >

[Paramètres TV] > [Préférences].

3. Sélectionnez [Horloge] > [Mode horloge auto].

4. Sélectionnez [Automatique], [Manuel] ou [Selon le pays], puis appuyez sur la touche OK.

#### Activation et désactivation du changement d'heure automatique

Vous pouvez activer et désactiver le changement d'heure automatique en fonction de votre région. Avant d'activer ou de désactiver le changement d'heure automatique, réglez l'horloge sur le mode [Selon le pays].

1. Dans le menu [Horloge], sélectionnez [Heure d'été] > [Heure avancée] ou [Heure normale], puis appuyez sur la touche OK. Le changement d'heure automatique est activé ou désactivé.

Réglage manuel de l'horloge du téléviseur Vous pouvez régler la date et l'heure manuellement. Avant de commencer, réglez l'horloge sur le mode [Manuel].

1. Dans le menu [Horloge], sélectionnez [Date] ou [Heure], puis appuyez sur la touche OK.

2. Utilisez les Touches de navigation pour effectuer votre sélection.

3. Sélectionnez [Fait], puis appuyez sur la touche OK.

## Arrêt programmé

Vous pouvez faire basculer le téléviseur en mode veille après un délai spécifique. Pendant le compte à rebours, vous pouvez éteindre le téléviseur avant l'arrêt programmé ou redéfinir ce dernier.

1. Appuyez sur la touche  $\biguparrow$ .

2. Sélectionnez [Configuration] >

[Paramètres TV] > [Préférences] > [Arrêt programmé].

3. Utilisez les Touches de navigation pour définir l'arrêt programmé.

L'arrêt programmé peut être défini sur 180 minutes maximum, par tranches de 10 minutes. Pour désactiver l'arrêt programmé, réglez-le sur 0 minute.

4. Appuyez sur la touche OK pour activer l'arrêt programmé. Après le délai spécifié, le téléviseur passe en mode veille.
## Verrouillage parental

<span id="page-36-0"></span>Pour protéger les enfants contre les émissions télévisées non adaptées, vous pouvez verrouiller le téléviseur ou bloquer les programmes comportant des indications d'âge.

## Définir ou changer le code du verrouillage

1. Appuyez sur la touche  $\mathbf{\hat{n}}$ . 2. Sélectionnez [Configuration] > [Paramètres chaînes] ou [Paramètres satellite] > [Verrouillage].

3. Sélectionnez [Introduisez code] ou [Changez code].

4. Saisissez le code à l'aide des Touches numériques.

Conseil : si vous avez oublié votre code, saisissez « 8888 » pour outrepasser le code existant.

#### Verrouillage et déverrouillage de chaînes

1. Dans le menu de verrouillage parental, sélectionnez [Verrouillage de chaîne].

2. Entrez le code de verrouillage parental à l'aide des Touches numériques. Le menu [Verrouillage de chaîne] apparaît.

3. Sélectionnez les chaînes à verrouiller ou déverrouiller.

## Contrôle parental

Vous pouvez régler votre téléviseur de sorte à n'afficher que les émissions destinées à un public d'âge inférieur à celui de votre enfant. Cette restriction s'applique uniquement aux chaînes numériques dont les émissions sont classifiées en fonction de l'âge.

1. Appuyez sur la touche  $\biguparrow$ .

2. Sélectionnez [Configuration] > [Paramètres chaînes] ou [Paramètres satellite].

## 3. Sélectionnez [Verrouillage] > [Code parental].

Un message vous invite à saisir le code de verrouillage parental.

4. Saisissez le code de verrouillage parental à l'aide des Touches numériques.

5. Sélectionnez une tranche d'âge, puis appuyez sur la touche OK.

Tous les programmes au-delà de la tranche d'âge sélectionnée sont bloqués.

Pour plus de détails sur les codes de verrouillage parental, consultez la section Utilisation des fonctions avancées du téléviseur > Réglage des programmations et des verrouillages > Verrouillage parental (Page [37\)](#page-36-0).

# Utilisation d'EasyLink

## Fonctionnalités

Tirez le meilleur parti de vos périphériques compatibles HDMI-CEC grâce aux fonctionnalités de contrôle avancées Philips EasyLink. Connectez vos périphériques compatibles HDMI-CEC au port HDMI du téléviseur pour pouvoir les piloter en même temps avec la télécommande du téléviseur.

Remarque : les autres marques décrivent la fonctionnalité HDMI-CEC différemment, Anynet (Samsung), Aquos Link (Sharp) ou BRAVIA Sync (Sony), par exemple. Toutes les marques ne sont pas pleinement compatibles avec Philips EasyLink.

Une fois Philips EasyLink activé, les fonctionnalités suivantes sont disponibles :

#### Lecture à l'aide d'une seule touche

Lors de la lecture de contenu stocké sur un périphérique compatible HDMI-CEC, le téléviseur s'allume à partir du mode veille et bascule sur la source appropriée.

## Mise en veille à l'aide d'une seule touche

Lorsque vous appuyez sur la touche de la télécommande du téléviseur, le téléviseur et tous les périphériques compatibles HDMI-CEC passent en mode veille.

#### Télécommande EasyLink

Vous pouvez contrôler plusieurs périphériques compatibles HDMI-CEC à l'aide de la télécommande du téléviseur.

#### Contrôle audio du système

Si vous connectez un périphérique compatible HDMI-CEC comportant des haut-parleurs sur le port HDMI ARC , vous pouvez choisir de diffuser le signal audio par ces haut-parleurs plutôt que par ceux du téléviseur.

#### Synchronisation du son

Si vous connectez le téléviseur à un système Home Cinéma, vous pouvez synchroniser le son et l'image pour éviter le phénomène de rémanence audio et vidéo.

## Préservation de la qualité de l'image

Si la qualité de l'image du téléviseur est affectée par les fonctionnalités de traitement de l'image d'autres périphériques, activez Pixel Plus Link pour préserver la qualité de l'image.

## Agrandissement de la zone d'affichage pour les vidéos sous-titrées

Certains sous-titres créent une bande distincte en dessous de la vidéo, ce qui réduit la zone d'affichage vidéo. Pour agrandir la zone d'affichage vidéo, vous pouvez activer le repositionnement automatique des sous-titres. Les sous-titres seront alors affichés au-dessus de l'image.

## Écoute de contenu musical à partir d'un autre périphérique lorsque le téléviseur est en mode veille

Vous pouvez écouter de la musique à partir d'un périphérique compatible HDMI-CEC connecté par le biais des haut-parleurs du téléviseur, y compris lorsque le téléviseur est en mode veille.

## Ce dont vous avez besoin

- <span id="page-37-0"></span> Connectez au moins deux périphériques compatibles HDMI-CEC sur le port HDMI. Consultez la section Raccordement du téléviseur > À propos des câbles > HDMI (Page [54\)](#page-53-0)
- Configurez correctement chaque périphérique compatible HDMI-CEC
- Activez EasyLink

## Activez EasyLink

- 1. Appuyez sur la touche  $\biguparrow$ .
- 2. Sélectionnez [Configuration] >
- [Paramètres TV] > [EasyLink].
- 3. Sélectionnez [Marche] ou [Arrêt], puis appuyez sur la touche OK.

## Contrôle de plusieurs périphériques simultanément

Si vous connectez plusieurs périphériques HDMI-CEC prenant en charge ce paramètre, vous pourrez piloter tous ces périphériques à l'aide de la télécommande du téléviseur.

Remarque : il s'agit d'un paramètre avancé. Les périphériques qui ne prennent pas en charge ce paramètre ne répondront pas à la télécommande du téléviseur.

- 1. Appuyez sur la touche  $\biguparrow$ .
- 2. Sélectionnez [Configuration] >
- [Paramètres TV] > [EasyLink].
- 3. Sélectionnez **[Télécommande EasyLink]** > [Marche] ou [Arrêt].

4. Appuyez sur la touche OK pour procéder à l'activation.

## Conseils :

- Pour repasser en commande du téléviseur, appuyez sur la touche  $\bigstar$ , puis sélectionnez [Regarder TV].
- Pour contrôler un autre périphérique, appuyez sur la touche  $\uparrow$ , puis sélectionnez le périphérique dans le menu Accueil.
- Pour quitter, appuyez sur la touche ...

## Touches EasyLink

Vous pouvez piloter les périphériques compatibles HDMI-CEC à l'aide des touches suivantes de la télécommande du téléviseur :

- : allumer ou mettre en veille le téléviseur et le périphérique connecté.
- Touches de lecture : contrôler la lecture du contenu vidéo et musical.
- Touches numériques : sélectionner un titre, un chapitre ou une piste.
- OK : démarrer, mettre en pause et reprendre la lecture sur le périphérique connecté, activer une sélection et accéder au menu du périphérique.
- / : effectuer une recherche vers l'arrière et vers l'avant sur le périphérique connecté.
- : afficher le menu Accueil du téléviseur.

Vous pouvez également piloter les périphériques à l'aide d'autres touches EasyLink disponibles sur la télécommande à l'écran.

## Accès à la télécommande à l'écran

1. Lorsque vous regardez du contenu figurant sur un périphérique connecté, appuyez sur la touche DOPTIONS. 2. Sélectionnez [Afficher les touches de l'appareil], puis appuyez sur la touche OK. 3. Sélectionnez une touche à l'écran, puis appuyez sur la touche OK.

4. Appuyez sur la touche **pour quitter.** 

## Sélection de la sortie des hautparleurs

Si un périphérique connecté est compatible HDMI CEC, vous pouvez diffuser le signal audio du téléviseur via un câble HDMI. Aucun câble audio supplémentaire n'est nécessaire. Veillez à connecter le périphérique sur le port HDMI du téléviseur. Consultez la section Raccordement du téléviseur > À propos des câbles > HDMI (Page [54\)](#page-53-0).

## Configuration des haut-parleurs du téléviseur

- 1. Appuyez sur la touche  $\biguparrow$ .
- 2. Sélectionnez [Configuration] > [Paramètres TV] > [EasyLink] > [Hautparleurs TV].

3. Sélectionnez une option, puis appuyez sur la touche OK.

- [Arrêt] : désactiver les haut-parleurs du téléviseur.
- [Marche] : activer les haut-parleurs du téléviseur.
- [EasyLink] : diffuser le signal audio du téléviseur via le périphérique HDMI-CEC connecté. Transférez le signal audio du téléviseur vers le périphérique audio HDMI-CEC connecté à partir du menu Réglages.
- [Démarr. auto EasyLink] : désactiver automatiquement les haut-parleurs du téléviseur et diffuser le signal audio du téléviseur via le périphérique audio HDMI-CEC connecté.

## Sélection de la sortie des haut-parleurs à partir du menu Réglages

Si [EasyLink] ou [Démarr. auto EasyLink] est sélectionné, vous pouvez accéder au menu Réglages pour faire basculer le signal audio du téléviseur.

1. Pendant que vous regardez la télévision, appuyez sur la touche **III ADIUST**.

2. Sélectionnez [Haut-parleurs], puis appuyez sur la touche OK.

3. Sélectionnez l'une des options suivantes, puis appuyez sur la touche OK :

- [TV] : activé par défaut. Le périphérique audio HDMI-CEC connecté diffuse le signal audio du téléviseur jusqu'à ce que le périphérique connecté passe en contrôle audio du système. Le périphérique connecté diffuse alors le signal audio du téléviseur.
- [Amplificateur] : diffuser le signal audio du téléviseur via le périphérique HDMI-CEC connecté. Lorsque le mode audio du système n'est pas activé sur le périphérique, les haut-parleurs du téléviseur continuent à diffuser le signal audio du téléviseur. Si **[Démarr. auto**] EasyLink1 a été sélectionné, le téléviseur invite le périphérique connecté à basculer en mode audio système.

#### Avec un périphérique compatible HDMI ARC

Si un périphérique compatible HDMI-ARC est connecté au téléviseur via le port HDMI ARC, vous pouvez diffuser le signal audio du téléviseur via le câble HDMI. Aucun câble audio supplémentaire n'est nécessaire.

- 1. Appuyez sur la touche **n**.
- 2. Sélectionnez [Configuration] >

[Paramètres TV] > [EasyLink].

3. Sélectionnez [HDMI 1 - ARC].

4. Sélectionnez l'une des options suivantes, puis appuyez sur la touche OK.

 [Marche] : diffuser le signal audio du téléviseur via le périphérique compatible ARC connecté.

[Arrêt] : diffuser le signal audio du téléviseur par les haut-parleurs du téléviseur, ou par un périphérique raccordé via le connecteur DIGITAL AUDIO OUT.

5. Contrôlez la lecture audio à l'aide des touches de lecture de la télécommande du téléviseur.

## Synchronisation du son

Si le téléviseur est relié à un système Home Cinéma, et si un phénomène de rémanence se produit entre l'image et le son, vous pouvez procéder à la synchronisation de ces éléments.

- Si vous utilisez un système Home Cinéma Philips, le son et l'image sont synchronisés de manière automatique.
- Pour les systèmes Home Cinéma d'autres marques, vous devez activer la temporisation de la synchronisation audio sur le téléviseur pour synchroniser le son et l'image.

## Activation de la temporisation de la sortie audio

- 1. Appuyez sur la touche  $\mathbf{\hat{n}}$ .
- 2. Sélectionnez [Configuration] >
- [Paramètres TV] > [Préférences].
- 3. Sélectionnez [Retard de la sortie audio]
- > [Marche], puis appuyez sur la touche OK.

## Préservation de la qualité de l'image

Si la qualité de l'image du téléviseur est affectée par les fonctionnalités de traitement de l'image d'autres périphériques, vous pouvez activer Pixel Plus Link.

## Activation de Pixel Plus Link

1. Appuyez sur la touche  $\hat{\mathbf{n}}$ . 2. Sélectionnez [Configuration] > [Paramètres TV] > [EasyLink]. 3. Sélectionnez [Lien Pixel Plus] > [Marche], puis appuyez sur la touche OK.

## Agrandissement de la zone d'affichage pour les vidéos

Certains sous-titres créent une bande distincte en dessous de la vidéo, ce qui réduit la zone d'affichage vidéo. Pour agrandir la zone d'affichage vidéo, vous pouvez activer le repositionnement automatique des sous-titres. Les sous-titres seront alors affichés au-dessus de l'image.

#### Activation du repositionnement automatique des sous-titres

1. Appuyez sur la touche  $\biguparrow$ .

2. Sélectionnez [Configuration] >

[Paramètres TV] > [EasyLink] >

[Repositionnement automatique des soustitres].

3. Sélectionnez [Marche], puis appuyez sur la touche OK pour activer.

Remarque : vérifiez que le format de l'image du téléviseur est défini sur [Format auto] ou [Ext. image 16:9].

## Lecture audio à partir d'un autre périphérique en mode veille

Vous pouvez écouter de la musique à partir d'un périphérique compatible HDMI-CEC connecté par le biais des haut-parleurs du téléviseur, y compris lorsque le téléviseur est en mode veille.

1. Appuyez sur la touche III ADJUST pour recevoir des signaux audio du périphérique Philips EasyLink connecté.

S'il est disponible, le mode Audio seul est activé.

2. Acceptez le message affiché sur le téléviseur vous invitant à éteindre l'écran du téléviseur.

3. Réglez la lecture audio à l'aide de la télécommande du téléviseur.

# français

# Affichage de Scenea

## Fonctionnalités

Le mode Scenea permet d'afficher une photo comme fond d'écran sur le téléviseur. Vous pouvez afficher l'image par défaut, ou charger la photo de votre choix.

Le fond d'écran reste affiché pendant 240 minutes, ou pendant la durée de l'arrêt programmé.

## Activation

1. Appuyez sur la touche  $\biguparrow$ .

2. Sélectionnez [Scenea], puis appuyez sur la touche OK.

L'image par défaut s'affiche.

Remarque : le fond d'écran reste affiché pendant 240 minutes, ou pendant la durée de l'arrêt programmé. Pour plus de détails sur l'arrêt programmé, consultez la section Utilisation des fonctions avancées du téléviseur > Réglage des programmations et des verrouillages > Arrêt programmé (Page [36\)](#page-35-0).

## Chargement d'un fond d'écran pour le téléviseur

Vous pouvez également charger la photo de votre choix comme fond d'écran, à partir d'un périphérique de stockage USB ou d'un ordinateur connecté.

Remarque : lorsque vous chargez une nouvelle photo, celle-ci remplace l'image existante.

1. Connectez le périphérique de stockage USB au téléviseur, ou connectez-vous au réseau.

2. Appuyez sur la touche  $\bigstar$ .

#### 3. Sélectionnez [Parcourir USB] ou [Votre réseau], puis appuyez sur la touche OK.

4. Sélectionnez une image, puis appuyez sur la touche **□ OPTIONS**.

5. Sélectionnez [Définir sur Scenea], puis appuyez sur la touche OK.

6. Sélectionnez [Oui], puis appuyez sur la touche OK.

7. Appuyez sur n'importe quelle touche pour quitter le mode Scenea.

# 4 Configuration du téléviseur

## Image et son

## Assistant configuration

Vous pouvez sélectionner les paramètres audio et vidéo à l'aide de l'assistant de configuration. Cet assistant permet de voir immédiatement l'effet des paramètres sélectionnés.

1. Pendant que vous regardez la télévision, appuyez sur la touche  $\hat{\mathbf{m}}$ .

2. Sélectionnez [Configuration] >

[Paramétrage image/son rapide], puis appuyez sur la touche OK.

4. Sélectionnez [Lancer], puis appuyez sur la touche OK.

4. Suivez les instructions à l'écran pour sélectionner vos paramètres préférés.

## Paramètres vidéo supplémentaires

Vous pouvez modifier les paramètres dans le menu Image.

1. Appuyez sur la touche  $\biguparrow$ .

2. Sélectionnez **[Configuration]** >

[Paramètres TV] > [Image], puis appuyez sur la touche **OK** 

3. Sélectionnez le paramètre à modifier, puis appuyez sur la touche OK.

Remarque : les options signalées par un astérisque ( \* ) sont disponibles sur certains modèles uniquement.

- [Smart image] : accéder aux réglages Smart Picture prédéfinis.
- [Rétablir] : rétablir les préréglages d'usine par défaut.
- [Contraste rétroéclairage] : régler le contraste du rétroéclairage du téléviseur.
- [Lumière] : régler l'intensité et les détails des zones sombres.
- [Couleur] : régler le niveau de saturation des couleurs.
- [Hue] : compenser les variations de couleur des transmissions NTSC.
- [Définition] : régler la netteté de l'image.
- [Réduction du bruit] : filtrer et réduire le bruit de l'image.
- [Teinte] : régler l'équilibre des couleurs de l'image.
- [Teinte sur mesure] : personnaliser le réglage de la teinte.
- [Pixel Plus HD] / [Pixel Precise HD]\* : contrôler les paramètres avancés pour régler avec précision chaque pixel en fonction des pixels adjacents. Ce réglage permet d'obtenir une image haute définition éclatante.

- [HD Natural Motion]\* : réduire les saccades lors des scènes rapides afin d'obtenir une image aux mouvements fluides.

- [Clear LCD]\* : obtenir une netteté des mouvements supérieure, un niveau de noir plus intense, un contraste élevé avec une image fluide exempte de scintillements et un angle de vision plus large.

- [Super résolution] : améliorer la netteté de l'image, notamment au niveau des lignes et des contours.

- [Contraste dynamique] : définir le niveau auquel le téléviseur améliore automatiquement les détails dans les zones sombres, moyennes et claires de l'image.

- [Rétroéclairage dynamique] : réduire la consommation d'énergie par la diminution du rétroéclairage du téléviseur en fonction de l'éclairage ambiant.

- [Réduction artefact MPEG] : lisser les transitions numériques dans l'image.

- [Couleurs renforcées] : rendre les couleurs plus intenses et améliorer la résolution des détails de couleur vive.

- [Gamma] : paramètre non linéaire pour la luminance et le contraste de l'image.

- [Contraste vidéo] : modifier l'intensité des zones lumineuses, sans modifier les zones sombres.

 [Mode PC] : permettre la modification des réglages de l'image lorsqu'un ordinateur est relié au téléviseur via le port HDMI. Si cette option est activée, vous pouvez

sélectionner [Format d'image] > [Non mis à l'échelle] afin d'obtenir un maximum de détails pour l'affichage du contenu en provenance d'un ordinateur.

- [Senseur lumière] : régler les paramètres de manière dynamique en fonction des conditions d'éclairage.
- [Format d'image] : changer le format de l'image.
- [Bords de l'écran] : modifier la taille de l'image.
- [Déplacement de l'image] : régler la position de l'image. Vous ne pouvez pas sélectionner ce réglage si le format de l'image est défini sur [Remplissage automatique], [Zoom automatique] ou [Plein écran 16:9].
- [3D]\* : changer le format de l'image 3D.
- [Profondeur 3D marche/arrêt]\* : activer et désactiver la 3D.
- [Passer au 3D]\* : définir les options de basculement vers la 3D.

## Paramètres audio supplémentaires

Vous pouvez modifier les paramètres dans le menu Son.

- 1. Appuyez sur la touche  $\biguparrow$ .
- 2. Sélectionnez [Configuration] >

[Paramètres TV] > [Son], puis appuyez sur la touche OK.

3. Sélectionnez un paramètre à modifier :

- [Smart son] : accéder aux réglages Smart Sound prédéfinis.
- [Rétablir] : rétablir les préréglages d'usine par défaut.
- [Graves] : régler le niveau des basses.
- **[Aigus]** : régler le niveau des aigus.
- [Surround] : activer le son spatial.
- [Volume du casque] : régler le volume du casque.
- [Ajust. automatique du volume] : réduire automatiquement les variations de volume soudaines, par exemple lors du changement de chaîne.
- [Balance] : régler la balance des hautparleurs de gauche et de droite.
- [Format de sortie numérique] : sélectionner le type de sortie audio via le connecteur de sortie audio numérique. Sélectionnez [Stéréo] pour un son stéréo ou [Multicanal] pour transmettre le signal audio à un système Home Cinéma.

## Sélection du format audio

Si une chaîne de télévision numérique diffuse le signal audio dans plusieurs formats, vous pouvez sélectionner le format de votre choix.

1. Appuyez sur la touche  $\biguparrow$ .

2. Sélectionnez [Configuration] >

## [Paramètres chaînes] ou [Paramètres satellite] > [Langues].

3. Sélectionnez un réglage, puis appuyez sur la touche OK.

- [Format audio préférentiel] : recevoir le format audio standard (MPEG) ou des formats audio avancés (AAC, EAC-3 ou AC-3 si disponibles).
- [Mono/Stéréo] : si la diffusion en stéréo est disponible, sélectionner le signal audio mono ou stéréo.

## Réinitialisation des paramètres audio et vidéo

Vous pouvez rétablir les paramètres audio et vidéo par défaut, tout en conservant les paramètres d'installation des chaînes.

1. Pendant que vous regardez la télévision, appuyez sur la touche  $\mathbf{\hat{n}}$ . 2. Sélectionnez [Configuration] > [Paramètres TV] > [Préréglage d'usine],

puis appuyez sur la touche OK.

Tous les réglages du téléviseur (à l'exception des réglages des chaînes) sont réinitialisés à leur valeur d'usine par défaut.

# Réglages des chaînes

## Installation automatique

<span id="page-43-0"></span>La première fois que vous avez allumé le téléviseur, il a procédé à une installation intégrale des chaînes. Pour modifier la langue ou le pays, et pour réinstaller toutes les chaînes de télévision disponibles, vous pouvez procéder à une nouvelle installation intégrale.

#### Démarrage de l'installation

1. Appuyez sur la touche  $\uparrow$ .

2. Sélectionnez [Configuration] >

[Rechercher chaînes] > [Réinstaller les chaînes], puis appuyez sur la touche OK.

Le menu Pays apparaît.

3. Sélectionnez votre pays, puis appuyez sur la touche OK.

4. Sélectionnez votre réseau, puis appuyez sur la touche OK :

- [Antenne (DVB-T)] : accéder aux chaînes gratuites ou aux chaînes DVB-T numériques.
- [Câble (DVB-C)] : accéder aux chaînes câblées ou aux chaînes DVB-C numériques.

5. Suivez les instructions à l'écran pour sélectionner les autres options éventuelles. Le menu de démarrage de recherche de chaînes apparaît.

6. Lancez la recherche de chaînes :

- Si votre opérateur vous a invité à modifier les paramètres, sélectionnez [Réglages], puis appuyez sur la touche OK. Suivez les instructions de votre opérateur pour mettre à jour les paramètres.
- Sinon, sélectionnez [Lancer], puis appuyez sur la touche OK.

7. Lorsque la recherche de chaînes est terminée, sélectionnez [Terminer], puis appuyez sur la touche OK.

8. Lorsque la recherche de chaînes est terminée, sélectionnez [Terminer], puis appuyez sur la touche OK.

 $Conseil$ : appuyez sur la touche  $\equiv$  LIST pour afficher la liste des chaînes.

Remarque : une fois les chaînes de télévision numérique localisées, la liste des chaînes installées peut présenter des numéros de chaînes vides. Vous pouvez renommer, réorganiser ou désinstaller ces chaînes.

## Installation des chaînes analogiques

Vous pouvez rechercher et mémoriser les chaînes de télévision analogiques une à une.

## Étape 1 : sélectionnez le système

Remarque : si les paramètres système sont corrects, passez à l'étape suivante.

1. Pendant que vous regardez la télévision, appuyez sur la touche  $\uparrow$ .

2. Sélectionnez [Configuration] > [Paramètres chaînes] > [Installation chaînes].

3. Sélectionnez [Analogique: installation manuelle] > [Système], puis appuyez sur la touche OK.

4. Sélectionnez le système de votre pays ou région, puis appuyez sur la touche OK.

#### Étape 2 : recherchez et mémorisez les nouvelles chaînes de télévision

1. Dans le menu [Analogique: installation manuelle], sélectionnez [Rechercher chaîne], puis appuyez sur la touche OK. 2. Localisez la chaîne :

- Si vous connaissez la fréquence du canal, saisissez-la à l'aide des Touches de navigation ou des Touches numériques.
- Si vous ne connaissez pas la fréquence du canal, recherchez la prochaine fréquence qui présente un signal puissant. Sélectionnez [Recherche], puis appuyez sur la touche OK.

3. Lorsque vous avez trouvé la chaîne adéquate, sélectionnez [Fait], puis appuyez sur la touche OK.

4. Sélectionnez [Mémoriser comme nouvelle chaîne], puis appuyez sur la touche OK pour mémoriser la nouvelle chaîne de télévision.

Remarque : si la réception est mauvaise, déplacez l'antenne et recommencez la procédure.

## Installation des chaînes numériques

Si vous connaissez la fréquence du canal des chaînes à installer, vous pouvez rechercher et mémoriser les chaînes numériques une à une. Pour un résultat optimal, contactez votre opérateur ou un installateur professionnel.

- 1. Appuyez sur la touche **in**.
- 2. Sélectionnez [Configuration] >

## [Paramètres chaînes] > [Installation chaînes].

3. Sélectionnez [Numérique : test réception] > [Recherche], puis appuyez sur la touche OK.

4. Utilisez les Touches numériques pour entrer la fréquence de la chaîne.

5. Sélectionnez [Recherche], puis appuyez sur la touche OK.

6. Une fois la chaîne localisée, sélectionnez [Mémoriser], puis appuyez sur la touche OK.

7. Appuyez sur la touche pour quitter.

Remarque : si votre opérateur de télévision par câble ne vous a pas fourni de valeur spécifique pour le débit de symboles des chaînes DVB-C, sélectionnez [Automatique] dans [Mode débit symbole].

## Réglage fin des chaînes analogiques

Si la réception d'une chaîne de télévision analogique est mauvaise, vous pouvez affiner le réglage de cette chaîne.

1. Appuyez sur la touche  $\biguparrow$ .

2. Sélectionnez [Configuration] >

## [Paramètres chaînes] > [Installation chaînes].

3. Sélectionnez [Analogique: installation manuelle] > [Réglage fin], puis appuyez sur la touche OK.

4. Appuyez sur la touche ou v pour affiner le réglage de la chaîne.

5. Une fois que vous avez sélectionné la fréquence de chaîne correcte, sélectionnez [Fait], puis appuyez sur la touche OK.

6. Sélectionnez une option, puis appuyez sur la touche OK.

 [Mémoriser chaîne actuelle] : mémoriser la chaîne sous le numéro de chaîne actuel.

 [Mémoriser comme nouvelle chaîne] : mémoriser la chaîne sous un nouveau numéro de chaîne.

## Mise à jour de la liste des chaînes

La première fois que vous avez allumé le téléviseur, il a procédé à une installation intégrale des chaînes.

Par défaut, lorsque des modifications sont apportées à ces listes de chaînes, le téléviseur procède à leur mise à jour automatiquement. Vous pouvez également désactiver la mise à jour automatique, ou mettre à jour les chaînes manuellement.

Remarque : si vous êtes invité à entrer un code, saisissez « 8888 ».

#### Mise à jour automatique

Pour ajouter ou supprimer des chaînes numériques automatiquement, laissez le téléviseur en mode veille. Le téléviseur procède à la mise à jour des chaînes et mémorise les nouvelles chaînes chaque jour. Les chaînes vides sont supprimées de la liste des chaînes.

#### Désactivation du message de mise à jour des chaînes

Lorsqu'une mise à jour des chaînes est effectuée, un message s'affiche au démarrage. Vous pouvez désactiver ce message.

1. Appuyez sur la touche **.** 

2. Sélectionnez [Configuration] > [Paramètres chaînes] ou [Paramètres satellite].

3. Sélectionnez [Installation chaînes] > [Message de mise à jour de chaînes]. 4. Sélectionnez [Arrêt], puis appuyez sur la

touche OK.

#### Désactivation des mises à jour automatiques

Dans le menu [Installation chaînes], sélectionnez [Mise à jour automatique des chaînes] > [Arrêt].

Mise à jour manuelle des chaînes 1. Appuyez sur la touche  $\biguparrow$ . 2. Sélectionnez [Configuration] > [Rechercher chaînes] > [Mettre à jour chaînes], puis appuyez sur la touche OK. 3. Suivez les instructions à l'écran pour mettre à jour les chaînes.

## Copie de chaînes

ATTENTION : cette fonctionnalité est destinée aux revendeurs et aux techniciens de service.

Vous pouvez copier la liste des chaînes d'un téléviseur Philips sur un autre par l'intermédiaire d'un périphérique de stockage USB. Vous n'avez pas besoin de rechercher les chaînes ou de les installer de nouveau sur le deuxième téléviseur. Le fichier de la liste des chaînes est suffisamment petit que pour tenir sur n'importe quel périphérique de stockage USB.

## Ce dont vous avez besoin

Deux téléviseurs Philips présentant les propriétés suivantes :

- Le même réglage de pays
- La même plage d'années
- Le même type de DVB (indiqué par le suffixe H, K, T ou D/00) dans le nom du modèle
- Les mêmes réglages pour les chaînes satellites, y compris le nombre de convertisseurs à faible bruit
- Le même type de matériel, comme indiqué sur l'autocollant apposé à l'arrière du téléviseur (par exemple, Qxxx.xx.Lx)
- Des versions logicielles compatibles

Un message apparaît si la liste des chaînes ne peut pas être copiée sur le deuxième téléviseur.

Remarque : si vous êtes invité à entrer un code, saisissez « 8888 ».

## Étape 1: vérifiez le réglage du pays

1. Allumez le premier téléviseur (celui qui comporte les chaînes que vous souhaitez copier sur le deuxième appareil).

- 2. Appuyez sur la touche  $\hat{\mathbf{\pi}}$ .
- 3. Sélectionnez [Configuration] >

 $[Rechercher chaines] > [Reinsertaller]$  les chaînes], puis appuyez sur la touche OK. Le menu Pays apparaît.

- 4. Prenez note du réglage actuel.
- 5. Appuyez sur la touche  $\Box$ .

6. Appuyez sur la touche [Annuler] pour quitter.

#### Étape 2 : copiez la liste des chaînes sur un périphérique de stockage USB

1. Connectez un périphérique de stockage USB au premier téléviseur (celui sur lequel les chaînes sont installées).

2. Appuyez sur la touche  $\bigstar$ .

3. Sélectionnez [Configuration] > [Paramètres TV] > [Préférences] > [Copie de la liste des chaînes] > [Copier vers USB], puis appuyez sur la touche OK.

La liste des chaînes est copiée sur le périphérique de stockage USB.

4. Déconnectez le périphérique de stockage USB.

## Étape 3 : si aucune chaîne n'est installée sur le deuxième téléviseur

1. Allumez le deuxième téléviseur (celui sur lequel vous souhaitez copier la liste des chaînes).

L'installation initiale démarre.

2. Suivez les instructions à l'écran, puis sélectionnez le même pays que celui défini sur le téléviseur comportant la liste des chaînes à copier.

3. Ignorez la recherche des chaînes.

4. Connectez le périphérique de stockage USB.

5. Appuyez sur la touche  $\biguparrow$ .

6. Sélectionnez [Configuration] > [Paramètres TV] > [Préférences] > [Copie de la liste des chaînes] > [Copier vers téléviseur], puis appuyez sur la touche OK. La liste des canaux est copiée sur le téléviseur.

7. Déconnectez le périphérique de stockage USB.

#### Étape 3 : si des chaînes sont déjà installées sur le deuxième téléviseur

1. Allumez le deuxième téléviseur (celui sur lequel vous souhaitez copier la liste des chaînes).

2. Appuyez sur la touche **n**.

3. Sélectionnez [Configuration] > [Rechercher chaînes] > [Réinstaller les chaînes], puis appuyez sur la touche OK.

Le menu Pays apparaît.

4. Vérifiez que le réglage du pays correspond à celui du premier téléviseur.

5. Appuyez sur la touche  $\Rightarrow$ .

6. Appuyez sur la touche [Annuler] pour quitter.

7. Si le réglage du pays est différent, réinstallez le deuxième téléviseur afin que ce réglage corresponde à celui du premier téléviseur. Consultez la section

## Configuration du téléviseur > Rétablissement des réglages par défaut

(Page [53\)](#page-52-0).

8. Connectez le périphérique de stockage USB au deuxième téléviseur.

9. Appuyez sur la touche **n**.

10. Sélectionnez [Configuration] >

## [Paramètres TV] > [Préférences] > [Copie de la liste des chaînes] > [Copier vers

téléviseur], puis appuyez sur la touche OK. La liste des chaînes est copiée sur le deuxième téléviseur.

11. Déconnectez le périphérique de stockage USB.

# Paramètres des satellites

## Fonctionnalités

## <span id="page-46-0"></span>Affichage des chaînes satellites

Remarque : sur certains modèles uniquement. [Rechercher satellites] est uniquement disponible si le téléviseur prend en charge le format DVB-S (satellite numérique).

Pour recevoir les chaînes satellites, reliez le connecteur SAT du téléviseur à une antenne parabolique.

## Convertisseurs à faible bruit

Ce téléviseur peut recevoir les signaux de 4 convertisseurs à faible bruit différents. Un convertisseur à faible bruit est installé sur le pôle extrême de l'antenne parabolique. Sa fonction consiste à capturer les signaux émis par un satellite.

## Installation des chaînes satellites

1. Pendant que vous regardez la télévision, appuyez sur la touche  $\mathbf{\hat{n}}$ .

2. Sélectionnez [Configuration] > [Rechercher satellites] > [Réinstaller les chaînes].

3. Suivez les instructions à l'écran pour terminer l'installation.

4. Une fois l'installation terminée, sélectionnez [Terminer], puis appuyez sur la touche OK.

## Sélection du type de connexion

Lorsque vous installez des chaînes satellites, vous devez définir le type de connexion. Le type de connexion détermine le nombre de convertisseurs à faible bruit sur votre antenne parabolique et le nombre de chaînes satellites que vous pouvez installer.

1. Sélectionnez [Réinstaller les chaînes], puis [Réglages]. Appuyez ensuite sur la touche OK.

2. Sélectionnez [Type de connexion].

3. Sélectionnez un réglage, puis appuyez sur la touche OK.

 [Un LNB] : sélectionnez cette option si vous avez un seul convertisseur à faible bruit.

- [DISeqC Mini (2 LNBs)] : sélectionnez cette option si vous avez 2 convertisseurs à faible bruit.
- [DISeqC 1.0 (3-4 LNBs)] : sélectionnez cette option si vous avez 3 ou 4 convertisseurs à faible bruit.

## Test de l'intensité du signal

Si une chaîne ou un transpondeur est ignoré lors de l'installation, vous pouvez tester l'intensité du signal d'un satellite ou ajouter une nouvelle chaîne.

1. Pendant que vous regardez la télévision, appuyez sur la touche  $\bigstar$ .

2. Sélectionnez [Configuration] > [Rechercher satellites] > [Installation manuelle], puis appuyez sur la touche OK. 3. Sélectionnez le convertisseur à faible bruit.

4. Si vous connaissez la fréquence du transpondeur (qui peut inclure plusieurs chaînes), sélectionnez [Fréquence], puis saisissez la valeur correspondante. 5. Sélectionnez [Recherche], puis appuyez sur la touche OK.

6. Si une nouvelle fréquence est détectée, appuyez sur la touche [Mémoriser]pour ajouter le nouveau transpondeur et les chaînes associées.

#### Mise à jour des chaînes satellites

1. Pendant que vous regardez la télévision, appuyez sur la touche  $\mathbf{\hat{n}}$ .

#### 2. Sélectionnez [Configuration] > [Rechercher satellites] > [Mettre à jour chaînes].

3. Suivez les instructions à l'écran pour terminer l'installation.

4. Une fois l'installation terminée,

sélectionnez [Terminer], puis appuyez sur la touche OK.

## Ajout et suppression de satellites

Vous pouvez ajouter et supprimer des satellites à tout moment, et installer des chaînes à partir de nouveaux satellites.

Remarque : avant d'ajouter des satellites, vérifiez que le type de connexion est correct. Consultez la section Configuration du téléviseur > Réglages des satellites > Installation de chaînes satellites (Page Error! Bookmark not defined.).

1. Appuyez sur la touche  $\triangle$  > [Configuration] > [Rechercher satellites], puis sur OK.

2. Sélectionnez [Ajouter satellite], puis appuyez sur la touche OK.

Le téléviseur recherche un satellite sur le premier convertisseur à faible bruit libre. Cette opération peut prendre quelques minutes. Si aucun satellite n'est détecté, vérifiez les connexions de l'antenne et la position de l'antenne parabolique.

3. Si aucun satellite n'est détecté, sélectionnez [Recherche] pour effectuer une nouvelle recherche, ou [LNB suivant] pour passer au convertisseur à faible bruit suivant.

- Si aucun convertisseur à faible bruit n'est libre, supprimez un satellite.
- Si le satellite ajouté vous convient, installez les chaînes.

4. Pour installer toutes les chaînes, sélectionnez [Installer]. L'installation peut prendre quelques minutes.

#### Suppression d'un satellite

1. Appuyez sur la touche  $\triangle$  > [Configuration] > [Rechercher satellites]. 2. Sélectionnez [Supprimer satellite], puis appuyez sur la touche OK.

3. Sélectionnez le satellite à supprimer, puis appuyez sur la touche OK.

Le satellite et les chaînes correspondantes sont retirés de l'installation.

# Paramètres linguistiques

## Langue des menus

<span id="page-48-0"></span>1. Pendant que vous regardez la télévision,

appuyez sur la touche  $\hat{\mathbf{m}}$ .

2. Sélectionnez [Configuration] >

[Paramètres TV] > [Préférences] > [Menu langue].

3. Sélectionnez une langue des menus dans la liste, puis appuyez sur la touche OK.

## Langue audio

Si une chaîne de télévision diffuse plusieurs langues audio, vous pouvez sélectionner votre langue préférée.

1. Pendant que vous regardez la télévision, appuyez sur la touche DOPTIONS.

2. Sélectionnez une option, puis appuyez sur la touche OK.

- [Langue audio] : pour sélectionner la langue audio pour les chaînes numériques.
- [Langue I-II] : pour sélectionner la langue audio pour les chaînes analogiques.

#### Langues audio pour chaînes numériques

Pour les chaînes numériques diffusant plusieurs langues audio, vous pouvez sélectionner la langue qui est diffusée par défaut.

1. Appuyez sur la touche  $\bigstar$ .

2. Sélectionnez [Configuration] > [Paramètres chaînes] ou [Paramètres satellite] > [Langues].

3. Sélectionnez un réglage, puis appuyez sur la touche OK.

- [Langue audio préférée] : si cette langue est diffusée, elle est sélectionnée par défaut.
- [Langue audio alternative] : si la langue audio principale n'est pas diffusée, sélectionnez cette langue.

## Sous-titres sur chaînes analogiques

1. Pendant que vous regardez une chaîne de télévision analogique, appuyez sur la touche TEXT.

2. Saisissez le numéro à 3 chiffres de la page de sous-titres (généralement 888). Les sous-titres s'affichent s'ils sont

disponibles.

3. Appuyez sur la touche repour quitter le télétexte.

## Sous-titres sur chaînes numériques

1. Pendant que vous regardez une chaîne de télévision numérique, appuyez sur la touche **E** OPTIONS.

2. Sélectionnez [Sous-titres], puis appuyez sur la touche OK.

3. Sélectionnez [Sous-titres désactivés], [Sous-titres activés] ou [Actif sans son], puis appuyez sur la touche OK.

Si vous sélectionnez [Actif sans son], les sous-titres s'affichent uniquement lorsque vous appuyez sur la touche  $\psi$  pour couper le son.

Remarque : si une application MHEG est activée, les sous-titres ne sont pas affichés.

## Langue sous-titres

Il est possible de changer la langue des soustitres sur certaines chaînes numériques. 1. Pendant que vous regardez la télévision, appuyez sur la touche  $\hat{\mathbf{m}}$ . 2. Sélectionnez [Configuration] > [Paramètres chaînes] ou [Paramètres satellite] > [Langue sous-titres]. 3. Sélectionnez [Langue sous-titres préférée] ou [Langue sous-titres alternative] pour la langue de votre choix.

4. Appuyez sur la touche OK pour confirmer.

**Conseil :** appuyez sur la touche  $\blacksquare$ OPTIONS > [Langue sous-titres] pour changer la langue des sous-titres d'une chaîne spécifique.

# Paramètres d'accès universel

## **Activation**

Certaines chaînes de télévision numérique proposent des fonctionnalités audio et des sous-titres spécialement adaptés aux personnes malvoyantes. Vous pouvez activer et désactiver ces fonctionnalités.

1. Appuyez sur la touche  $\biguparrow$ . 2. Sélectionnez [Configuration] > [Paramètres TV] > [Préférences]. 3. Sélectionnez [Accès universel] > [Marche] ou [Arrêt], puis appuyez sur la touche OK.

## Accès pour les malentendants

Conseil : pour vérifier si une bande-son pour malentendants est disponible, appuyez sur la touche **DOPTIONS**, puis sélectionnez [Langue audio]. Les langues accompagnées d'un symbole en forme d'oreille sont adaptées aux malentendants.

#### Activation de la bande-son et des soustitres pour malentendants

1. Pendant que vous regardez la télévision, appuyez sur la touche **DOPTIONS**.

#### 2. Sélectionnez [Accès universel] > [Malentendants].

3. Appuyez sur une touche pour sélectionner une option :

- Bouton rouge [Arrêt] : désactiver les fonctionnalités pour malentendants.
- Bouton vert [Marche] : activer la bande-son et les sous-titres pour malentendants.

4. Appuyez sur la touche  $\Rightarrow$  pour quitter.

## Accès pour malvoyants

Conseil : pour vérifier si une langue audio pour malvoyants est disponible, appuyez sur la touche **D**OPTIONS, puis sélectionnez [Langue audio]. Les langues accompagnées d'une icône en forme d'œil sont adaptées aux malvoyants.

## Pour activer la bande-son pour malvoyants

1. Pendant que vous regardez la télévision, appuyez sur la touche DOPTIONS.

2. Sélectionnez [Accès universel].

3. Appuyez sur la **Bouton vert** pour sélectionner [Malvoyants].

4. Appuyez sur une touche pour sélectionner une option :

- Bouton rouge [Arrêt] : désactiver la bande-son pour malvoyants.
- Bouton vert [Marche] : activer la bande-son pour malvoyants.
- 5. Appuyez sur la touche pour quitter.

Remarque : si la télécommande EasyLink est activée, vous ne pouvez pas sélectionner la Bouton vert. Pour désactiver EasyLink, consultez la section Utilisation des fonctions avancées du téléviseur > Utilisation d'EasyLink > Ce dont vous avez besoin (Page [38\)](#page-37-0).

## Diffusion de la bande-son par les hautparleurs ou le casque

Vous pouvez choisir de diffuser la bande-son pour malvoyants par les haut-parleurs du téléviseur, le casque ou les deux.

- 1. Appuyez sur la touche  $\biguparrow$ .
- 2. Sélectionnez [Configuration] >

#### [Paramètres chaînes] > [Langues] > [Malvoyants] > [Haut-parleurs/casque].

3. Sélectionnez un réglage, puis appuyez sur la touche OK.

- [Haut-parleurs] : diffuser la bande-son pour malvoyants par les haut-parleurs uniquement.
- [Casque] : diffuser la bande-son pour malvoyants par le casque uniquement.
- [Haut-parleurs + casque] : diffuser la bande-son pour malvoyants par les haut-parleurs et le casque.

# français

## Réglage du volume de la bande-son pour malvoyants

1. Dans le menu [Accès universel], appuyez sur la **Bouton jaune** pour sélectionner

## [Volume mixte].

2. Utilisez les Touches de navigation pour régler le volume, puis appuyez sur la touche OK.

3. Appuyez sur la touche **pour quitter**.

## Signaux sonores pour les malvoyants

Lorsque vous appuyez sur une touche de la télécommande ou du téléviseur, vous pouvez régler le téléviseur afin qu'il émette des signaux sonores.

1. Dans le menu [Accès universel], appuyez sur les **Bouton bleu** pour sélectionner

## [Touche signal sonore].

2. Appuyez sur la **Bouton vert** pour activer le signal audio, ou sur la Bouton rouge pour le désactiver.

3. Appuyez sur la touche **pour quitter.** 

## Activation des effets audio

1. Appuyez sur la touche  $\bigstar$ .

2. Sélectionnez [Configuration] > [Paramètres chaînes] > [Langues] > [Malvoyants] > [Effets audio].

3. Sélectionnez un réglage, puis appuyez sur la touche OK.

- [Marche] : activer les effets audio dans la bande-son pour malvoyants.
- [Arrêt] : désactiver les effets audio dans la bande-son pour malvoyants.

## Sélection du type de commentaires vocaux

1. Appuyez sur la touche  $\mathbf{\hat{n}}$ . 2. Sélectionnez **[Configuration]** > [Paramètres chaînes] > [Langues] > [Malvoyants] > [Qualité vocale].

3. Sélectionnez un réglage, puis appuyez sur la touche OK.

- [Descriptif] : activer l'audiodescription dans la bande-son pour malvoyants.
- [Sous-titres] : activer la lecture des sous-titres dans la bande-son pour malvoyants.

# Autres réglages

## Démonstration du téléviseur

Vous pouvez visionner une démonstration pour découvrir les fonctionnalités de votre téléviseur.

Remarque : les démonstrations ne sont pas prises en charge par les chaînes MHEG.

1. Pendant que vous regardez la télévision, appuyez sur la touche  $\bigstar$ .

2. Sélectionnez **[Configuration] > [Voir les** démos], puis appuyez sur la touche OK.

3. Sélectionnez une démo, puis appuyez sur la touche OK.

4. Appuyez sur la touche pour quitter.

## Lieu d'installation

<span id="page-50-0"></span>Pour garantir l'application des paramètres corrects, vous pouvez sélectionner le lieu d'utilisation du téléviseur.

## Mode Magasin ou Maison

Sélectionnez le mode [Maison] pour accéder à tous les paramètres du téléviseur. Le mode [Magasin] permet uniquement d'accéder à certains paramètres.

1. Pendant que vous regardez la télévision, appuyez sur la touche  $\bigstar$ .

2. Sélectionnez [Configuration] > [Paramètres TV] > [Préférences]. 3. Sélectionnez [Emplacement] > [Maison]

ou [Magasin], puis appuyez sur la touche OK.

4. Faites redémarrer le téléviseur.

## Installation

- Avant d'installer le téléviseur, lisez toutes les précautions de sécurité. Consultez la section Prise en main > Important > Sécurité (Page [6\)](#page-5-0).
- Positionnez le téléviseur de sorte qu'il ne soit pas exposé aux rayons directs du soleil.
- Pour obtenir la distance de visionnage idéale, multipliez la diagonale de l'écran du téléviseur par trois. Par exemple, si la diagonale mesure 81 cm (32"), la distance de visionnage idéale est d'environ 2,5 m (92") par rapport à la face avant du téléviseur.
- Une fois que vous êtes assis, vos yeux doivent être à hauteur du centre de l'écran.

## Montage sur pied ou montage mural

Vous pouvez appliquer les paramètres optimaux pour votre téléviseur en choisissant le montage mural ou sur pied.

1. Dans le menu [Préférences], sélectionnez [Installation du téléviseur].

2. Sélectionnez [Sur un support TV] ou **[Fixation murale]**, puis appuyez sur la touche OK.

# Mise à jour du logiciel

## Vérification de la version

1. Appuyez sur la touche  $\biguparrow$ .

2. Sélectionnez [Configuration] > [Paramètres logiciel] > [Info logiciel actuel], puis appuyez sur la touche OK.

La version actuelle du logiciel s'affiche.

Attention : n'installez pas une version logicielle plus ancienne que la version installée sur votre produit. TP Vision décline toute responsabilité quant aux éventuels problèmes provoqués par une mise à niveau logicielle vers une version antérieure.

Mettez à jour le logiciel à l'aide d'une des méthodes suivantes :

 mise à jour à l'aide d'un périphérique de stockage USB

- mise à jour à partir de la diffusion numérique
- mise à jour à partir d'Internet

## Mise à jour avec USB

Avant de mettre à jour le logiciel, assurezvous que vous disposez des éléments suivants :

- Un périphérique de stockage USB d'une capacité de stockage minimum de 256 Mo, au format FAT ou DOS, dont la protection en écriture est désactivée.
- Un ordinateur équipé d'un port USB et d'un accès à Internet.

Remarque : n'utilisez pas de disque dur USB.

1. Appuyez sur la touche  $\mathbf{\hat{n}}$ .

2. Sélectionnez [Configuration] > [Mettre à jour le logiciell, puis appuyez sur la touche OK.

3. Sélectionnez [USB], puis appuyez sur la touche OK.

4. Suivez les instructions à l'écran pour démarrer la mise à jour.

Remarque : l'assistant de mise à jour vous renvoie au site Web d'assistance Philips. Reportez-vous aux instructions d'installation du site Web pour finaliser la mise à jour.

## Mise à jour à partir de la diffusion numérique

Lorsque des mises à jour logicielles sont disponibles, le téléviseur peut les recevoir par liaison numérique. Lorsque le téléviseur reçoit une mise à jour logicielle, vous êtes invité à procéder à la mise à jour. Nous recommandons vivement de procéder à la mise à jour logicielle.

Suivez les instructions à l'écran.

Remarque : pour procéder à la mise à jour logicielle ultérieurement, sélectionnez  $\rightarrow$ [Configuration] > [Paramètres logiciel] > [Mises à jour locales].

## À partir d'Internet

Vous pouvez mettre à jour le logiciel du téléviseur directement à partir d'Internet en connectant le téléviseur à Internet. Consultez la section Raccordement du téléviseur > Réseau et Internet (Page [64\)](#page-63-0).

1. Appuyez sur la touche > [Configuration] > [Mettre à jour le logiciel], puis sur OK. 2. Sélectionnez [Internet], puis appuyez sur la touche OK. 3. Suivez les instructions à l'écran pour démarrer la mise à jour.

Lorsque la mise à jour est terminée, le téléviseur passe en mode veille, puis se rallume automatiquement. Attendez que le téléviseur se rallume. N'allumez pas le téléviseur vous -même.

Remarque : s'il est connecté à Internet, le téléviseur affiche un message au démarrage pour indiquer qu'un nouveau logiciel est disponible.

# Restaurer les paramètres par défaut

<span id="page-52-0"></span>Vous pouvez réinitialiser tous les paramètres audio et vidéo, et réinstaller toutes les chaînes sur le téléviseur.

1. Appuyez sur la touche **.** 2. Sélectionnez [Configuration] > [Paramètres TV] > [Réinstaller le **téléviseur]**, puis appuyez sur la touche **OK**. 3. Suivez les instructions à l'écran.

# 5 Raccordement du téléviseur

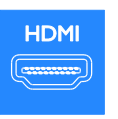

## \*\*\*\*\*

# À propos des câbles

## Qualité du câble

## Aperçu

Avant de relier des périphériques au téléviseur, vérifiez les connecteurs disponibles sur les périphériques concernés. Reliez un appareil au téléviseur par la meilleure connexion disponible. Des connecteurs de bonne qualité permettent un meilleur transfert du son et de l'image.

Les connexions indiquées dans ce manuel d'utilisation ne sont que des recommandations. D'autres solutions sont possibles.

Conseil : si le périphérique dispose uniquement de connecteurs composites ou RCA, utilisez un câble composite (CVBS) pour raccorder le périphérique au connecteur Y Pb Pr du téléviseur.

## **HDMI**

<span id="page-53-0"></span>Une connexion HDMI permet d'obtenir une qualité optimale en termes d'images et de son.

- Un câble HDMI combine les signaux vidéo et audio. Utilisez une connexion HDMI pour les signaux de télévision haute définition (HD), et pour activer EasyLink.
- Un connecteur HDMI Audio Return Channel (ARC) permet de transmettre le signal audio du téléviseur à un périphérique compatible HDMI ARC.
- Utilisez des câbles HDMI de moins de 5 mètres.

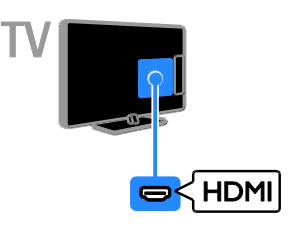

## Y Pb Pr

Le connecteur vidéo composantes (Y Pb Pr) transmet uniquement le signal vidéo. Utilisez le câble adaptateur Y Pb Pr fourni pour raccorder vos périphériques. Pour le son, utilisez un câble audio (non fourni) pour la connexion au port AUDIO IN.

Conseil : l'utilisation d'un câble audio à angle droit est recommandée.

La connexion Y Pb Pr prend en charge les signaux de télévision haute définition (HD).

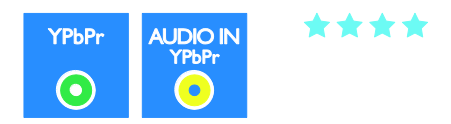

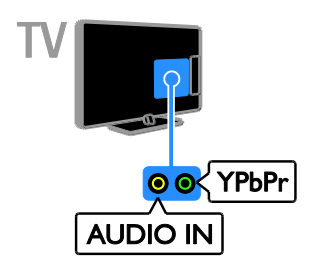

## Péritel

Une connexion péritel combine les signaux audio et vidéo. Utilisez le câble adaptateur Péritel fourni pour raccorder vos périphériques.

Les connecteurs péritel prennent en charge les signaux vidéo RVB, mais pas les signaux de télévision haute définition (HD).

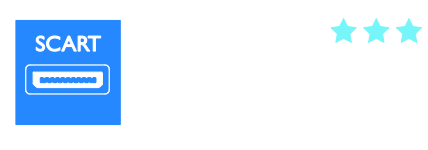

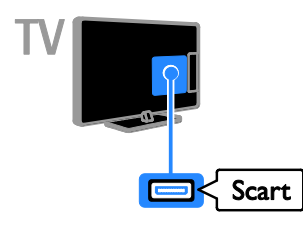

## VGA

Vous pouvez utiliser une connexion VGA pour afficher sur le téléviseur le contenu de votre ordinateur.

Le connecteur VGA transmet uniquement le signal vidéo. Pour le son, utilisez également le connecteur AUDIO IN.

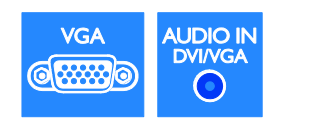

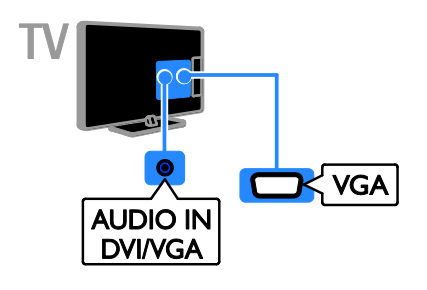

# Connexion de périphériques

## Lecteur de disques Blu-ray ou lecteur de DVD

Reliez le lecteur de disques au téléviseur à l'aide d'un câble HDMI.

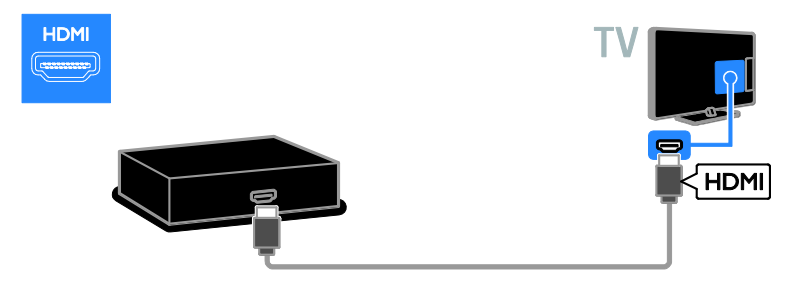

Utilisez un câble audio et le câble adaptateur fourni avec un câble vidéo composantes (Y Pb Pr) pour raccorder le lecteur de disques au téléviseur.

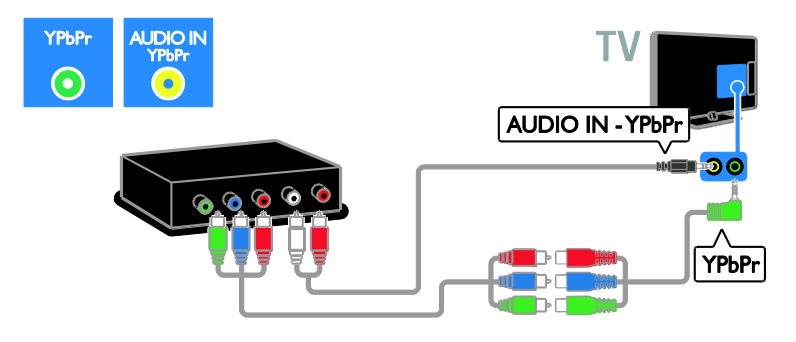

## Récepteur de télévision

Reliez le récepteur de télévision satellite ou numérique au téléviseur à l'aide d'un câble d'antenne. (Le connecteur SAT est disponible sur certains modèles uniquement.)

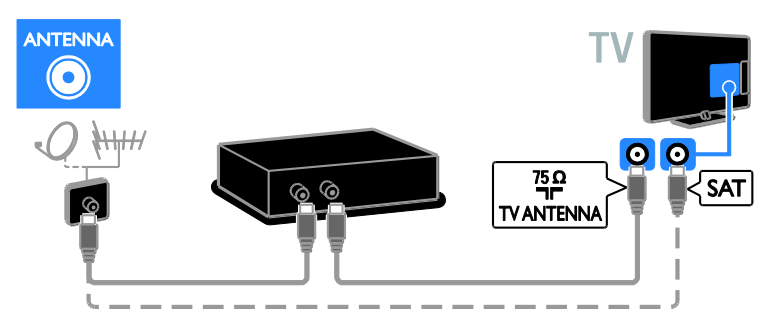

Reliez le récepteur de télévision satellite ou numérique au téléviseur à l'aide d'un câble DMI.

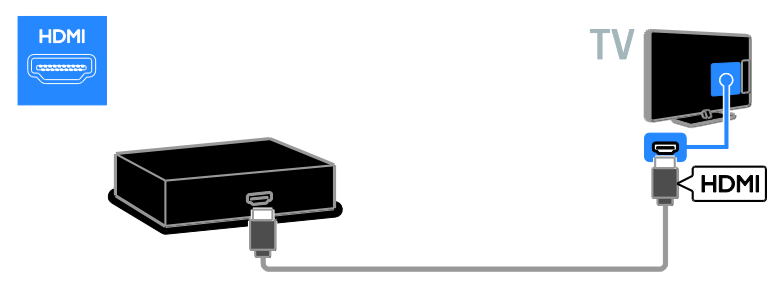

Utilisez le câble adaptateur fourni avec un câble Péritel pour raccorder le récepteur de télévision satellite ou numérique au téléviseur.

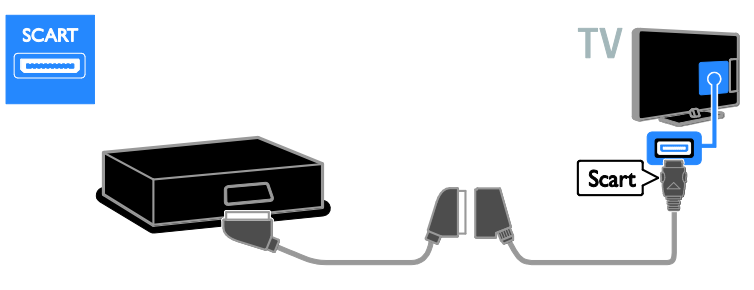

Utilisez un câble audio et le câble adaptateur fourni avec un câble vidéo composantes (Y Pb Pr) pour raccorder le récepteur au téléviseur.

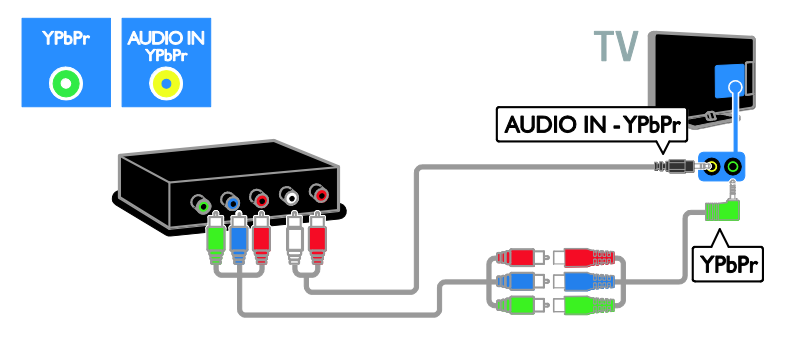

## Enregistreur vidéo

Reliez l'enregistreur au téléviseur à l'aide d'un câble d'antenne. (Le connecteur SAT est disponible sur certains modèles uniquement.)

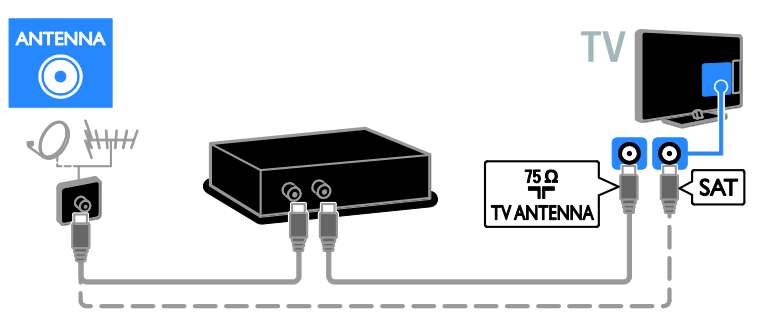

Utilisez le câble adaptateur fourni avec un câble Péritel pour raccorder le récepteur au téléviseur.

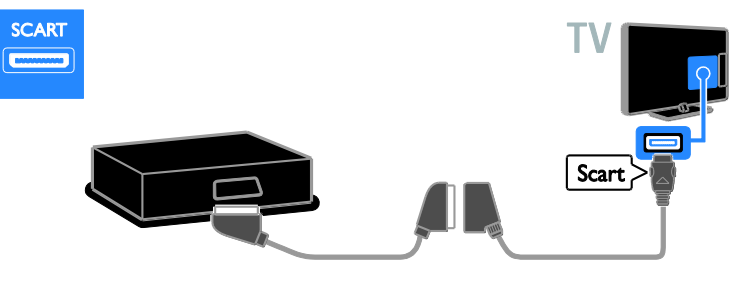

Utilisez un câble audio et le câble adaptateur fourni avec un câble vidéo composantes (Y Pb Pr) pour raccorder l'enregistreur au téléviseur.

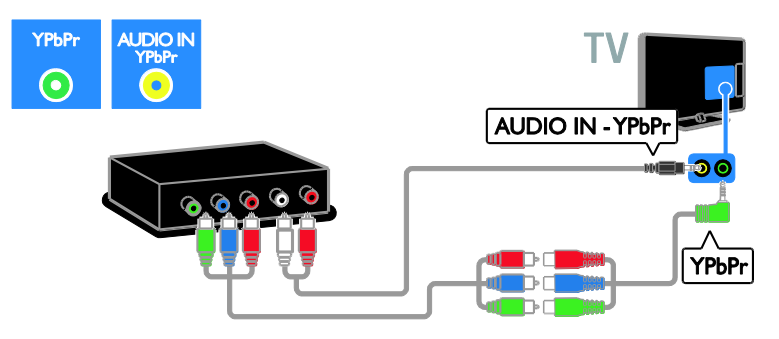

## Console de jeux

Reliez la console de jeux au téléviseur à l'aide d'un câble HDMI.

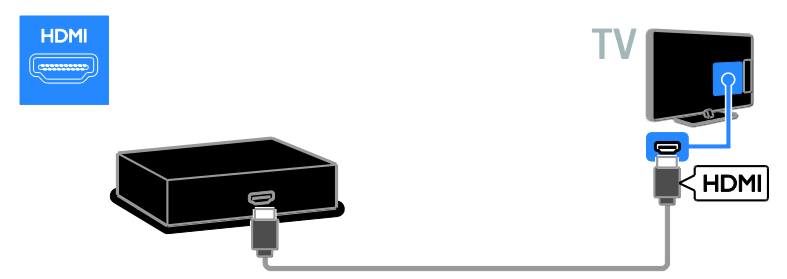

Utilisez un câble audio et le câble adaptateur fourni avec un câble vidéo composantes (Y Pb Pr) pour raccorder la console de jeux au téléviseur.

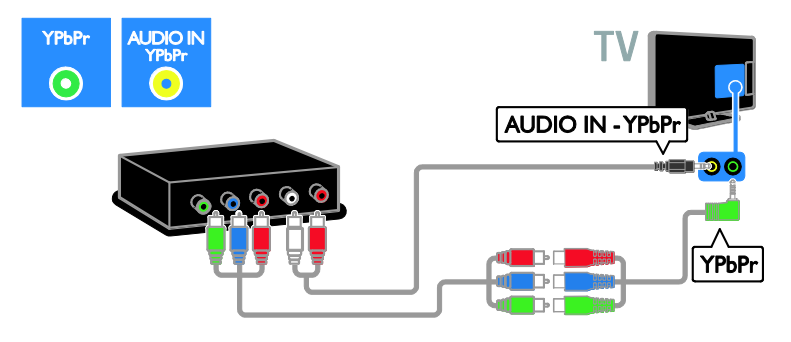

## Système Home Cinéma

Reliez le système Home Cinéma au téléviseur à l'aide d'un câble HDMI et d'un câble optique.

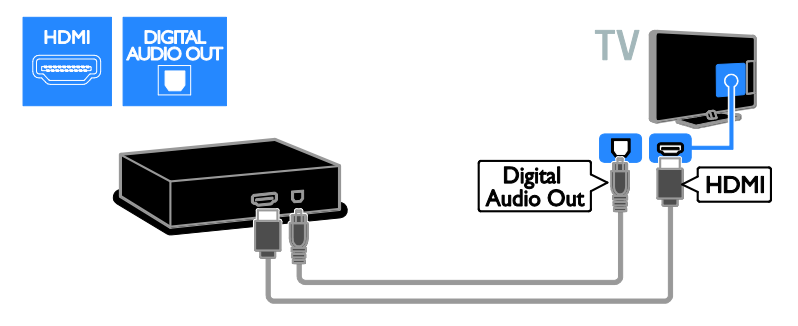

Utilisez le câble adaptateur fourni avec un câble Péritel pour raccorder le système Home Cinéma au téléviseur.

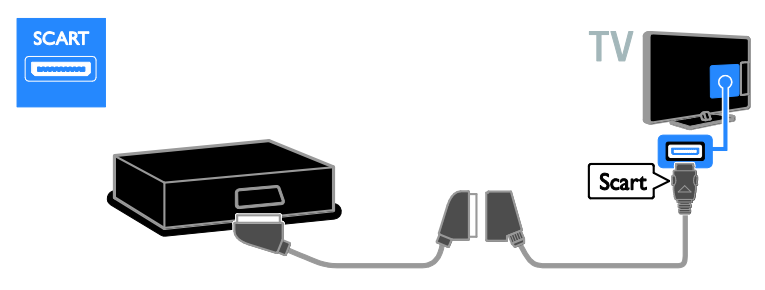

Utilisez un câble audio et le câble adaptateur fourni avec un câble vidéo composantes (Y Pb Pr) pour raccorder le système Home Cinéma au téléviseur.

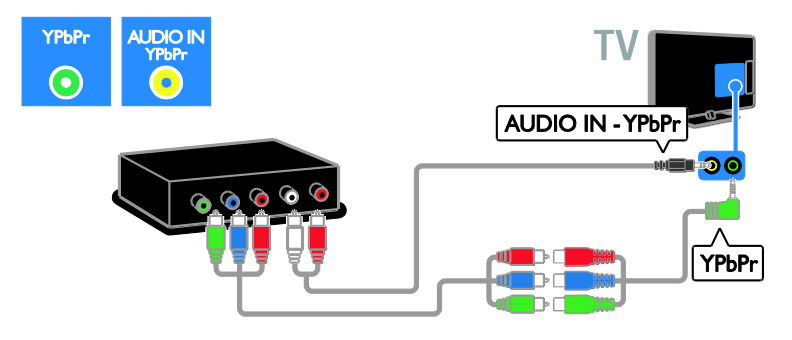

## Appareil photo numérique

Reliez l'appareil photo numérique au téléviseur à l'aide d'un câble USB.

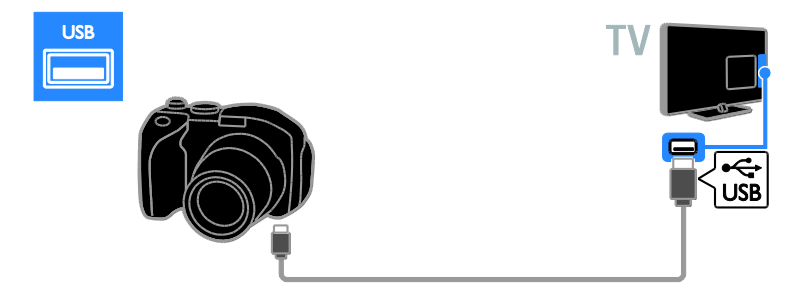

## Caméscope numérique

Reliez le caméscope numérique au téléviseur à l'aide d'un câble HDMI.

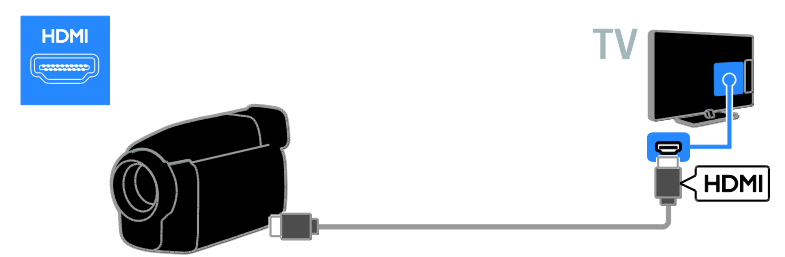

Utilisez un câble audio et le câble adaptateur fourni avec un câble vidéo composantes (Y Pb Pr) pour raccorder le caméscope au téléviseur.

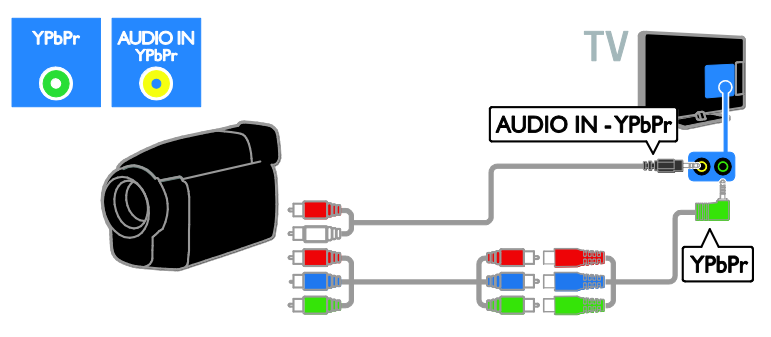

# Connexion d'autres périphériques

## Disque dur USB

Reliez le disque dur USB au téléviseur à l'aide d'un câble USB.

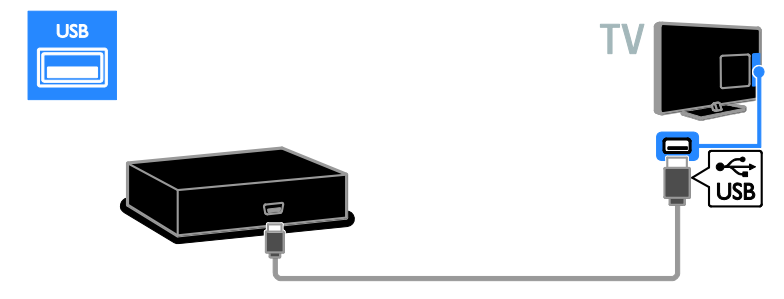

## **Ordinateur**

Reliez l'ordinateur au téléviseur à l'aide d'un câble HDMI.

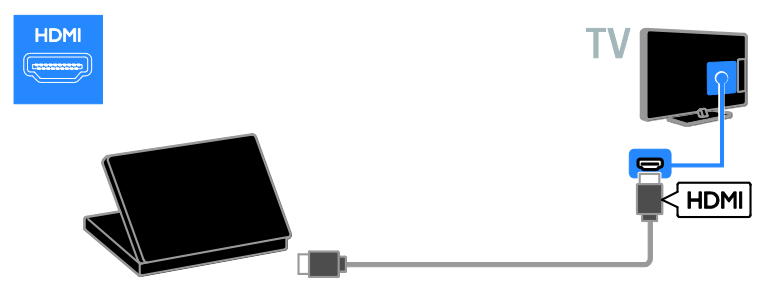

Reliez l'ordinateur au téléviseur à l'aide d'un câble DVI-HDMI et d'un câble audio.

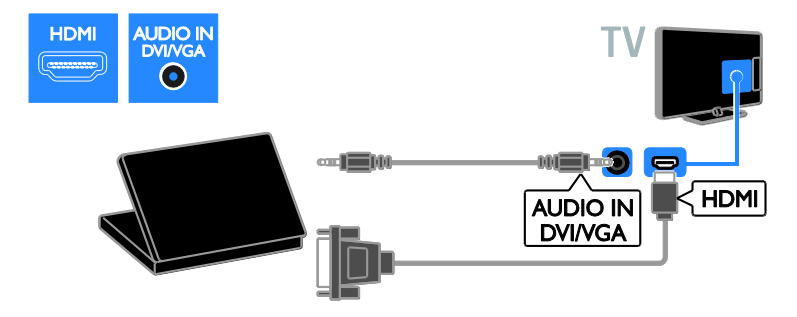

Reliez l'ordinateur au téléviseur à l'aide d'un câble VGA et d'un câble audio.

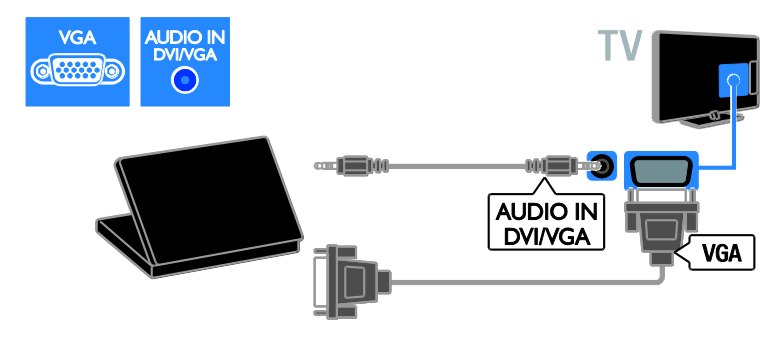

## Clavier et souris

## Clavier USB

Vous pouvez connecter un clavier USB pour saisir du texte, par exemple le nom des périphériques raccordés au téléviseur ou du texte pour les applications Smart TV.

## Souris USB

Vous pouvez connecter une souris USB pour parcourir les pages sur Internet et cliquer sur les liens plus facilement.

#### Remarque :

- Si vous avez besoin de davantage de ports USB, utilisez un concentrateur USB. Vous pouvez également brancher la souris USB sur un clavier USB connecté.
- Vous pouvez également brancher la souris USB sur un clavier USB connecté.

Raccordez le clavier et la souris au téléviseur à l'aide d'un câble USB.

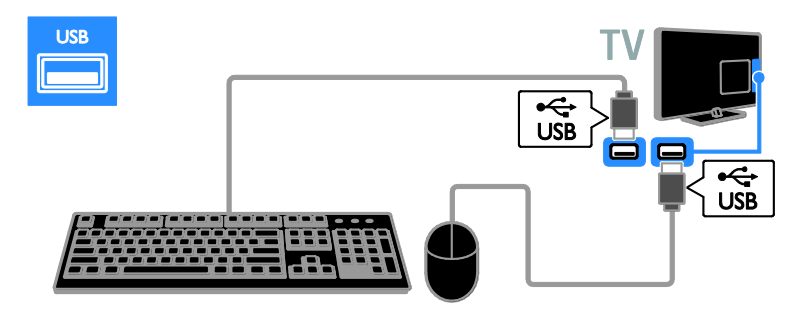

Dès que le téléviseur détecte le clavier, vous pouvez choisir la disposition du clavier et tester votre sélection. Si vous avez choisi une disposition cyrillique ou grecque en premier lieu, vous pouvez également sélectionner une deuxième disposition latine.

Pour modifier la disposition du clavier, appuyez sur la touche  $\triangle$  > [Configuration] > [Paramètres TV] > [Préférences] > [Souris/Clavier USB] > [Paramètres clavier], puis appuyez sur la touche OK.

#### Touches Téléviseur sur le clavier

Pour saisir du texte, utilisez les touches suivantes :

- $Enter$ : confirmer une entrée
- Backspace : supprimer un caractère précédant le curseur
- Touches de navigation : naviguer dans un champ textuel
- Alt + Shift : basculer entre les différentes dispositions de clavier le cas échéant

## Touches Smart TV sur le clavier

- Enter<sup>1</sup>: confirmer une entrée
- Backspace : revenir à la page précédente
- Touches de navigation : passer au champ suivant
- Tab: Suivant
- Tab et Shift : Précédent
- Home : faire défiler la page vers le haut
- End : faire défiler la page vers le bas
- Page Up : accéder à la page précédente
- Page Down : accéder à la page suivante
- +/- : effectuer un zoom avant ou arrière d'un niveau
- \* : adapter à la largeur

Dès que le téléviseur détecte la souris, vous pouvez régler la vitesse de déplacement du pointeur. Naviguez dans la zone de test pour vérifier la vitesse.

#### Utilisation de la souris USB avec le téléviseur

- Bouton gauche de la souris (clic gauche) :OK
- Bouton droit de la souris (clic droit) : (Retour)
- Molette : faire défiler une page Internet vers le haut ou vers le bas

#### Remarque :

La souris USB ne permet pas de parcourir les applications Smart TV ni les menus du téléviseur.

# Visionnage du contenu d'un périphérique connecté

## Ajout d'un périphérique

Vous pouvez visionner le contenu d'un périphérique connecté de plusieurs façons :

- Ajouter l'icône du périphérique au menu Accueil pour un accès rapide.
- Sélectionner le périphérique à partir du menu Source.

Remarque : si vous raccordez un périphérique compatible HDMI-CEC au téléviseur à l'aide du port HDMI et que vous l'allumez, il est ajouté automatiquement au menu Accueil.

## Ajout d'un périphérique

- 1. Connectez l'appareil et allumez-le.
- 2. Appuyez sur la touche **.**

3. Sélectionnez [Ajouter vos appareils], puis appuyez sur la touche OK.

4. Suivez les instructions à l'écran.

Si vous êtes invité à sélectionner le type de connexion au téléviseur, sélectionnez le connecteur utilisé par le périphérique concerné.

## Modification du nom d'un périphérique

Après avoir ajouté un nouveau périphérique au menu Accueil, vous pouvez le renommer.

1. Appuyez sur la touche  $\hat{\mathbf{n}}$ .

2. Sélectionnez l'icône du périphérique à partir du menu Accueil.

3. Appuyez sur la touche **DOPTIONS**.

4. Sélectionnez [Renommer], puis appuyez sur la touche OK.

Une zone de texte apparaît.

5. Utilisez les Touches numériques et les Touches de navigation pour sélectionner et

saisir le nom. 6. Lorsque vous avez terminé, sélectionnez

[Fait], puis appuyez sur la touche OK.

## Sélection d'une source

## À partir du menu Accueil

Après avoir ajouté le nouveau périphérique au menu Accueil, vous pouvez sélectionner son icône pour afficher le contenu correspondant.

1. Appuyez sur

2. Sélectionnez l'icône du périphérique à partir du menu Accueil.

3. Appuyez sur la touche OK pour confirmer.

## À partir du menu Source

Vous pouvez également appuyer sur la touche **DISOURCE** pour afficher une liste reprenant le nom des connecteurs. Sélectionnez le connecteur reliant le périphérique au téléviseur.

1. Appuyez sur **E SOURCE**.

2. Utilisez les Touches de navigation pour sélectionner un connecteur dans la liste. 3. Appuyez sur la touche OK pour confirmer.

## Suppression d'un périphérique

Si le périphérique n'est plus connecté au téléviseur, vous pouvez le supprimer du menu Accueil.

1. Appuyez sur la touche  $\uparrow$ .

2. Sélectionnez l'icône du périphérique à partir du menu Accueil.

3. Appuyez sur la touche **DOPTIONS**.

4. Sélectionnez [Supprimer appareil], puis appuyez sur la touche OK.

Le périphérique sélectionné est supprimé du menu Accueil.

## Réseau et Internet

## Fonctionnalités

## <span id="page-63-0"></span>Visionnage de contenu multimédia

Si vous connectez le téléviseur à un réseau domestique, vous pouvez lire des photos, des fichiers musicaux et des vidéos stockés sur votre ordinateur. Consultez la section Utilisation du téléviseur > Visionnage de contenu multimédia (Pag[e 21\)](#page-20-0).

## Smart TV

Si vous reliez le téléviseur à un réseau domestique à l'aide d'une connexion Internet, vous pouvez naviguer sur Smart TV. Smart TV propose des services Internet et des sites Web adaptés à votre téléviseur. Vous pouvez écouter de la musique, regarder des vidéos, consulter des services d'information-divertissement, louer des films et bénéficier de nombreux autres avantages inédits. Consultez la section Utilisation du téléviseur > Navigation sur Smart TV (Page [23\)](#page-22-0).

## Télévision interactive

Si vous connectez le téléviseur à Internet, vous pouvez bénéficier de l'ensemble des services de télévision interactive. Les systèmes tels que HbbTV, MHP et DTVi utilisent Internet pour communiquer avec le téléviseur. La disponibilité de ces systèmes dépend de votre opérateur local.

## Ce dont vous avez besoin

Avertissement : ce produit est conforme à la directive CEM uniquement lorsque vous utilisez un câble Ethernet blindé Cat 5.

- Un câble Ethernet
- Un réseau informatique comprenant : a) Un routeur plug-and-play universel (UPnP, et

b) Un ordinateur exécutant l'un des systèmes d'exploitation suivants : Microsoft Windows XP, Microsoft Windows Vista, Mac OS X ou Linux.

- Pour connecter le téléviseur à des ordinateurs, vous avez également besoin d'un logiciel serveur multimédia configuré de sorte à permettre le partage de fichiers avec le téléviseur. Consultez la section Utilisation du téléviseur > Visionnage de contenu multimédia (Pag[e 21\)](#page-20-0).
- Pour connecter le téléviseur à Internet, vous avez également besoin d'une connexion haut débit à Internet.

## Connexion

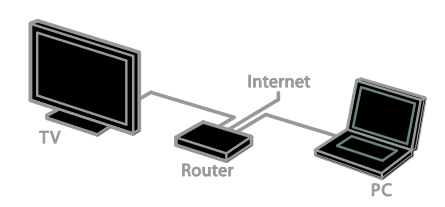

Vous pouvez relier ce téléviseur à votre réseau domestique à l'aide d'une connexion filaire ou sans fil.

 Pour établir une connexion filaire, consultez la section Raccordement du téléviseur > Réseau et Internet > Connexion filaire (Pag[e 65\)](#page-64-0).

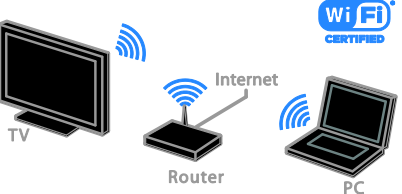

- 
- Pour établir une connexion sans fil, consultez la section Raccordement du téléviseur > Réseau et Internet > Téléviseurs Wi-Fi (Pag[e 65\)](#page-64-1).

## Connexion filaire

<span id="page-64-0"></span>1. Allumez le routeur et activez la fonction DHCP du routeur.

2. Connectez le routeur au téléviseur à l'aide d'un câble Ethernet.

3. Appuyez sur la touche  $\bigstar$ , puis sélectionnez [Configuration].

4. Sélectionnez **[Connexion au réseau]**, puis appuyez sur la touche OK.

5. Suivez les instructions à l'écran pour installer le réseau.

6. Patientez jusqu'à ce que le téléviseur détecte la connexion réseau.

7. Si vous y êtes invité, acceptez le Contrat de licence utilisateur final.

## Téléviseurs Wi-Fi

#### <span id="page-64-1"></span>Cette section concerne uniquement les téléviseurs Wi-Fi.

Il est possible de relier le téléviseur à votre réseau domestique à l'aide d'une connexion sans fil. Vous pourrez ainsi accéder au meilleur d'Internet grâce aux services Smart TV, et partager du contenu entre vos différents périphériques connectés à l'aide de la technologie DLNA.

#### Remarque :

Le réseau sans fil utilise le même spectre de fréquences de 2,4 GHz que la plupart des appareils domestiques courants, comme les téléphones sans fil, les fours à micro-ondes et les périphériques Bluetooth, ce qui peut provoquer des interférences. Éloignez ces appareils du téléviseur.

- Pour réduire le trafic sur le réseau, éteignez tous les périphériques du réseau domestique que vous n'utilisez pas.
- La qualité de la réception dépend de l'emplacement du routeur sans fil et de votre fournisseur d'accès à Internet.
- Lorsque vous visionnez une vidéo par l'intermédiaire de votre réseau domestique sans fil, nous vous conseillons d'utiliser un routeur IEEE 802.11 N. La vitesse de connexion peut varier en fonction de l'environnement d'exploitation de votre réseau domestique sans fil.

## Connexion à un réseau sans fil

1. Allumez le routeur de votre réseau sans fil.

2. Appuyez sur la touche  $\biguparrow$  de la télécommande du téléviseur.

#### 3. Sélectionnez [Configuration] > [Connexion au réseau], puis appuyez sur la touche OK.

4. Suivez les instructions à l'écran.

## WPS – Wi-Fi Protected Setup

1. Si votre routeur prend en charge le protocole WPS (Wi-Fi Protected Setup), appuyez sur la touche WPS du routeur. 2. Après 2 minutes, sélectionnez [WPS] sur le téléviseur, puis appuyez sur la touche OK. Le téléviseur se connecte au réseau. L'opération prend environ 2 minutes.

La plupart des routeurs sans fil récents intègrent la technologie de sécurité WPS et portent le logo WPS. Le système WPS utilise le chiffrement de sécurité WPS. Il ne peut pas être combiné avec des périphériques du réseau qui utilisent le chiffrement de sécurité WEP (Wired Equivalent Privacy).

Si vous avez impérativement besoin des périphériques WEP sur votre réseau, procédez à l'installation en sélectionnant [Balayage] > [Sur mesure].

## Recherche des routeurs

Si votre réseau comporte plusieurs routeurs, vous pouvez choisir celui qui correspond à vos besoins.

1. Pour sélectionner un routeur réseau particulier, appuyez sur la touche [Balayage] au premier écran d'installation. Les routeurs compatibles WPS qui

présentent le signal le plus puissant figurent en haut de la liste.

2. Sélectionnez le routeur dont vous avez besoin, puis appuyez sur la touche OK.

- Si vous utilisez un routeur WPS pour la connexion, sélectionnez [WPS] sur le téléviseur.
- Si vous souhaitez définir le code PIN dans le logiciel du routeur, sélectionnez [PIN WPS] et notez le code.
- Pour entrer manuellement la clé de chiffrement, sélectionnez [Standard], puis saisissez la clé à l'invite.

#### Établissement d'une connexion sécurisée avec le chiffrement WPS

1. Pour établir une connexion sécurisée avec un code PIN, sélectionnez [PIN WPS], puis appuyez sur la touche OK.

2. Notez le code PIN à 8 chiffres qui apparaît sur le téléviseur, puis saisissez-le dans le logiciel du routeur à partir de votre ordinateur.

Consultez le manuel du routeur pour savoir où entrer le code PIN.

#### Établissement d'une connexion sécurisée avec le chiffrement WPA

Si votre routeur intègre la technologie de sécurité WPA (Wi-Fi Protected Access), saisissez le mot de passe à l'aide de la télécommande.

1. Pour saisir manuellement la clé de chiffrement, sélectionnez [Standard], puis appuyez sur la touche OK.

2. Pour accéder au clavier à l'écran, sélectionnez le champ de saisie du texte, puis appuyez sur la touche OK.

# français

#### Établissement d'une connexion sécurisée avec le chiffrement WEP

Si votre routeur intègre la technologie de sécurité WEP, le téléviseur vous invite à introduire la clé de chiffrement WEP sous la forme de chiffres hexadécimaux.

1. Localisez la clé hexadécimale dans le logiciel du routeur sur votre ordinateur, puis notez la première clé WEP de la liste.

2. Saisissez la clé de sécurité sur le téléviseur à l'aide de la télécommande pour établir la connexion au routeur.

3. Si vous y êtes invité, acceptez le Contrat de licence utilisateur final.

## Nom réseau du téléviseur

Si votre réseau domestique comporte plusieurs téléviseurs, vous pouvez renommer cet appareil en lui attribuant un nom unique.

1. Appuyez sur la touche  $\triangle$  > [Configuration] > [Paramètres réseau], puis sélectionnez [Nom du réseau TV].

2. Pour saisir le nom, appuyez sur la touche OK afin d'ouvrir le clavier à l'écran ou utilisez le pavé alphanumérique de la télécommande.

## Interface commune

## Fonctionnalités

Vous pouvez regarder des chaînes de télévision numériques cryptées à l'aide d'un module de contrôle d'accès (CAM). Si le module de contrôle d'accès est inséré et si vous avez payé l'abonnement, vous pouvez regarder l'émission concernée.

Ce téléviseur prend en charge les normes CI et CI+. La norme CI+ prend en charge les émissions numériques HD de qualité bénéficiant d'une protection supérieure contre la copie.

Remarque : les applications, les fonctionnalités, le contenu et les messages qui s'affichent à l'écran dépendent du fournisseur de services CAM.

## Ce dont vous avez besoin

Attention : pour éviter d'endommager le module de contrôle d'accès, insérez-le conformément aux instructions.

Remarque : reportez-vous à la documentation fournie par votre opérateur pour savoir comment insérer une carte mémoire dans le module de contrôle d'accès.

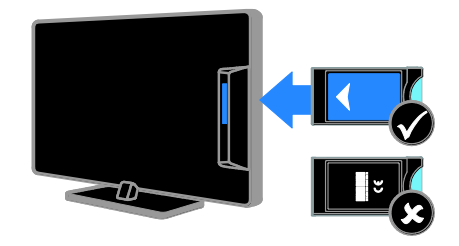

1. Mettez le téléviseur hors tension.

2. Suivez les instructions figurant sur le module de contrôle d'accès pour insérer celui-ci dans le logement à interface situé sur le côté du téléviseur.

Poussez le module de contrôle d'accès au maximum.

3. Allumez le téléviseur, puis attendez l'activation du module de contrôle d'accès. Cette opération prend quelques minutes. Pour maintenir l'accès aux chaînes de télévision numériques cryptées, laissez le module de contrôle d'accès dans le logement.

## Visionnage de services CAM

1. Après avoir inséré et activé le module de contrôle d'accès, appuyez sur la touche  $\blacksquare$ **OPTIONS** 

2. Sélectionnez **[Interface commune]**, puis appuyez sur la touche OK.

3. Sélectionnez le fournisseur de services CAM, puis appuyez sur la touche OK.

# 6 Dépannage

# Problèmes d'ordre général

#### Le téléviseur ne s'allume pas :

- Débranchez le câble d'alimentation de la prise secteur. Attendez une minute, puis rebranchez-le.
- Vérifiez que le câble d'alimentation est branché correctement.

#### Le téléviseur ne répond pas à la télécommande ou aux commandes frontales lorsqu'il est allumé :

Le démarrage du téléviseur nécessite un certain temps. Pendant ce délai, le téléviseur ne répond pas à la télécommande ou aux commandes frontales. C'est le comportement normal.

#### Lors de la mise en marche, de l'arrêt ou de la mise en veille du téléviseur, un grincement se produit au niveau du châssis :

Aucune action n'est nécessaire. Ce grincement provient de l'extension et de la contraction normales du téléviseur lors des variations de température. Les performances de l'appareil n'en sont pas affectées.

#### Lorsque le téléviseur est en mode veille, un écran de démarrage s'affiche, puis le téléviseur retourne en mode veille :

C'est le comportement normal. Lorsque le téléviseur est débranché du secteur puis rebranché, l'écran de démarrage apparaît au prochain démarrage.

Pour allumer le téléviseur à partir du mode veille, appuyez sur la touche d de la télécommande ou sur n'importe quelle touche du téléviseur.

## Le voyant de veille du téléviseur clignote (rouge) :

Débranchez le câble d'alimentation de la prise secteur. Attendez que le téléviseur refroidisse avant de rebrancher le câble d'alimentation. Si le voyant clignote à nouveau, contactez le Service consommateurs Philips.

Vous avez oublié le code à 4 chiffres permettant de déverrouiller le contrôle parental :

Saisissez « 8888 ».

La langue des menus du téléviseur ou de Smart TV est incorrecte :

Réglez la langue des menus sur l'option de votre choix. Consultez la section

Configuration du téléviseur > Paramètres linguistiques > Langue des menus (Page [49\)](#page-48-0).

Vous souhaitez mettre à niveau le logiciel de votre téléviseur :

Rendez-vous à la page

[www.philips.com/support](http://www.philips.com/support) pour télécharger le dernier progiciel pour votre téléviseur. Vous trouverez également sur le site les instructions d'installation du logiciel, ainsi que des notes de publication détaillant les mises à jour effectuées. La section Configuration du téléviseur > Mise à jour du logiciel comporte aussi des instructions complètes pour la mise à niveau du logiciel du téléviseur.

# Problèmes concernant les chaînes

## Vous souhaitez installer des chaînes de télévision :

Consultez la section Configuration du téléviseur > Réglages des chaînes (Page [44\)](#page-43-0) pour obtenir les instructions pour l'installation des chaînes analogiques ou numériques. Si vous souhaitez installer des chaînes de télévision par satellite, consultez la section Configuration du téléviseur > Réglages des satellites (Page [47\)](#page-46-0).

#### Aucune chaîne numérique n'a été trouvée lors de l'installation :

- Vérifiez que le téléviseur prend en charge la norme DVB-T, DVB-C ou DVB-S dans votre pays.
- Vérifiez que tous les câbles sont connectés correctement, et que le réseau adéquat est sélectionné.

#### Une chaîne installée précédemment n'apparaît pas dans la liste des chaînes :

Vérifiez que vous avez sélectionné la liste de chaînes appropriée.

## Vous souhaitez réorganiser la liste des chaînes :

Une fois installées, les chaînes apparaissent dans la liste des chaînes. Pour plus de détails sur la gestion des listes de chaînes, notamment la réorganisation des chaînes,

consultez la section Visionnage des chaînes de télévision > Gestion des listes de chaînes.

# Problèmes concernant l'image

#### Le téléviseur est allumé mais l'image est déformée ou elle ne s'affiche pas :

- Vérifiez que l'antenne est connectée correctement au téléviseur.
- Vérifiez que le périphérique adéquat est sélectionné comme source d'affichage.
- Vérifiez que le périphérique ou la source externe est connecté correctement.

## Le téléviseur diffuse le son mais n'affiche pas l'image :

Vérifiez que les paramètres vidéo sont définis correctement.

## La réception à partir de l'antenne du téléviseur est de mauvaise qualité :

- Vérifiez que l'antenne est connectée correctement au téléviseur.
- Les haut-parleurs, les périphériques audio non reliés à la terre, les lampes au néon, les bâtiments élevés et d'autres objets de grandes dimensions peuvent avoir une incidence sur la qualité de la réception. Dans la mesure du possible, essayez d'améliorer la qualité de l'image en modifiant l'orientation de l'antenne ou en éloignant les périphériques du téléviseur.
- Si la mauvaise réception ne concerne qu'une seule chaîne, affinez le réglage de cette chaîne.

#### Les images provenant des périphériques connectés sont de mauvaise qualité :

- Vérifiez que les périphériques sont connectés correctement.
- Vérifiez que les paramètres vidéo sont définis correctement.

## Le téléviseur n'a pas enregistré vos réglages d'image :

Vérifiez que le lieu d'installation du téléviseur est défini sur [Maison]. Vous pouvez modifier et enregistrer ce mode dans les réglages.

## L'image ne s'adapte pas à l'écran, elle est trop grande ou trop petite :

Essayez d'utiliser un autre format d'image.

#### Le format de l'image change en fonction des chaînes :

Essayez de remplacer l'option [Zoom automatique] par un format d'image spécifique.

## La position de l'image est incorrecte :

Des signaux d'image provenant de certains périphériques ne s'adaptent peut-être pas correctement à l'écran. Vérifiez la sortie du signal du périphérique.

## L'image des émissions est codée :

Il est possible que vous deviez utiliser un module de contrôle d'accès pour accéder au contenu. Renseignez-vous auprès de votre opérateur.

#### Une étiquette électronique contenant des informations sur le produit s'affiche à l'écran :

Le téléviseur est en mode [Magasin]. Pour supprimer l'étiquette électronique, réglez le téléviseur en mode [Maison], puis faites-le redémarrer. Consultez la section

Configuration du téléviseur > Autres réglages > Lieu d'installation (Page [51\)](#page-50-0).

#### L'affichage de l'ordinateur sur le téléviseur n'est pas stable :

- Vérifiez que l'ordinateur utilise la résolution et la fréquence de rafraîchissement prises en charge. Consultez la section Caractéristiques du produit > Résolutions d'affichage (Page [73\)](#page-72-0).
- Sélectionnez le format d'image du téléviseur [Non mis à l'échelle].

## Problèmes concernant le son

## Le téléviseur affiche l'image mais ne diffuse pas le son :

Si aucun signal audio n'est détecté, le téléviseur désactive automatiquement la sortie audio. Cela n'indique pas un dysfonctionnement.

- Vérifiez que tous les câbles sont connectés correctement.
- Vérifiez que le volume n'est pas coupé ni réglé sur zéro.
- Vérifiez que le réglage des haut-parleurs du téléviseur est sélectionné. Appuyez sur la touche **III ADJUST**, sélectionnez [Haut-parleurs], puis [TV].
- Vérifiez que la sortie audio du téléviseur est connectée à l'entrée audio sur le système Home Cinéma compatible HDMI-CEC ou EasyLink. Le son doit sortir des haut-parleurs du système Home Cinéma.
- Certains périphériques peuvent nécessiter l'activation manuelle de la sortie audio HDMI. Si la sortie audio HDMI est déjà activée, mais qu'aucun son n'est audible, essayez de définir le format audio numérique du périphérique sur PCM (Pulse Code Modulation). Reportez-vous à la documentation fournie avec le périphérique pour obtenir les instructions.

#### Le téléviseur affiche l'image mais le son est de mauvaise qualité :

Vérifiez que les paramètres audio sont correctement définis.

Le téléviseur affiche l'image mais le son ne provient que d'un seul haut-parleur :

Vérifiez que la balance du son est réglée sur le centre.

# Problèmes concernant la connexion

## Vous rencontrez des problèmes avec les périphériques HDMI :

- La prise en charge HDCP (Highbandwidth Digital Content Protection) peut allonger le délai d'affichage du contenu d'un périphérique HDMI sur le téléviseur.
- Si le téléviseur ne reconnaît pas le périphérique HDMI et que l'écran n'affiche aucune image, essayez de faire basculer la source d'un périphérique à l'autre, puis de revenir au périphérique HDMI.
- Si le son est parfois déformé, vérifiez que les réglages de sortie du périphérique HDMI sont corrects.
- Si vous utilisez un adaptateur HDMI-DVI ou un câble HDMI-DVI, vérifiez qu'un câble audio supplémentaire est relié aux connecteurs AUDIO IN - Y/Ph/Pr ou AUDIO IN - DVI/VGA (mini-prise uniquement).

#### Vous ne pouvez pas utiliser les fonctionnalités EasyLink :

Vérifiez que vos périphériques HDMI sont compatibles HDMI-CEC. Les fonctionnalités EasyLink ne sont opérationnelles qu'avec des périphériques compatibles HDMI-CEC.

#### Si un périphérique audio compatible HDMI-CEC est connecté au téléviseur et qu'aucune icône de volume ou de silence ne s'affiche lorsque le son est désactivé, augmenté ou diminué :

Ce phénomène est normal lorsqu'un périphérique audio HDMI-CEC est connecté.

## Le contenu du périphérique USB n'est pas affiché :

 Vérifiez que le périphérique de stockage USB est défini de sorte qu'il soit compatible avec la classe Périphérique de stockage de masse comme indiqué dans la documentation du périphérique.

- Vérifiez que le périphérique de stockage USB est compatible avec le téléviseur.
- Vérifiez que les formats de fichier audio et image sont pris en charge par le téléviseur.

#### La lecture ou l'affichage des fichiers audio et photo stockés sur le périphérique de stockage USB ne s'effectue pas correctement :

Les performances de transfert du périphérique de stockage USB peuvent limiter le taux de transfert de données vers le téléviseur, provoquant une mauvaise qualité de lecture.

# Problèmes concernant le réseau

Vous souhaitez établir une connexion sans fil entre le téléviseur et votre réseau domestique :

#### Consultez la section Raccordement du téléviseur > Réseau et Internet >

Téléviseurs Wi-Fi (Pag[e 65\)](#page-64-1) pour obtenir les instructions permettant d'établir une connexion sans fil entre le téléviseur et votre réseau domestique.

## Smart TV ne fonctionne pas :

Vérifiez que le routeur est connecté correctement au téléviseur, et qu'il dispose d'un accès ouvert à Internet. Si le routeur intègre un pare-feu ou des paramètres de sécurité, veillez à ce que la transmission des données Smart TV soit autorisée. Pour plus de détails, consultez la documentation fournie avec le routeur.

#### L'accès ouvert à Internet via Smart TV est lent :

- Si vous utilisez une connexion Internet sans fil, essayez d'améliorer la qualité du signal entre le routeur et le téléviseur. Pour plus de détails, consultez la documentation fournie avec le routeur.
- Dans la mesure du possible, utilisez toujours une connexion haut débit.

 Mettez le téléviseur à jour avec la dernière version du logiciel pour garantir une vitesse de navigation optimale.

#### Le réseau est lent :

Si vous utilisez une connexion sans fil pour accéder à votre ordinateur, consultez la documentation fournie avec le routeur pour savoir comment améliorer la qualité du signal entre le routeur et le téléviseur.

#### Le réseau sans fil est déformé ou introuvable :

- Assurez-vous que le réseau sans fil n'est pas perturbé par un four à microondes, des téléphones sans fil, ou d'autres appareils Wi-Fi à proximité.
- Si le réseau sans fil ne fonctionne pas, essayez une connexion de réseau filaire.
- Assurez-vous que les pare-feu de votre réseau autorisent l'accès à la connexion sans fil du téléviseur.

# Contacter Philips

Attention : n'essayez pas de réparer vousmême le téléviseur. Vous pourriez gravement vous blesser, causer des dommages irréparables ou entraîner l'annulation de votre garantie.

Si vous ne parvenez pas à résoudre le problème, reportez-vous aux questions fréquentes (FAQ) correspondant à ce téléviseur à la page

[www.philips.com/support](http://www.philips.com/support). Vous pouvez également consulter la communauté d'utilisateurs de téléviseurs Philips ou y contribuer sur le site

#### [www.supportforum.philips.com](http://www.supportforum.philips.com/).

Si vous souhaitez discuter avec un agent Philips ou nous envoyer un e-mail, contactez le Service consommateurs Philips de votre pays. Vous trouverez les coordonnées dans la brochure qui accompagne ce téléviseur, ainsi qu'à la page [www.philips.com/support](http://www.philips.com/support).

Avant de contacter Philips, notez le modèle et le numéro de série du téléviseur. Ces numéros figurent à l'arrière du téléviseur et sur l'emballage.
# 7 Caractéristiques du produit

# Puissance et réception

Les caractéristiques du produit sont susceptibles d'être modifiées sans avis préalable.

### Puissance

- Alimentation secteur : CA 220-240 V~, 50-60 Hz
- Consommation en veille : < 0,15 W
- Température ambiante : 5 à 40 °C
- Pour en savoir plus sur la consommation électrique de l'appareil, consultez les caractéristiques du produit sur le site [www.philips.com/support](http://www.philips.com/support).

La puissance nominale indiquée sur la plaque signalétique du produit correspond à la consommation électrique de l'appareil dans le cadre d'un usage domestique normal (IEC 62087 Ed.2). La puissance nominale maximale, indiquée entre parenthèses, permet de garantir la sécurité électrique (IEC 60065 Ed. 7.2).

### Réception

- Entrée antenne : 75 ohm coaxial (IEC75)
- Système TV : DVB COFDM 2K/8K
- Lecture vidéo : NTSC, PAL, SECAM
- Télévision numérique : MPEG-4, DVB-T (terrestre), DVB-T2\*, DVB-C (câble), DVB-S/S2\* (satellite)
- Réception : VHF, UHF, S-Channel, Hyperband

\* Disponible sur certains modèles uniquement.

# Affichage et son

### Image / Écran

- Type d'affichage : rétroéclairage LED, Full HD
- Diagonale :
	- 81 cm / 32"
	- 102 cm / 40"
	- 117 cm / 46"
	- 140 cm / 55"
- Format d'image : 16/9 (écran large)
- Résolution d'écran : 1 920 x 1 080 p
- Optimisation de l'image : Pixel Plus HD / Pixel Precise HD\*
- Perfect Motion Rate (PMR) : 400 Hz
- Natural Motion HD
- 3D : 3D Max\*

\* Sur certains modèles uniquement

### Son

Puissance de sortie (RMS) : Série PFL5x07 : - Modèles 32, 40, 46" : 20 W, distorsion harmonique de 10 % - Modèles 55" : 30 W, distorsion harmonique de 30 % Série PFL5xx7 :

- Modèles 40, 46, 55" : 28 W,

- distorsion harmonique de 30 %
- Incredible Surround
- Clear Sound
- Dynamic Bass Enhancement
- Mono / Stéréo / NICAM

# Résolutions d'affichage

Formats informatiques - HDMI (Résolution - fréquence de rafraîchissement)

640 x 480 - 60 Hz  $800 \times 600 - 60$  Hz  $1024 \times 768 - 60$  Hz  $1280 \times 1024 - 60$  Hz 1360 x 768 - 60 Hz  $1600 \times 1200 - 60$  Hz 1920 x 1080 - 60 Hz

### Formats informatiques - VGA (Résolution - fréquence de rafraîchissement)

 $640 \times 480 - 60$  Hz  $800 \times 600 - 60$  Hz 1024 x 768 - 60 Hz  $1280 \times 1024 - 60$  Hz  $1360 \times 768 - 60$  Hz 1600 x 1200 - 60 Hz 1920 x 1080 - 60 Hz

### Formats vidéo (Résolution - fréquence de rafraîchissement)

480i - 60 Hz 480p - 60 Hz 576i - 50 Hz 576p - 50 Hz 720p - 50Hz, 60 Hz 1080i - 50Hz, 60 Hz 1080p - 24Hz, 25Hz, 30Hz, 50Hz, 60 Hz

# Multimédia

### Connexions multimédias prises en charge

- USB : NTFS, FAT 16, FAT 32. Connectez uniquement des périphériques USB consommant au maximum 500 mA.
- Réseau Ethernet RJ-45

### Fichiers image pris en charge

 $\bullet$  IPEG (\*.jpg)

### Fichiers audio/vidéo pris en charge

Le nom des fichiers multimédias ne doit pas dépasser 128 caractères.

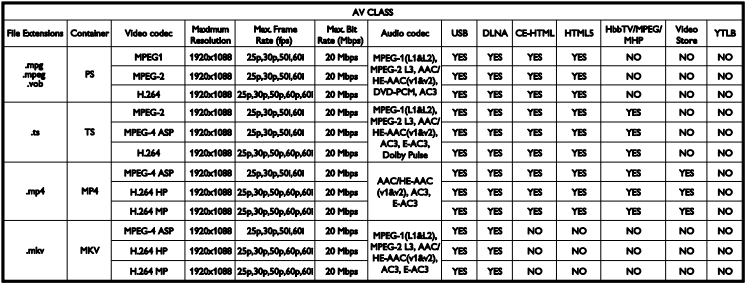

# français

#### Fichiers audio/vidéo pris en charge

Le nom des fichiers multimédias ne doit pas dépasser 128 caractères.

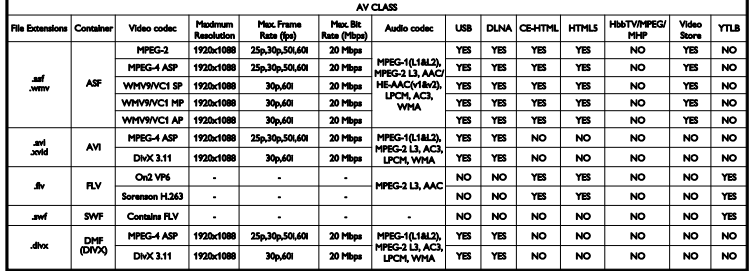

#### Fichiers audio/vidéo pris en charge

Le nom des fichiers multimédias ne doit pas dépasser 128 caractères.

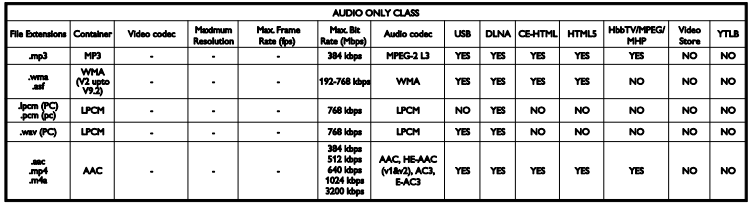

#### Formats de sous-titres pris en charge

Le nom des fichiers multimédias ne doit pas dépasser 128 caractères.

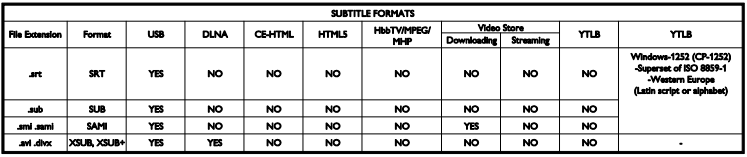

### Logiciels serveurs multimédias compatibles DLNA pris en charge

- **•** Twonky Media (pour Microsoft Windows et Mac OS X)
- Lecteur Windows Media (pour Microsoft Windows)
- Sony Vaio Media Server (pour Microsoft Windows)
- TVersity (pour Microsoft Windows)
- Nero MediaHome
- DiXiM (pour Microsoft Windows XP)
- **•** Macrovision Network Media Server (pour Microsoft Windows XP)
- Fuppes (pour Linux)
- uShare (pour Linux)
- AwoX
- **CyberLink**
- JVC Media Server
- MediaTomb
- Buffalo LinkStation Live

## **Connectivité**

### Arrière

- NETWORK : Réseau Ethernet RJ-45
- AUDIO IN (DVI/VGA) : mini-prise 3,5 mm stéréo
- Y/Pb/Pr et AUDIO IN (Y/Pb/Pr) : miniadaptateurs vidéo composantes et audio L/R
- SERV.U : port de maintenance
- VGA : entrée PC
- Péritel (RGB/CVBS) : mini-adaptateur Péritel
- HDMI 1 ARC : HDMI Audio Return Channel
- HDMI 2/3 : HDMI
- TV ANTENNA : coaxiale 75 ohms
- SAT : satellite broche F (sur certains modèles uniquement)
- **USB**

### Panneau latéral

- CI : interface commune
- Écouteurs : mini-prise 3,5 mm stéréo
- DIGITAL AUDIO OUT (OPTICAL) : optique
- **USB**
- HDMI SIDE

# Supports de téléviseur compatibles

Vous pouvez fixer le téléviseur au mur à l'aide d'un support mural compatible (vendu séparément). Sélectionnez le type de fixation en fonction de la taille de l'écran du téléviseur :

81 cm / 32" : 200 mm × 200 mm, M6 102 cm / 40" : 200 mm x 200 mm, M6 117 cm / 46" : 400 mm x 400 mm, M6 140 cm / 55" : 400 mm x 400 mm, M6

Remarque : avant de fixer le téléviseur au mur, retirez les vis VESA situées sur le panneau arrière.

Suivez toutes les instructions fournies avec le support du téléviseur. TP Vision Netherlands B.V. décline toute responsabilité en cas de fixation inadéquate du téléviseur ayant occasionné un accident, des blessures ou des dommages.

Pour éviter d'endommager les câbles et les connecteurs, laissez un espace d'au moins 5,5 cm (2,2") à l'arrière du téléviseur.

Avant de fixer le téléviseur au mur, déterminez la longueur des vis à utiliser. Pour déterminer la longueur des vis, ajoutez l'épaisseur du support de fixation murale à la longueur de la vis (y), comme illustré sur le schéma.

Modèles 32 - 40" Vis du haut : 16 mm Vis du bas : 13 mm Modèles 46 - 55" Toutes les vis : 16 mm

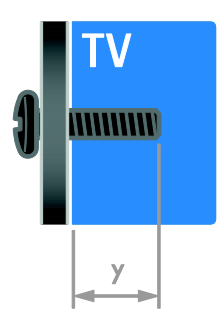

# Version de l'aide

UMv 313913705195 - 20120707

# 8 Index

## 3

3D - 19 3D, 2D vers 3D - 20 3D, avertissement sanitaire - 8 3D, changement de format - 20 3D, désactivation - 21

## A

accès universel, activation - 50 accès universel, malentendants - 50 accès universel, malvoyants - 50 aide, à l'écran - 13 aide, version - 77 alimentation - 73 amplificateur, sélection de la sortie - 39 appareil photo numérique - 60 arrêt programmé - 36

## $\mathsf{C}$

CAM, activation - 67 CAM, insertion - 67 CAM, voir Module de contrôle d'accès - 67 caméscope numérique - 60 capteurs - 4 chaînes - 15 chaînes analogiques, installation - 44 chaînes analogiques, réglage précis - 45 chaînes analogiques, sous-titres - 49 chaînes favorites, liste - 15 chaînes numériques - 45 chaînes numériques, installation - 45 chaînes numériques, sous-titres - 49 chaînes, changement - 15 chaînes, favorites - 15 chaînes, installation (automatique) - 44

chaînes, installation (manuelle) - 44 chaînes, installation (numérique) - 45 chaînes, installation (satellite) - 47 chaînes, mise à jour - 45 chaînes, modification du nom - 16 chaînes, réglage précis (analogique) - 45 chaînes, réinstaller - 53 chaînes, réorganisation - 16 Clavier USB - 62 commande par smartphone - 6 commandes arrière - 4 configuration, assistant - 42 connecteurs - 54 connexion de périphériques - 54 connexion sans fil - 65 connexion, appareil photo numérique - 60 connexion, caméscope numérique - 60 connexion, clavier - 62 connexion, console de jeux - 58 connexion, disque dur externe - 61 connexion, enregistreur - 57 connexion, lecteur de disques - 55 connexion, PC - 61 connexion, récepteur de télévision - 56 connexion, réseau domestique - 65 connexion, souris - 62 connexion, système Home Cinéma - 59 connexion, USB - 22 console de jeux - 58 contacter Philips - 13 contrôle parental - 37

## $\mathsf{D}$

démonstration - 51 développement durable - 11 disque dur externe - 61 DLNA - 21 DTVi - 27

## E

EasyLink - 37 EasyLink, activation - 38 EasyLink, commande à l'écran - 6 EasyLink, commandes - 38 EasyLink, fonctionnalités - 37 EasyLink, haut-parleurs du téléviseur - 39 EasyLink, touches de la télécommande - 38 Écolabel - 12 économiseur d'écran - 41 Écran - 73 emplacement, maison ou magasin - 51 enregistrement, émissions télévisées - 29 enregistrement, périphérique USB - 30 enregistrements, gestion - 33 enregistrements, programmation - 31 enregistrements, visionnage - 32 enregistreur, connexion - 57 entretien de l'écran - 8 EPG, guide électronique des programmes - 4 étiquette énergétique - 12

### F

faible consommation d'énergie, réglages - 11 fin de vie - 11 fond d'écran - 41 format d'image - 18

## G

guide électronique des programmes, Internet - 19 guide électronique des programmes,

opérateur - 18

## H

haute définition (HD), contenu - 3 haut-parleurs du téléviseur, désactivation - 15  $HhhTV - 27$ HDMI - 54 HDMI ARC - 54 horloge - 36

### I

informations de contact, sur Internet - 13 installation des chaînes, automatique - 44 installation, montage sur pied ou montage mural - 52 interface commune - 67

## J

jeux - 33 jeux, deux joueurs - 34

### L

langue audio - 49 langue, menu - 49 langue, sous-titres - 49 lecteur de disques, connexion - 55 lien Pixel Plus - 40 liste des chaînes - 16 liste des chaînes, copie - 46 logiciel, Internet - 53 logiciel, mise à jour numérique - 52 logiciel, USB - 52 logiciel, vérification de la version - 52

### M

malentendants - 50 malvoyants - 50 marques commerciales et droits d'auteur - 10 mise en marche, extinction du téléviseur - 14 mode Magasin - 51 mode Maison - 51 mode veille - 14 mode, maison ou magasin - 51 modification du nom des chaînes - 16 modification du nom, périphérique connecté - 64 module de contrôle d'accès - 67 montage mural - 76 Multimedia Home Platform (MHP) - 27 multimédia, formats pris en charge - 74 multimédia, lecture de fichiers - 21

## N

niveaux d'âge - 37

## $\Omega$

ordinateur, lecture de fichiers - 21

### P

paramètres audio, réinitialisation - 43 paramètres Smart - 17 paramètres vidéo - 42 paramètres vidéo, réinitialisation - 43 paramètres, image - 42 paramètres, son - 43 PC, connexion - 61 PC, résolutions d'affichage - 73 périphérique connecté, ajout - 63 périphérique connecté, modification du nom - 64 périphérique connecté, suppression - 64 périphériques - 55 périphériques, ajout - 63 périphériques, visionnage - 64 Péritel - 55 positionnement - 52 programme de serveur multimédia - 21

## R

radio numérique - 16 récepteur de télévision, connexion - 56 recyclage - 11 réglages, format audio - 43 réglages, jeux - 33 réinstallation - 53 réseau domestique - 64 réseau, connexion - 64 réseau, nom du téléviseur - 67 résolution d'affichage - 73

## S

satellite, ajout et suppression - 48 satellite, installation des chaînes - 47 satellite, réglages - 47 Scenea, activation - 41 Scenea, chargement d'un fond d'écran - 41 sécurité - 6 Smart TV - 3 Smart TV, applications - 24 Smart TV, navigation - 23 Smart TV, réseau - 64 Souris USB - 62 sous-titres, chaînes analogiques - 49 sous-titres, chaînes numériques - 49 sous-titres, langue - 49 support produit - 13 suppression, périphérique connecté - 64 suspension du visionnage d'une émission - 28

synchronisation audio - 40 système Home Cinéma, connexion - 59

## $\overline{\mathsf{T}}$

télécommande - 5 télétexte 2.5 - 36 télétexte, agrandissement - 35 télétexte, deux écrans - 35 télétexte, langue - 35 télétexte, recherche - 35 télétexte, sous-pages - 35 télétexte, texte numérique - 35 télétexte, TOP - 35 télévision interactive - 27

## $\overline{\vee}$

verrouillage Kensington - 8 verrouillage parental - 37 VGA - 55 volume - 15

## $\overline{\mathsf{Y}}$

YouTube - 24 YPbPr, vidéo composantes - 54

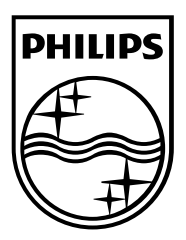

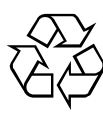

© 2012 TP Vision Netherlands B.V. All rights reserved. Document order number 313913705195